# ATD Software Handbuch

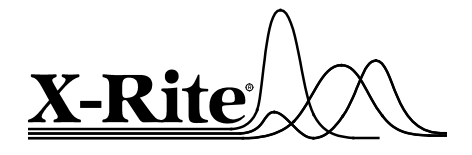

P/N 1224GE-500 Rev. A-02/24/00

#### **X-RITE SOFTWARE LIZENZVEREINBARUNG**

**Dies ist eine vertragliche Vereinbarung zwischen Ihnen (natürliche oder juristische Person) und der X-Rite, Incorporated. Durch Öffnen der versiegelten Softwarepakete erklären Sie Ihr mit dieser Lizenz-Vereinbarung. Sollten Sie nicht mit den Bestimmungen dieser Vereinbarung einverstanden sein, sind die X-Rite, Incorporated und ihre Zulieferer nicht bereit, Ihnen eine Lizenz zur Benutzung der Softwarepakete zu gewähren. In diesem Fall ist es Ihnen nicht gestattet, die Software zu benutzen. Es steht Ihnen jedoch frei, die ungeöffneten Softwarepakete und die beigelegten Gegenstände (einschließlich des schriftlichen Materials, Verpackungen und sonstiger Behälter) umgehend zu der Stelle zurückzusenden, bei der Sie diese erhalten haben. Der Kaufpreis wird Ihnen dann in voller Höhe erstattet.** 

#### **1. Lizenzgewährung**

X-Rite gewährt Ihnen das Recht, eine Kopie des beiliegenden X-Rite Softwareprodukts ("SOFTWARE") auf einem Einzelcomputer zu benutzen. Die Nutzung der SOFTWARE auf einem Computer beginnt, sobald sie auf einen temporären Speicher ( z.B. RAM) geladen oder auf einem permanenten Speicher dieses Computers ( z.B. Festplatte, CD-ROM oder einer sonstigen Speichervorrichtung) installiert wird. Eine Installation auf einem Netzwerk-Server zum alleinigen Zweck der Weitergabe an einen oder mehrere Computer stellt jedoch keine "Nutzung" dar, für die eine gesonderte Lizenz erforderlich ist. Die hiermit gewährte Lizenz überträgt Ihnen weder Titel noch Eigentumsrechte bezüglich der SOFTWARE.

#### **2. Urheberrecht**

Die SOFTWARE steht im Eigentum der X-Rite, Incorporated oder ihrer Zulieferer und wird geschützt durch die US-Urheberrechtsgesetzgebung und durch internationale Vertragsbestimmungen. Infolgedessen sind Sie verpflichtet, die SOFTWARE wie jedes andere urheberrechtlich geschützte Material ( z.B. Bücher oder Musikaufnahmen) zu behandeln. Davon ausgenommen ist a) die Anfertigung einer Kopie der SOFTWARE allein zum Zweck der Sicherung oder Archivierung oder b) die Übertragung der SOFTWARE auf eine einzelne Festplatte unter der Voraussetzung, dass Sie das Original allein zum Zweck der Sicherung oder Archivierung behalten. Es ist nicht gestattet, das schriftliche Begleitmaterial der SOFTWARE zu kopieren oder Etiketten und Eigentümerbezeichnungen von der SOFTWARE oder den Unterlagen zu entfernen. Alle Rechte, die nicht ausdrücklich durch diese Vereinbarung übertragen werden, verbleiben bei X-Rite, Incorporated.

#### **3. Übertragung/Beschränkungen**

Diese Vereinbarung dient zum Nachweis Ihrer Befugnis, die Ihnen hiermit übertragenen Rechte ausüben zu dürfen und muss bei Ihnen verbleiben. Es ist nicht gestattet, die SOFTWARE zu vermieten, zu verpachten oder im Wege der Unterlizenz zu übertragen. Sie sind jedoch berechtigt, die SOFTWARE und das schriftliche Begleitmaterial endgültig zu übertragen unter der Voraussetzung, dass keine Kopien bei Ihnen verbleiben und dass der Empfänger sich mit den Bestimmungen der vorliegenden Lizenzvereinbarung einverstanden erklärt. Sollte die SOFTWARE eine Neufassung sein oder sollte sie aktualisiert worden sein, muss jegliche Übertragung die jüngste Neufassung und sämtliche vorangegangenen Versionen einschließen. Sie sind nicht befugt, die SOFTWARE auf irgendeine Weise umzuarbeiten, sie zu dekompilieren oder zu disassemblieren.

#### **4. Mehrfache Umgebungssoftware/mehrfache Sprachversionen/Software auf mehreren Datenträgern/Mehrfachkopien/ verbesserte Versionen**

Falls Sie mit dem Paket oder im Zusammenhang mit dem Erwerb der in diesem Paket enthaltenen Software Versionen der SOFTWARE für zwei oder mehrere Betriebsysteme ( z.B. Macintosh (r) oder Windows (r)), zwei oder mehrere Sprachversionen der SOFTWARE, dieselbe SOFTWARE auf zwei oder mehreren Datenträgern ( z.B. Disketten oder CD-ROM) und/oder Sie zwei oder mehrere Kopien der SOFTWARE erhalten haben sollten, darf die Gesamtanzahl der Computer, auf denen alle Versionen der SOFTWARE benutzt werden, die ursprüngliche Anzahl, so wie oben dargelegt, nicht überschreiten.

Es ist gestattet, eine Sicherungskopie in Übereinstimmung mit den Bestimmungen dieser Vereinbarung anzufertigen.

Sie sind nicht befugt, Versionen oder Kopien der Software, die Sie nicht benutzen, oder SOFTWARE , die sich auf irgendeinem unbenutzten Datenträger befindet, zu vermieten, zu verpachten, zu verleihen, unterzulizenzieren oder zu übertragen. Ausgenommen hiervon ist die endgültige Übertragung der gesamten Software, vgl. oben.

#### **5. Beschränkte Gewährleistung**

X-Rite garantiert, dass die SOFTWARE im wesentlichen gemäß dem schriftlichen Begleitmaterial für einen Zeitraum von neunzig (90) Tagen ab Empfang funktionieren wird. Diese beschränkte Gewährleistung ("beschränkte Gewährleistung") steht unter dem ausdrücklichen Vorbehalt, dass Sie die in den Unterlagen vorgegebenen Vorgehensweisen beachten. X-Rite ist nicht verpflichtet, irgendeine Abweichung oder Defekt in der SOFTWARE nachzubessern, zu beheben oder sonst zu beseitigen, falls Sie irgendwelche Änderungen an der SOFTWARE vorgenommen haben, sie auf fehlerhafte Weise benutzt oder beschädigt haben sollten. Die X-Rite, Incorporated und ihre Zulieferer schließen jegliche sonstige Form der Gewährleistung aus, sowohl ausdrückliche als stillschweigende, einschließlich u.a. stillschweigende Garantien für Vermarktungseignung, für die Eignung für einen bestimmten Zweck, Namensrechte und Nichtverletzung durch die SOFTWARE, das schriftliche Begleitmaterial und jegliche eventuell dazugehörende Hardware.

#### **6. Rechtsmittel des Kunden**

Die Haftung von X-Rite und ihrer Zulieferer und somit die Rechtsmittel des Kunden sind, je nach Wahl seitens X-Rite: a) Erstattung des Kaufpreises oder b) Reparatur oder Ersatz der SOFTWARE oder der Hardware, die unter X-Rites beschränkte Gewährleistung fällt und die X-Rite mit einer Rechnungskopie zurückgegeben wird. Die beschränkte Gewährleistung kommt nicht zur Anwendung, wenn die Fehlfunktion der SOFTWARE Folge eines Unfalls, Missbrauchs oder einer fehlerhaften Anwendung ist. Ersatz für SOFTWARE oder Hardware wird für die Restzeit der ursprünglichen Garantiezeit oder für einen Frist von dreißig (30) Tagen gewährleistet, je nachdem, welcher der beiden Zeiträume länger ist. Außerhalb der U.S.A. stehen diese Rechtsmittel nur zur Verfügung, wenn der Ankauf von einer autorisierten Nicht-US-Quelle nachgewiesen wird.

#### **7. Haftungsausschluss für Folgeschäden**

Unter keinem Umstand haftet die X-Rite, Incorporated oder ihre Zulieferer für irgendwelche Schäden (einschließlich u.a. außergewöhnlicher Schäden, Begleitschäden, indirekter und Folgeschäden für entgangenen Geschäftsgewinn, Geschäftsunterbrechung, Verlust von Geschäftsinformationen, oder jeder sonstige Vermögensschaden), die aufgrund der Benutzung bzw. Unmöglichkeit der Benutzung der SOFTWARE entstanden sind; dies gilt selbst für den Fall, dass X-Rite die Möglichkeit derartiger Schäden bekannt war. In jedem Fall ist die gesamte Haftung der X-Rite, Incorporated gemäß der Bestimmung dieser Vereinbarung auf den tatsächlichen Kaufpreis begrenzt. Sollte Ihr Staat/Land einen derartigen Haftungsausschluss bzw. Beschränkung für Folge- bzw. Begleitschäden nicht zulassen, gilt die o.g. Beschränkung nicht.

#### **8. Rechtsbeschränkung seitens der US-Regierung**

Die SOFTWARE und die dazugehörenden Unterlagen unterliegen einer Rechtseinschränkung. Der Gebrauch, die Vervielfältigung und Offenlegung seitens der US Regierung unterliegt den Einschränkungen gemäß Unterpunkt (c ) (1) der "Klausel über Rechte an technischen Daten und Computersoftware" ("Rights in Technical Data and Computer Software clause") in DFARS 252.227-7013 oder den Unterpunkten ( c) (1) und (2) der "beschränkten Rechte im Bereiche der gewerblichen Computer Software" ("Commercial Computer Software - Restricted Rights") in 48 CFR 52.227-19, soweit anwendbar. Falls Sie dieses Produkt in den U.S.A. erworben haben, fällt diese Vereinbarung unter die Gesetzgebung des Staates Michigan.

Sollte Sie irgendwelche Fragen bezüglich dieser Vereinbarung haben, wenden Sie Sich bitte an: X-Rite, Incorporated, 3100 44th Street, S.W., Grandville, MI 49418, Telefon (616) 534-2513, Fax (616) 543-2513.

## **INHALTVERZEICHNIS**

## **Erste Schritte in ATD**

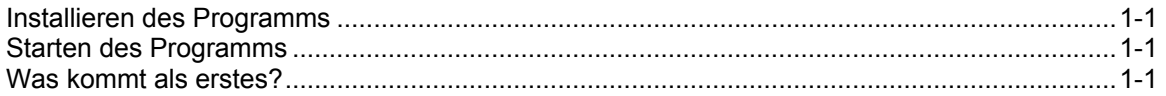

## Die ATD Benutzeroberfläche

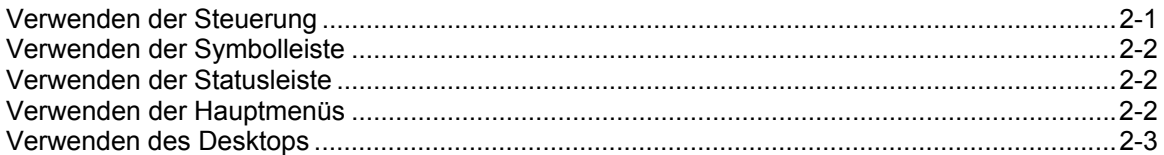

## Arbeiten mit dem Gerät

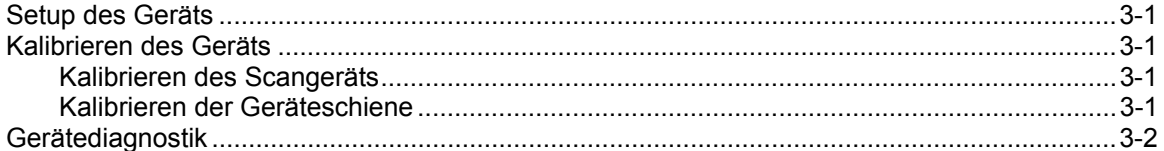

## Einstellen der Programmoptionen

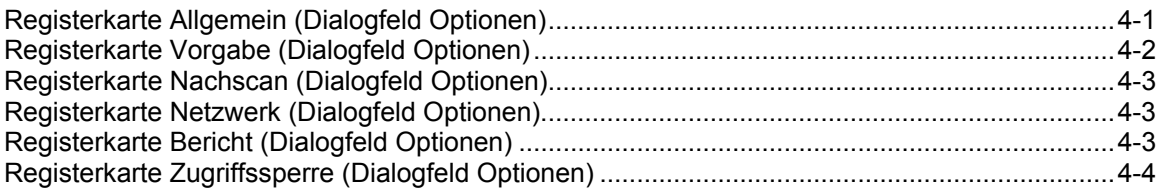

## Arbeiten mit den ATD Bibliotheken

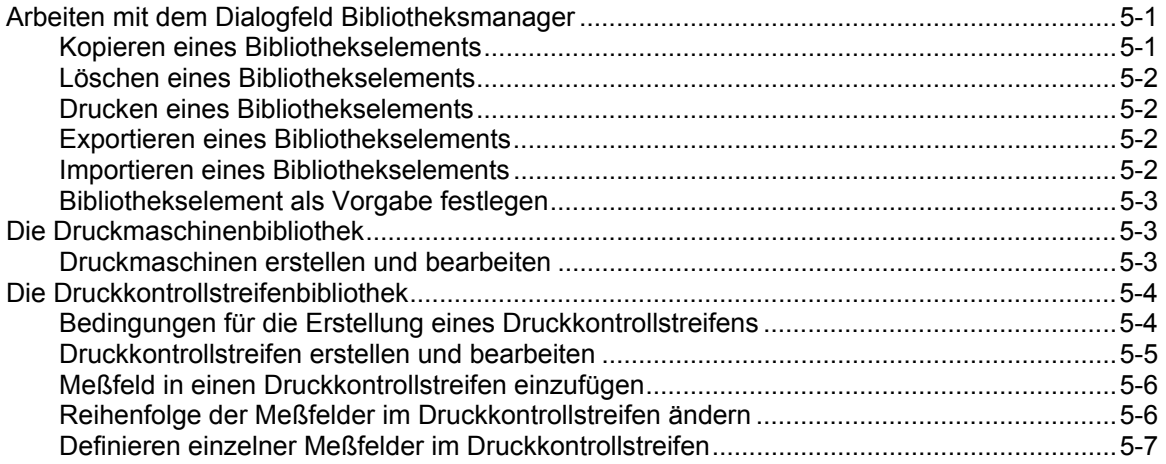

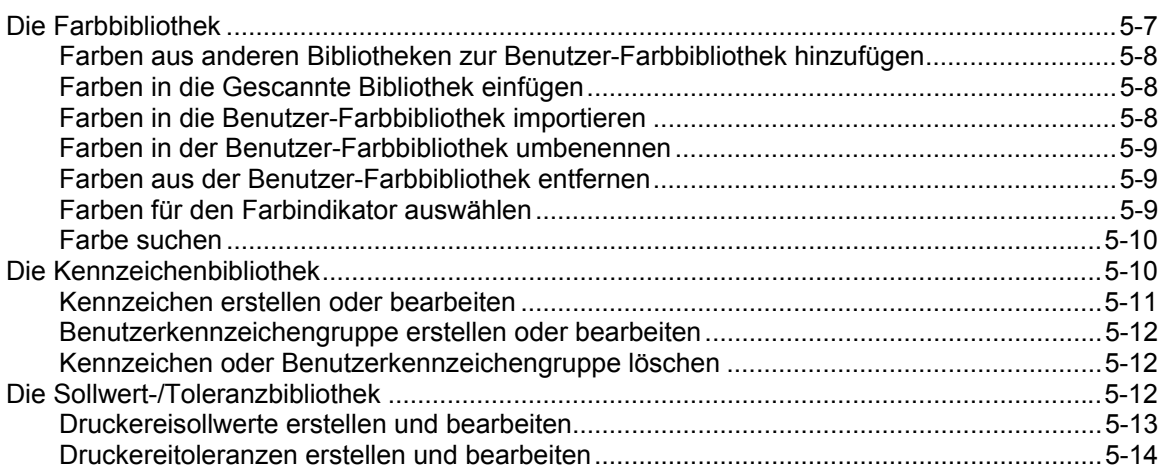

## Arbeiten mit Projekten und Jobs

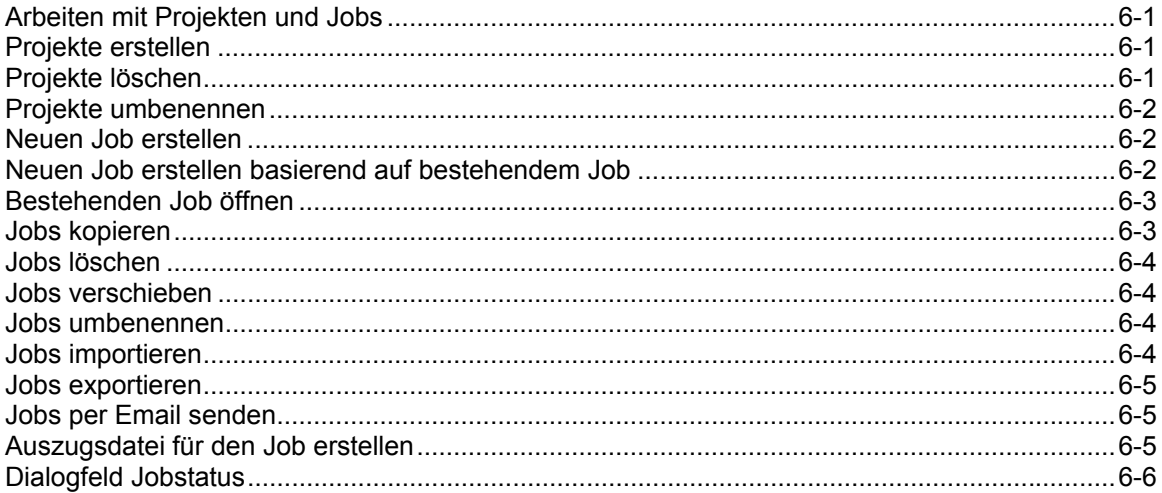

## **Einrichten Ihres Jobs**

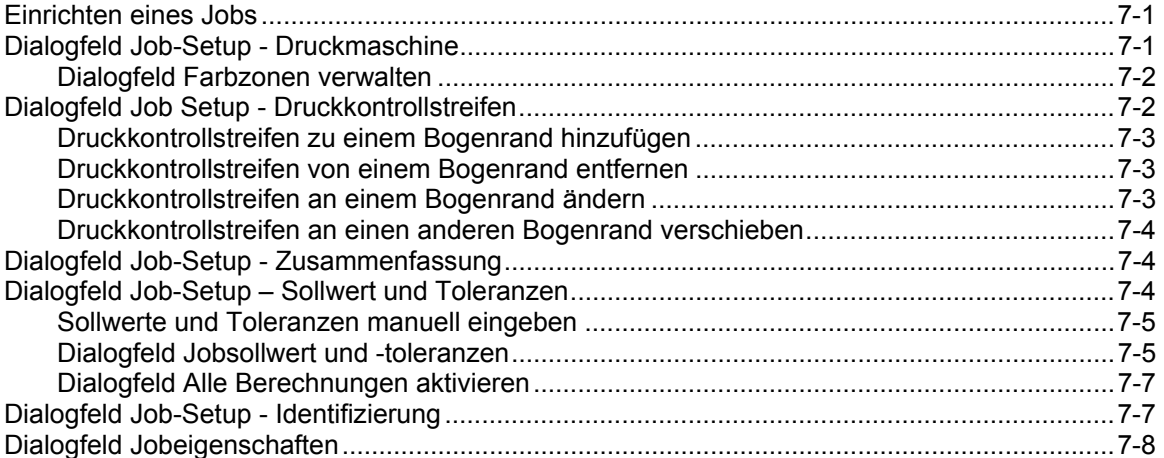

## **Erkennung Ihres Jobs**

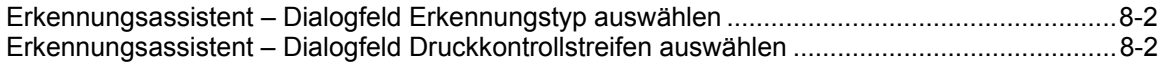

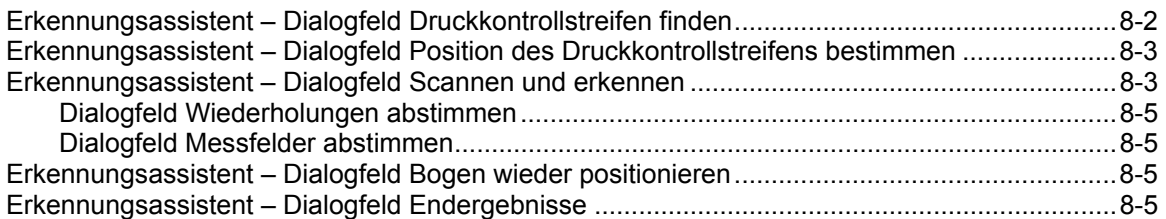

## Messen mit dem Messungsassistent

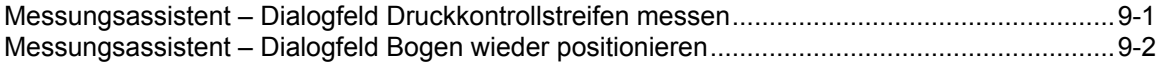

## Definiere neuen Sollwert

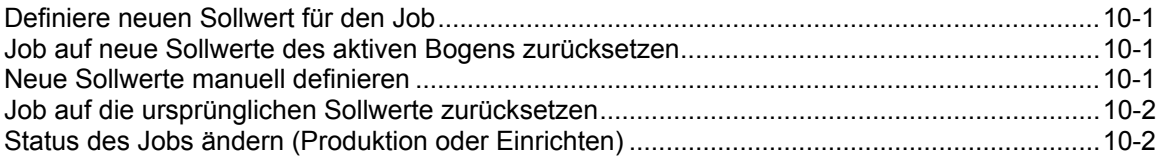

## Definiere neue Toleranzen

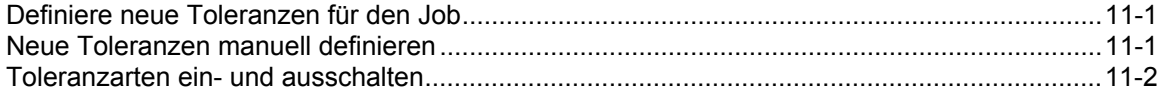

## Betrachten der Jobdaten

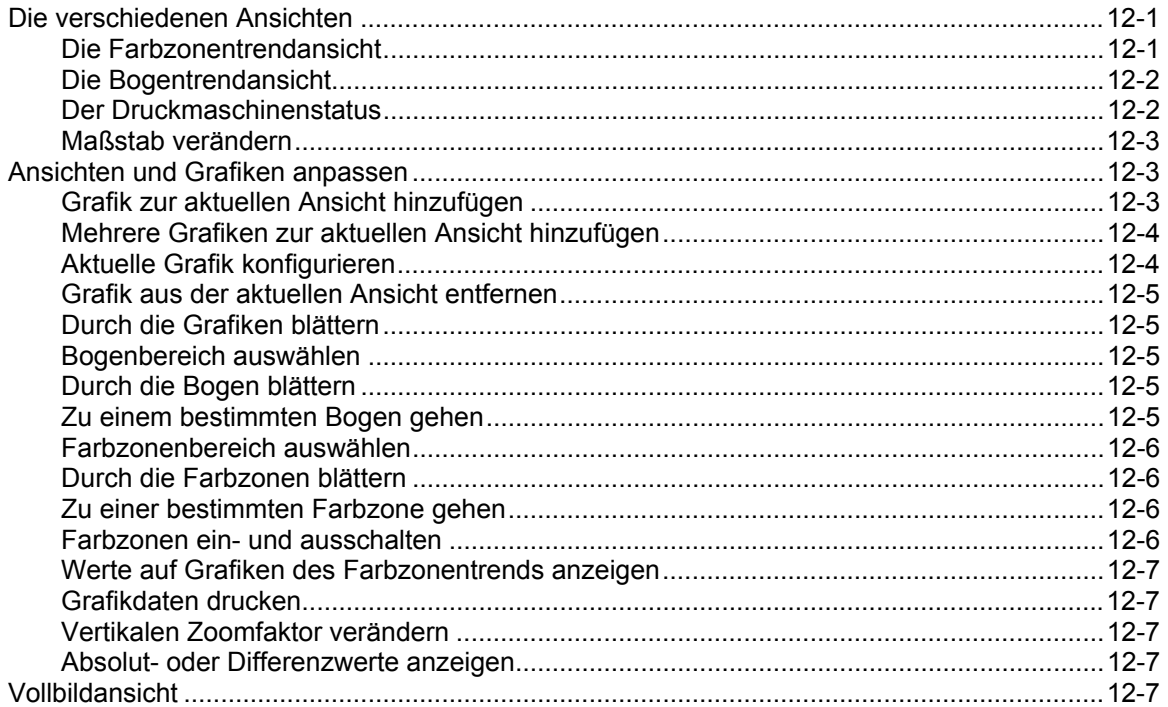

## Drucken der Jobdaten

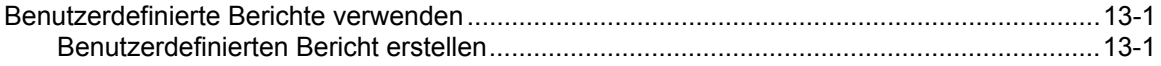

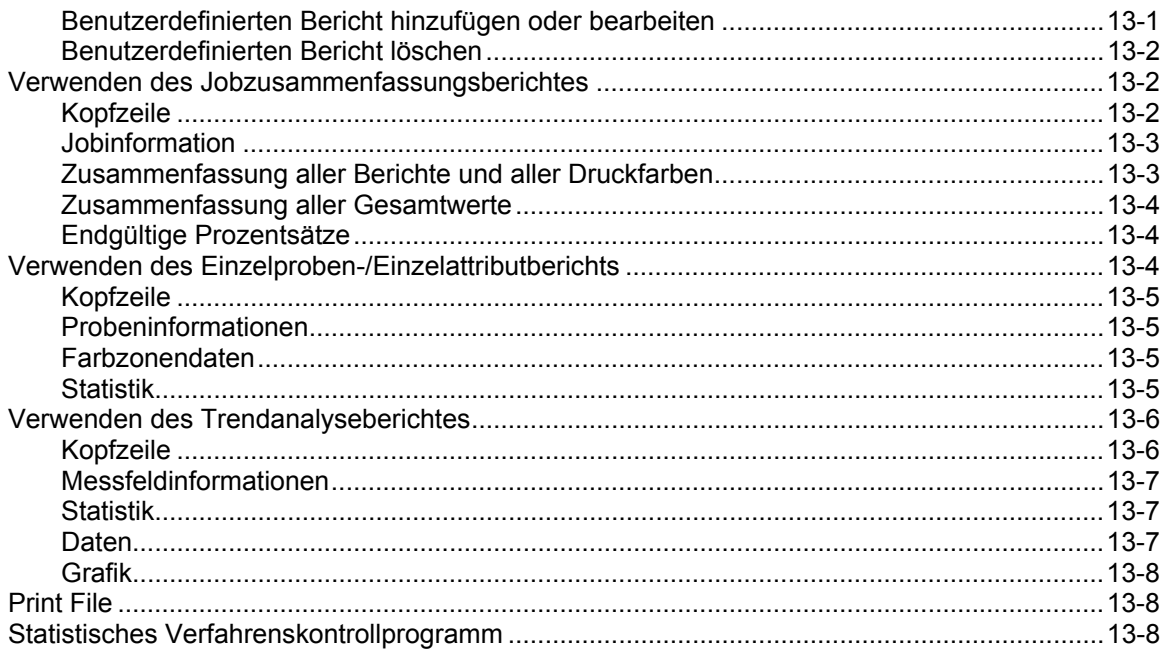

Das Programm ATD steuert Ihr scannendes Spektralphotometer. Es ermöglicht Ihnen die Organisation aller Messungen des Druckmaschinenlaufs nach Projekt, Job und gemessenem Standard. ATD enthält Bibliotheken für verschiedene Druckmaschinenspezifikationen, Druckfarben und Druckkontrollstreifen.

## INSTALLIEREN DES PROGRAMMS

Das Programm ATD folgt einem standardmäßigen Windows Installationsvorgang.

**HINWEIS:** Wenn Sie ein schlüsselfertiges System verwenden, auf dem das Programm schon vorinstalliert war, können Sie die nachfolgenden Schritte verwenden, um das Programm von der CD neu zu installieren.

#### **So installieren Sie ATD:**

1. Legen Sie die ATD CD-Rom in Ihr Laufwerk ein Das Installationsprogramm startet automatisch

**HINWEIS:** Wenn das Installationsprogramm nicht automatisch startet, klicken Sie Start / Ausführen und geben Sie in die Befehlszeile x:\setup.exe ein, wobei x der Laufwerksbuchstabe des Laufwerks ist, in dem sich die CD befindet.

- 2. Die Installationsassistent führt Sie durch den Installationsvorgang.
- 3. Folgen Sie den Anweisungen auf dem Bildschirm, für eine vollständige Installation.

## STARTEN DES PROGRAMMS

Ehe Sie das Programm starten, überprüfen Sie bitte die Farbeinstellungen des Bildschirmtreibers. Für die optimale Darstellung der Farben in ATD muss die Farbpalette mindestens High Color (16 bit) anzeigen.

#### **So überprüfen Sie die Einstellungen Ihres Bildschirmtreibers:**

- 1. Aus dem Windows Startmenü wählen Sie **Einstellungen** und dort **Systemsteuerung**.
- 2. In der Systemsteuerung, doppelklicken Sie das Symbol **Anzeige**, um das Dialogfeld **Eigenschaften von Anzeige** zu öffnen.
- 3. Klicken Sie die Registerkarte **Einstellungen** im Dialogfeld **Eigenschaften von Anzeige**.
- 4. Überprüfen Sie die Einstellungen der **Farbpalette**. Sie sollte auf **High Color (16 bit)** oder höher stehen. Falls diese Einstellungen nicht zur Verfügung stehen, werden Sie nicht von Ihrer Grafikkarte unterstützt.

Nachdem Sie ATD installiert haben, können Sie das Programm starten, indem Sie das Programmsymbol im entsprechenden Verzeichnis doppelklicken. Sie können das Programm auch aus dem Menü **Start – Programme – X-Rite Anwendungen** ausführen.

Während das Programm geöffnet wird, überprüft ATD die Einstellungen Ihres Bildschirmtreibers. Wenn die Einstellung nicht High Color (16 bit) oder höher ist, erhalten Sie eine **Warnung**, die Sie darüber informiert, dass die empfohlene Einstellung High Color oder höher ist. Klicken Sie **Schließen**, um fortzufahren.

## WAS KOMMT ALS ERSTES?

Wenn Sie ATD zum ersten Mal starten erscheint das Dialogfeld Job auswählen.

Mit den Schaltflächen im Dialogfeld Job auswählen können Sie einen neuen Job erstellen, einen bestehenden Job öffnen, einen Job importieren oder das Programm beenden.

Nachdem Sie einen Job ausgewählt haben, können Sie das Programm benutzen. Sie sehen dann die ATD Benutzeroberfläche mit der Steuerung, dem eigentlichen Programmbereich und der Menü-, Symbol- und Statusleiste.

Sie müssen hier auch das Setup des Gerätes vornehmen, ehe Sie Jobmessungen durchführen können.

## KAPITEL ZWEI DIE ATD BENUTZEROBERFLÄCHE

ATD verwendet in seiner Benutzeroberfläche die standardmäßigen Windowselemente, wie Menüs und Untermenüs, Symbolleisten und Schaltflächen, Kontrollkästchen und Listenfelder. Wenn Sie mit den Grundfunktionen der Windowsumgebung nicht vertraut sind, widmen Sie sich bitte Ihrem Windows Handbuch.

Die Benutzeroberfläche besteht aus der Steuerung, der Menüleiste, der Symbolleiste, der Statusleiste und dem Desktop (Desktop).

## VERWENDEN DER STEUERUNG

Die Steuerung befindet sich an der linken Seite des Programmfensters. Sie können das Steuerungsfenster ein- oder ausblenden, indem Sie **Steuerung** aus dem Menü **Anzeige** klicken. Verwenden Sie die Werkzeuge in der Steuerung, um zu messen, betrachten und um Jobs und Bogendaten auszuwerten.

**HINWEIS:** Einige der Werkzeuge in der Steuerung stehen nicht zur Verfügung, wenn der Computer als Klient konfiguriert ist.

- **Bogenstatus…** Eine farbkodierte Anzeige zeigt Ihnen den Status des derzeitigen Bogens an:  $OK =$  Grün, Aktion = Gelb, Kontrolle = Rot.
- **Druckkontrollstreifeninformationen…** Klicken Sie die Schaltfläche **Druckkontrollstreifen**, um das Dialogfeld **Druckkontrollstreifen anzeigen** zu öffnen. Dieses Dialogfeld zeigt Ihnen die Druckkontrollstreifeninformation zur letzten Messung an.
- **Neuer Sollwert…** Klicken Sie die Schaltfläche **Neuer Sollwert**, um das Dialogfeld **Neuer Sollwerte** zu öffnen, in dem Sie neue Sollwerte für den derzeitigen Job erstellen können.
- **Neue Toleranz...** Klicken Sie die Schaltfläche **Neue Toleranz**, um das Dialogfeld **Neue Toleranz** zu öffnen, in dem Sie neue Toleranzen für den derzeitigen Job erstellen können.
- **Löschen...** Klicken Sie die Schaltfläche **Löschen**, um den derzeitigen Bogen zu löschen. ATD fragt Sie, ob Sie sicher sind, dass Sie den Bogen löschen möchten. Klicken Sie **Ja** um das Löschen fortzusetzen.
- **Notiz...** Klicken Sie die Schaltfläche Notiz, um das Dialogfeld **Notizeditor** zu öffnen, in dem Sie Kommentare über diesen Bogen eingeben können. Klicken Sie OK, um die Notiz zu speichern und das Dialogfeld zu schließen. Ein Notizsymbol erscheint neben der Schaltfläche Notiz, für Bogen, die eine Notiz enthalten
- **Kennzeichen….** Klicken Sie die Schaltfläche **Kennzeichen**, um das Dialogfeld **Kennzeichen hinzufügen/entfernen** zu öffnen, in dem Sie dem derzeitigen Bogen Kennzeichen hinzufügen können. Alle verfügbaren Kennzeichen, die nicht mit dem Bogen verbunden sind erscheinen in der Liste.
- **Bogen** Verwenden Sie den Schieber, um nach rechts und links durch die vorhandenen Bogen zu blättern. Oberhalb des Schiebers können Sie sehen, wann der Bogen gemessen wurde und die Position des aktuellen Bogens in Relation zur Gesamtzahl Bogen in diesem Job, zum Beispiel "5 von 10".
- **Erkennung** Diese Schaltfläche erscheint nur, wenn Sie den derzeitigen Job noch nicht erkannt haben. Klicken Sie Erkennen, um den Erkennungsassistenten zu starten
- **Messen** Diese Schaltfläche erscheint nur, wenn Sie den derzeitigen Job schon erkannt haben. Klicken Sie Messen, um den Messungsassistenten zu starten.
- **Farbzone** Bewegen Sie den Schieber nach rechts und links, um durch alle vorhandenen Farbzonen in diesem Job zu blättern. Die Nummer der derzeitigen Farbzone erscheint oberhalb des Schiebers.

**Grafik** Verwenden Sie Schaltflächen, um festzulegen, wie die Daten in den derzeitigen Anzeigefenstern erscheinen sollen. Klicken Sie **Differenz**, wenn Sie Differenzdaten anzeigen wollen (Abweichung vom Sollwert). Klicken Sie **Absolut**, wenn Sie möchten, dass absolute Werte angezeigt werden (eigentliche Messwerte).

## VERWENDEN DER SYMBOLLEISTE

Die Schaltflächen der Symbolleiste erleichtern Ihnen den Zugang zu vielen Funktionen in ATD. Wählen Sie **Symbolleiste** aus dem Menü **Ansicht**, um die Symbolleiste ein- oder auszublenden. Um die Funktion einer Schaltfläche herauszufinden, halten Sie den Mauszeiger über die Schaltfläche und pausieren Sie dort einen Moment. Ein Quicktip Fenster zeigt Ihnen den Namen der Schaltfläche und eine Beschreibung der Funktion erscheint in der Statusleiste.

## VERWENDEN DER STATUSLEISTE

Die Statusleiste am unteren Fensterrand zeigt Ihnen Beschreibungen und Status der derzeit markierten Funktion an. Zusätzlich finden Sie auf der rechten Seite Angaben zu Bogen, Farbzone und Skalierung. Die Statusleiste kann deaktiviert werden, indem Sie im Menü Ansicht das Häkchen neben Statusleiste entfernen.

• **Funktionsbeschreibung und Systemstatus**

Der linke Teil der Statusleiste gibt Ihnen eine kurze Beschreibung des aktiven Elementes. Die Nachricht "Fertig…" wird angezeigt, wenn kein Element markiert ist und das Programm sich in Bereitschaft befindet.

• **Bogen- und Farbzonestatus** 

Diese beiden Felder zeigen Ihnen den derzeitigen Bogenstatus und Farbzonenstatus an.

• **Skalierung der Anzeige** 

Ganz rechts sehen Sie den Skalierungsfaktor der derzeitigen Anzeige. Die angezeigte Zahl steht für den vertikalen Zoomfaktor der ausgewählten Kurve.

## VERWENDEN DER HAUPTMENÜS

Das Hauptmenü gibt Ihnen Zugriff auf alle Funktionen des Programms. Kontrollschaltflächen und Registerkarten, die sich an anderer Stelle befinden – Steuerung und Ansichtsregisterkarten – können auch durch das Hauptmenü erreicht werden. So können Sie zum Beispiel die Werkzeuge der Steuerung durch das Menü **Extras** erreichen und die Ansicht mit dem Menü **Ansicht** ändern. Außerdem kann ein Vielzahl anderer Funktionen mit dem Hauptmenü bedient werden.

Das Hauptmenü folgt im Aufbau den Windows Konventionen. Sie können Menüs und Untermenüs durch Mausklick öffnen oder auch die Kurzbefehle (Hotkeys) der Menüs verwenden, um Menüfunktionen mit der Tastatur zu öffnen und zu aktivieren. Dabei zeigt Ihnen die Statusleiste eine kurze Beschreibung der Funktionen an, wenn Sie einen Menüpunkt markieren.

Sie können verschiedene Menüs auch durch Tastenkombinationen öffnen. Um zum Beispiel ein Menü zu öffnen, klicken Sie ALT + [Tastenkombination], für einen Befehl aus diesem Menü reicht es, nur die Tastenkombination zu klicken. Die Tastenkombination entspricht dem unterstrichenen Buchstaben im Menünamen. Um zum Beispiel das Menü Job zu öffnen, klicken Sie ALT + J, wenn Sie dann aus dem geöffneten Job Menü Neu wählen möchten,

müssen Sie nur die Taste N drücken. Einige Befehle sind auch direkt durch Tastenkombinationen zugänglich, diese Tastenkombinationen sehen Sie im Menü hinter dem gewünschten Befehl, falls verfügbar. So können Sie das Dialogfeld Neuer Job auch öffnen, indem Sie die Tastenkombination STRG + N drücken.

## VERWENDEN DES DESKTOPS

Ihre Jobdaten werden auf dem ATD Desktop angezeigt. Die Messwerte werden jeweils in einem eigenen Fenster angezeigt. Sie können die Darstellungsart der Daten ändern, indem Sie einen anderen Datentyp auswählen oder zusätzliche Grafiken anzeigen lassen.

#### KAPITEL ZWEI

## SETUP DES GERÄTS

Ehe Sie das Scangerät verwenden können, müssen Sie ein Setup vornehmen, so dass das Programm die Messwerte des Gerätes lesen und "verstehen" kann. Sie können die Einstellung des Gerätes auf der Registerkarte Gerät im Dialogfeld Optionen vornehmen.

**HINWEIS:** Wenn Sie Ihr Gerät nicht ordnungsgemäß mit dem Computer verbunden haben, oder wenn Sie die nachfolgenden Setup-Schritte nicht durchgeführt haben, erscheint eine Fehlermeldung, wenn Sie die Messung starten wollen. Bitte lesen Sie im Handbuch Ihres Gerätes mehr zum richtigen Anschluß von Gerät und Computer.

#### **So konfigurieren Sie Ihr Gerät:**

- 1. Wählen Sie **Konfigurieren** aus dem Menü **Gerät**. Das Dialogfeld **Optionen** wird geöffnet.
- 2. Markieren Sie das Kästchen **Scangerät**.
- 3. Klicken Sie **Konfigurieren**, um das Dialogfeld **Anschluß auswählen** zu öffnen. Wählen Sie den Anschluß, an den Ihr Gerät angeschlossen ist aus der Liste **Verfügbare Anschlüsse**. Klicken Sie **OK**, um die Einstellung zu übernehmen und zum Dialogfeld **Optionen** zurückzukehren.
- 4. Klicken Sie **OK**, um die Einstellungen zu speichern und das Dialogfeld **Optionen** zu schließen.

**HINWEIS:** Sie können ein Firmware-Update mit dem Dialogfeld **Gerätediagnostik**. durchführen.

## KALIBRIEREN DES GERÄTS

Um genaue und zuverlässige Messungen zu gewährleisten, sollten Sie Ihr Gerät an jedem Tag den Sie es benutzen kalibrieren. ATD überwacht den Kalibrierstatus des Gerätes und startet automatischen den Kalibriervorgang für das Scangerät alle 24 Stunden.

## Kalibrieren des Scangeräts

ATS pausiert alle 24 Stunden um das Scangerät zu kalibrieren. Wenn zu diesem Zeitpunkt eine Messung durchgeführt wird, wartet ATS, bis die Messung abgeschlossen ist.

Während des Kalibrierung erscheint das Dialogfeld Gerätekalibrierung. Bitte warten Sie, bis die Kalibrierung abgeschlossen ist und das Dialogfeld sich automatisch wieder geschlossen hat.

Sie können den Kalibriervorgang jederzeit manuell starten, indem Sie **Kalibrieren** aus dem Menü **Gerät** wählen.

**HINWEIS:** ATS weist Sie an, den Kalibrierstandard, der sich in der Führungsschiene befindet, zu reinigen, ehe eine Kalibrierung durchgeführt werden kann. Bitte lesen Sie im Handbuch Ihres Gerätes mehr zur Reinigung des Kalibrierstandards.

## Kalibrieren der Geräteschiene

Benutzen Sie dieses Dialogfeld, um jederzeit eine Kalibriersequenz zu starten.

Im Laufe der Zeit können sich die Eigenschaften der Schiene ändern, auf Grund der Reinigungsmethoden oder da sich Schmutz in der Rille sammelt. Sie sollten die Geräteschiene neu kalibrieren, wenn:

- Schwarze Daten vor den Papierdaten gelesen werden, wenn das Gerät einen Farbkontrollstreifen versucht zu erkennen
- der Messkopf nach dem Verlassen der Dockstation sofort beschleunigt, anstatt erst nach dem Papierrand zu suchen.

#### **So kalibrieren Sie die Geräteschiene:**

- 1. Klicken Sie auf das Menü Gerät und dann auf Schiene kalibrieren.
- 2. ATS fordert Sie auf, die Schiene zu reinigen und den Druckbogen zu entfernen. Klicken Sie OK, nachdem Sie das erledigt haben.
- 3. Das System startet die Kalibrierung der Schiene. Wenn die Kalibrierung vollendet wurde, schließt sich das Dialogfeld automatisch.

## GERÄTEDIAGNOSTIK

Das Dialogfeld **Gerätediagnostik** enthält Informationen zu Messkopfs, Dockstation und dem Scanprogramm selbst. Sie können außerdem in diesem Dialogfeld ein Firmware Update vornehmen.

Wählen Sie **Diagnose** aus dem Menü **Gerät**, um das Dialogfeld **Gerätediagnostik** zu öffnen. Sie können das Diagnoseprogramm auch über das Windows Start Menü aufrufen, indem Sie zu **Start / Programme / X-Rite Anwendungen** gehen und dort **Gerätediagnostik** klicken.

#### **Das Dialogfeld Gerätediagnostik zeigt die folgenden Informationen:**

- **Informationen zum Scangerät** Dieser Abschnitt enthält Versionsnummern von aktueller Firmware und System. Klicken Sie auf die Schaltfläche Gerät suchen, um das Gerät an einer seriellen Schnittstelle des Computers zu lokalisieren. Klicken Sie Konfiguration schreiben, um die aktuellen Gerätedaten in eine Datei auszugeben, mit der Sie dann eventuelle Fehler einfacher beheben können. Zusätzliche Diagnosehilfe erhalten Sie durch eine Protokolldatei, in die Gerätewarnungen und Fehlermeldungen geschrieben werden.
- **Firmware des Scangeräts** Verwenden Sie die Optionen und Schaltflächen, um die Firmware von Scangerät und Dockstation zu aktualisieren. Um neue Firmware zu installieren oder alte Firmware wiederherzustellen, wählen Sie die Option für das jeweilige Gerät (**Messkopf** oder **Station**) und klicken Sie entsprechende Schaltfläche (**Vorherige Version installieren** oder **Neue Version installieren**)
- **Kalibrieren des Scangeräts** Jedes Mal wenn der Messkopf oder die Geräteschiene ausgewechselt werden, müssen die Werte des Kalibrierstandards im Speicher der Dockstation aktualisiert werden. Klicken Sie **Kalibrierstandardwerte einstellen**, um diese Werte zu aktualisieren. Falls notwendig, können Sie hier auch das Scangerät und die Geräteschiene kalibrieren, indem Sie die entsprechenden Schaltflächen klicken.

## KAPITEL VIER 4. EINSTELLEN DER PROGRAMMOPTIONEN

Ehe Sie Einstellungen zum Job oder Messungen vornehmen können, müssen Sie verschiedene Einstellungen im Programm selbst vornehmen. Sie können diese Optionen mit dem Dialogfeld **Optionen** einstellen, wählen Sie dazu **Optionen** aus dem Menü **Extras**. Jede Registerkarte des Dialogfeldes gibt Ihnen Zugriff auf Parameter von verschiedenen Programmbereichen.

**HINWEIS:** Wenn eine Zugriffssperre eingerichtet wurde, haben Sie nur Zugriff auf die Registerkarte **Geräte**. Um die Zugriffssperre zu beseitigen und die restlichen Registerkarten zu betrachten, wählen Sie **Zugriffssperre** aus dem Menü **Extras** und geben Sie dort das richtige Kennwort ein, um die Zugriffssperre zu beseitigen.

Wenn Sie mit dem Dialogfeld **Optionen** arbeiten, können Sie die Einstellungen auf allen verfügbaren Registerkarten ändern. Wenn Sie mit den Einstellungen zufrieden sind klicken Sie **OK**, um die Änderungen zu speichern und das Dialogfeld zu schließen. Sie können auch **Übernehmen** klicken, um die Änderungen zu übernehmen, ohne das Dialogfeld zu schließen.

## REGISTERKARTE ALLGEMEIN (DIALOGFELD OPTIONEN)

Verwenden Sie die Registerkarte **Allgemein**, um allgemeine Einstellungen zum Start und für die Ausführung des Programms festzulegen:

- Markieren Sie das Kästchen Hauptfenster bleibt maximiert, um das Hauptfenster der Software im maximierten Zustand als Vollbild festzulegen, wobei die Benutzeroberfläche den gesamten Bildschirm füllt. Die Einstellung wird erst beim nächsten Start des Programms wirksam. Wenn Sie diese Option gewählt haben, können Sie das Programm nur durch die Tastenkombination Alt + F4 schließen.
- Bestimmen Sie, wie Grafiken dargestellt werden sollen, wenn das Programm startet. Sie können diese Einstellungen ändern, nachdem der Job geöffnet ist. Wählen Sie
	- − **Eine Vorgabegrafik für jede Druckfarbe im Job anzeigen** zeigt eine Volltondichtegrafik für jede Druckfarbe im Job an, gleichgültig, welche Grafiken beim letzten Schließen des Jobs angezeigt wurden.
	- − **Zuletzt verwendete Grafiken im Jobs anzeigen** zeigt die Grafiken an, die beim letzten Schließen des Job aktuell waren.
	- − **Keine Grafiken anzeigen** beim Start des Jobs ist die aktuelle Anzeige leer.
- Wählen Sie, in welcher Maßeinheit Sie Werte eingeben und betrachten möchten: **Englisch** oder **Metrisch**.
- Wählen Sie, ob Sie die Grafiken im Programm als **Absolute** Daten (Papier mit einbezogen) oder **Relative** Daten (Papier abgezogen) berechnen und darstellen möchten.
- Im Feld **Max Trendgrafiken (pro Seite)** können Sie die maximale Anzahl von Trendgrafiken, die in einem einzelnen Jobfenster dargestellt werden sollen, festlegen oder verwenden Sie die Pfeilschaltflächen, um die Zahl zu verändern. Sie können bis zu acht Farbzonen- oder Bogentrends in einem maximierten Fenster zugleich darstellen. Wenn Sie mehr als acht Grafiken haben, betätigen Sie die Bildlaufleiste, um die anderen Grafiken zu betrachten Beachten Sie jedoch, je mehr Grafiken Sie auf dem Bildschirm darstellen, desto weniger Einzelheiten erscheinen auf jeder Grafik.
- Markieren Sie das Kästchen **Werte in Farbzonentrends anzeigen**, wenn Sie die tatsächlichen numerischen Werte jeder Farbzone im dazugehörigen Balken des Diagramms darstellen möchten.
- Geben Sie einen Firmennamen in das Feld **Firmenname** ein. Dieser Name erscheint in der Kopfzeile aller gedruckten Berichte.
- Wählen Sie den Status, den Sie als Vorgabe verwenden möchten aus der Liste **Vorgabestatus** aus. Dieser Status wird verwendet, wenn Sie densitometrische Grenzen und Dichtegraphen berechnen und anzeigen lassen.

## REGISTERKARTE VORGABE (DIALOGFELD OPTIONEN)

Verwenden Sie die Registerkarte **Vorgabe**, um die vorgegebenen Parameter für Bogen, Job und Erkennungs- bzw. Messungsassistent folgendermaßen festzulegen:

- Markieren Sie das Kästchen **Definiere neue Sollwerte für alle Bögen, wenn sich der Sollwert ändert**, wenn Sie einen Satz Sollwerte pro Job verwenden möchten. Das bedeutet, wann immer Sie die Sollwerte ändern, werden alle bestehenden Bogen an die neuen Sollwerte angepasst. Wenn Sie zuvor schon einen Akzeptanzbogen definiert hatten, dann wird dieser Akzeptanzbogen zum Einrichtungsbogen umgewandelt. Wenn Sie dieses Kästchen nicht markieren wird der neue Sollwert nur für zukünftige Bogen verwendet.
- Geben Sie die Bogenbreite, die verwendet werden soll, wenn Sie neue Jobs erstellen in das Feld **Breite** ein oder verwenden Sie die Pfeilschaltflächen, um den Wert zu ändern.
- Geben Sie die vorgegebene Position für Druckkontrollstreifen auf einem Druckbogen an. Wenn Ihr Bogen in der Druckmaschine zentriert wird, markieren Sie **Zentriert**. Wenn der Bogen nicht zentriert wird, markieren Sie **Linker Rand auf Farbzone** und geben Sie die Nummer der Farbzone in das Feld ein oder verwenden Sie die Pfeilschaltflächen, um den Wert zu ändern.
- Markieren Sie das Kästchen **Verwende "Basierend auf Jobs**, damit dieses Kästchen automatisch im Dialogfeld Neuer Job markiert ist. Wenn dieses Kästchen markiert ist, werden alle neuerstellten Jobs basierend auf einem vorherigen Job erstellt.
- Markieren Sie das Kästchen **Nur Dichte bei der Einrichtung überwachen**, wenn Sie die Dichteberechnung nur während der Einrichtungsphase verwenden möchten. Wenn diese Option gewählt ist, ist die Einstellung Vorgabe, wenn Sie einen neuen Job einrichten. Wenn Sie für solche Jobs Sollwerte und Toleranzen einstellen, können Sie nur die Dichtesollwert- und Dichtetoleranzgrenzen bearbeiten.
- Markieren Sie **Dicke des Bedruckstoffes** abstimmen, wenn Sie möchten, dass während des Jobs ein Dialogfeld mit Aufforderung zum Messen des Bedruckstoffes erscheint. Diese Einstellung kann während der Einrichtung geändert werden.
- Markieren Sie das Kästchen **Erkennungsbogen als ersten Bogen im Job benutzen**, wenn Sie möchten, dass die Messdaten, die während des Erkennungsvorgangs gemessen wurden, als tatsächlicher Bogen für Ihren Job verwendet werden. Wenn dieses Kästchen markiert ist, wird automatisch ein Bogen von diesen Messdaten erstellt.
- Markieren Sie das Kästchen **Automatisch mit nächstem Schritt des Erkennungsassistenten fortfahren (wenn möglich)**, wenn Sie möchten, dass die Assistenten automatisch mit dem nächsten Schritt fortfahren, wenn ein Arbeitsgang abgeschlossen ist. Bei allen Schritten, wo keine zusätzliche Eingabe vom Benutzer notwendig ist, wird automatisch mit dem nächsten Schritt fortgefahren.
- Geben Sie den Mindestprozentsatz an erkannten Messfeldern ein, der bei einem Scan mindestens erfüllt werden muss, in das Feld **Minimaler Erkennungsprozentsatz** oder verwenden Sie die Pfeilschaltflächen, um den Prozentwert zu verändern. Wenn der Mindestprozentsatz unterschritten wird, stoppt der Assistent und verlangt den Eingriff des Benutzers, ehe mit dem nächsten Schritt vorgefahren wird.

## REGISTERKARTE NACHSCAN (DIALOGFELD OPTIONEN)

Verwenden Sie die Registerkarte **Nachscan**, wenn Sie automatisch eine Ausgabedatei erzeugen möchten, nachdem der Scan abgeschlossen ist:

- Markieren Sie das Kästchen **Einzelprobe/Einzelattributbericht nach jeder Messung drucken**, um automatisch einen Bericht für die Volltondichte nach zu drucken, nachdem die Messung abgeschlossen ist.
- Markieren Sie das Kästchen **Scandichte-Datei erstellen (SDF)**, wenn Sie möchten, dass automatisch eine Scandichtedatei für jedes Messfeld des Druckkontrollstreifens erstellt wird. Dieser Bericht wird dann nach jeder Messung in eine festgelegte Dateiposition abgelegt. Wenn Sie dieses Kästchen markieren, müssen Sie auch einen Dateinamen und ein Verzeichnis angeben, in dem die Scandichtedatei abgelegt werden soll. Geben Sie den Dateinamen in das Feld **Dateiname** ein oder klicken Sie **…** , um die Position mit dem Dialogfeld **Datei auswählen** festzulegen. Wenn Sie möchten, dass jeder neue Bericht an den vorherigen angehängt wird, markieren Sie das Kästchen **Anhängen**, wenn Sie möchten, dass jede neue Datei die vorherige überschreibt, lassen Sie das Kästchen **Anhängen** unmarkiert.
- Aktivieren Sie das Kontrollkästchen **Scanwertdatei erstellen (SVF)**, wenn Sie eine Scanwertdatei erstellen möchten. Die Scanwertdatei enthält sowohl Jobinformationen, als auch densitometrische, kolorimetrische und spektrale Daten für jedes gescannte Messfeld. Wenn Sie das Kontrollkästchen aktivieren, müssen Sie Dateinamen und –position für die Scanwertdatei eingeben. Geben Sie den Verzeichnispfad in das Feld **Dateiname** ein, oder klicken Sie auf **Durchsuchen**, um das Verzeichnis mit dem Dialogfeld auszuwählen.

## REGISTERKARTE NETZWERK (DIALOGFELD OPTIONEN)

Die Funktion Netzwerk unterstützt ferngesteuerte Operationen für die Überwachung eines Druckjobs, wobei ein einzelnes Gerät für verschiedene Druckmaschinen verwendet werden kann. Jedes Windowskompatible Netzwerk kann eine Klientenstation steuern.

Das Serversystem funktioniert genau wie jedes andere selbständig operierende System. Eine entfernte Klientenstation arbeitet mit den folgenden Einschränkungen:

- Es kann keine Erkennung durchgeführt werden.
- Es kann keine Messung durchgeführt werden.
- Es können keine neuen Sollwerte oder Toleranzen festgelegt werden.
- Es können keine Druckkontrollstreifen bearbeitet werden.
- Es können keine Bogen gelöscht werden.

Wählen Sie auf der Registerkarte **Netzwerk** aus, welche Art von System Sie haben und definieren Sie den Standort des Serverdatenbankverzeichnisses.

- Wenn Sie in System im Netzwerk verwenden, markieren Sie das Kästchen **Netzwerk**. Dadurch werden die übrigen Optionen auf der Registerkarte freigeschaltet.
- Wählen Sie die Art des Systems, an dem Sie sich befinden: **Server** oder **Klient**
- Die Datenbank für die Server- und Klientenstation ist auf die Datenbank des Serversystems eingestellt. Alle Klientendaten werden in der Serverdatenbank gespeichert. Um das voreingestellte Datenbankverzeichnis zu ändern, geben Sie den Verzeichnispfad in das Feld **Server Datenbankordner** ein oder klicken Sie **…** , um das Verzeichnis mit dem Dialogfeld **Datei auswählen** auszuwählen. Sie können dann ein beliebiges Verzeichnis oder ein freigegebenes Laufwerk auswählen und die Datenbank dort speichern.

## REGISTERKARTE BERICHT (DIALOGFELD OPTIONEN)

Verwenden Sie die Registerkarte **Berichte**, um den zur Verfügung stehenden Druckbereich auf einer Seite, für alle Berichte und ausgedruckten Bildschirmansichten festzulegen. Geben Sie die Breiten für die Ränder in Millimeter an.

## REGISTERKARTE ZUGRIFFSSPERRE (DIALOGFELD OPTIONEN)

Verwenden Sie die Registerkarte **Zugriffssperre**, um den Zugriff auf verschiedene Menüs und andere Optionen innerhalb des Programms einzuschränken. Nachdem die Zugriffsbeschränkung einmal eingerichtet wurde, ist ein Kennwort notwendig, um die Zugriffssperre zu aktivieren oder deaktivieren. Sie können die folgenden Funktionen einschränken:

- Markieren Sie das Kästchen **Keine Optionsänderungen**, um im Dialogfeld **Optionen** alle Registerkarten außer **Gerät** zu sperren. Wenn dieses Kästchen markiert ist, erscheint nur die Registerkarte **Gerät** im Dialogfeld **Optionen**.
- Markieren Sie das Kästchen **Keine Wartung an Jobs und Projekten**, um den Zugriff auf alle Job- und Projektverwaltungsfunktionen zu unterbinden. Dieses Sperre beinhaltet auch die Möglichkeit, Projekte und Jobs anzulegen. Wenn dieses Kästchen markiert ist, sind die Optionen unter **Jobverwaltung** und **Projektverwaltung** nicht verfügbar.
- Markieren Sie das Kästchen **Keine Änderungen in Bibliotheken**, um alle Bibliotheksverwaltungsfunktionen zu deaktivieren. Wenn dieses Kästchen markiert ist, kann der Benutzer Bibliothekselemente betrachten und auswählen, aber nicht hinzufügen, bearbeiten oder löschen.
- Markieren Sie das Kästchen **Kein Löschen von Bogen**, um die Löschfunktion aus den Bogenoptionen zu deaktivieren. Wenn dieses Kästchen markiert ist, steht die Löschfunktion durch die Schaltfläche **Löschen** im Steuerungsfenster, oder die Funktion **Löschen** im Untermenü **Bogen** des Menüs **Extras** nicht zur Verfügung.
- Markieren Sie das Kästchen **Keine Änderungen im Job-Setup**, um alle Job-Setup Funktionen zu deaktivieren. Wenn dieses Kästchen markiert ist, kann der Benutzer die Funktionen des Job-Setup Assistenten nicht erreichen.

Nachdem Sie alle Elemente ausgewählt haben, die Sie beschränken möchten, klicken Sie **Kennwort bestimmen**, um ein Kennwort festzulegen, welches Ihnen ermöglicht, Zugriffsbeschränkungen zu aktivieren oder zu deaktivieren. Das Kennwort muss fünf bis 15 Zeichen enthalten. Sie können die Funktion **Kennwort bestimmen** auch verwenden, um ein neues Kennwort festzulegen. Im Dialogfeld **Kennwort ändern** werden Sie aufgefordert, ein neues Kennwort einzugeben und zu bestätigen. Nachdem das Kennwort einmal eingerichtet wurde, müssen Sie immer, wenn Sie die Zugriffssperre aktivieren und deaktivieren möchten, das Kennwort eingeben.

Um die Beschränkungen direkt wirksam zu machen, markieren Sie das Kästchen **Zugriffssperre aktivieren** unten im Dialogfeld. Wenn dieses Kästchen nicht markiert ist, müssen Sie die Beschränkungen aktivieren, indem Sie **Zugriffssperre** aus dem Menü **Extras** wählen. Wenn die Zugriffssperre aktiviert ist, erscheint ein Häkchen. Um die Zugriffssperre wieder aufzuheben, wählen Sie Zugriffssperre aus dem Menü Extras erneut und geben Sie an der Eingabeaufforderung Ihr Kennwort ein.

## KAPITEL FÜNF 5. ARBEITEN MIT DEN ATD BIBLIOTHEKEN

Nach der Geräte- und Programminstallation, müssen Sie Ihre ATD Bibliotheken für das Scannen, Messen und Auswerten von Druckbögen vorbereiten. ATD benötigt Informationen über den Typ verwendeter Druckmaschine und Druckkontrollstreifen. Sie können auch benutzerdefinierte Farben, Kennzeichen, sowie Druckereisollwerte und -toleranzen definieren.

Die ATD enthält bereits Bibliotheken für:

- Druckmaschinentypen verschiedener Hersteller
- Druckkontrollstreifen im Industriestandard
- allgemein benutzte Standardfarben
- Jobkennzeichen

Sie können Ihre Auswahl auf diese vorhandenen Bibliotheken beschränken oder auch benutzerdefinierte Konfigurationen für alle Bibliotheken einrichten. Sie können alle Bibliotheksfunktionen, wie Verwaltung und Aktualisierung, über die Befehle des Menüs **Bibliothek** erreichen.

## ARBEITEN MIT DEM DIALOGFELD BIBLIOTHEKSMANAGER

Der **Bibliotheksmanager** ist ein Dialogfeld, das verwendet wird, um vier Bibliothekstypen zu verwalten, von denen jede einzeln durch das Menü **Bibliotheken** erreichbar ist. Diese vier Bibliotheken verwalten Druckkontrollstreifen, Druckmaschinen, Sollwerte und Toleranzen. Sie können in diesem Dialogfeld die Elemente der Bibliothek bearbeiten, erstellen, löschen, kopieren, importieren und exportieren.

Während die **Bibliotheksmanager** für jeden Verwaltungsbereich spezifische Funktionen haben, sind ihnen doch die folgenden Funktionen gemein und funktionieren gleichermaßen:

- Bibliothekselement kopieren.
- Bibliothekselement löschen.
- Bibliothekselement als Vorgabe festlegen.
- Bericht für ein Bibliothekselement drucken.
- Bibliothekselement importieren.
- Bibliothekselement exportieren.

#### Kopieren eines Bibliothekselementes

Verwenden Sie die Funktion Kopieren, um die Daten eines Bibliothekselementes unter einem anderen Namen zu speichern. Diese Funktion ist besonders nützlich, wenn Sie eine neues Bibliothekselement basierend auf einem vorhandenen Element erstellen möchten.

**HINWEIS:** Wenn Sie einen Sollwert kopieren, werden die damit verbundenen Toleranzen auch kopiert und entsprechend umgekehrt.

#### **So kopieren Sie ein Bibliothekselement:**

- 1. Öffnen Sie den Bibliotheksmanager, den Sie verwenden möchten aus dem Menü **Bibliothek**.
- 2. Wählen Sie das zu kopierende Element aus der Liste **Namen** aus.
- 3. Klicken Sie **Kopieren**, um das Bearbeitungsfenster für dieses Element zu öffnen.
- 4. Geben Sie einen neuen Namen für dieses Bibliothekselement ein. Sie können in diesem Dialogfeld auch alle andere Informationen ändern
- 5. Klicken Sie **OK**, um die neuen Informationen zu speichern.

#### Löschen eines Bibliothekselementes

Wenn Sie ein Bibliothekselement löschen, entfernen Sie es unwiderruflich aus der Bibliothek.

**HINWEIS:** Wenn Sie einen Sollwert löschen, wird auch die damit verbundene Toleranz gelöscht und entsprechend umgekehrt.

#### **So löschen Sie ein Bibliothekselement:**

- 1. Öffnen Sie den Bibliotheksmanager, den Sie verwenden möchten aus dem Menü **Bibliothek**.
- 2. Wählen Sie das zu löschende Element aus der Liste **Namen** aus.
- 3. Klicken Sie **Löschen**, ein Bestätigungsfenster erscheint. Klicken Sie **Ja**, um die Löschung zu bestätigen.

#### Drucken eines Bibliothekselementes

- 1. Öffnen Sie den Bibliotheksmanager, den Sie verwenden möchten aus dem Menü **Bibliothek**.
- 2. Wählen Sie das Element aus der Liste **Namen** aus, zu dem Sie einen Bericht drucken möchten.
- 3. Klicken Sie **Bericht**. Sie können dann die Druckoptionen mit dem Windows **Drucken** Dialogfeld bearbeiten.

#### Exportieren eines Bibliothekselementes

Verwenden Sie die Funktion Exportieren, um ein Bibliothekselement in ein anderes Verzeichnis zu exportieren:

#### **So exportieren Sie ein Element:**

- 1. Öffnen Sie den Bibliotheksmanager, den Sie verwenden möchten aus dem Menü **Bibliothek**.
- 2. Wählen Sie das Element aus der Liste **Namen** aus, dass Sie exportieren möchten.
- 3. Klicken Sie **Exportieren**, um das Dialogfeld **Element exportieren** zu öffnen (**Element** ändert sich, je nachdem in welcher Bibliothek Sie sich befinden).
- 4. Wählen Sie Laufwerk oder Ordner, in das Sie exportieren möchten, aus dem Dialogfeld **Speichern unter** aus. Um das Element in einen neuen Ordner zu exportieren, klicken Sie die Schaltfläche **Neuer Ordner**. Ein neuer Ordner erscheint im geöffneten Dialogfeld, ändern Sie den Namen des Ordner nach Wunsch und doppelklicken Sie den Ordner, um ihn zu öffnen.
- 5. Geben Sie einen Dateinamen für das Exportelement in das Feld **Dateiname** ein.
- 6. Klicken Sie **Speichern**, um das Element an der angegebenen Position zu speichern.

#### Importieren eines Bibliothekselementes

Verwenden Sie die Funktion Importieren, um ein Bibliothekselement aus einem anderen Verzeichnis zu importieren:

#### **So importieren Sie ein Element:**

1. Öffnen Sie den Bibliotheksmanager, den Sie verwenden möchten aus dem Menü **Bibliothek**.

- 2. Klicken Sie **Importieren**, um das Dialogfeld **Element importieren** zu öffnen (**Element** ändert sich, je nachdem in welcher Bibliothek Sie sich befinden).
- 3. Wählen Sie Laufwerk oder Ordner, in dem sich das gewünschte Element befindet aus dem Dialogfeld **Suchen in**.
- 4. Der Inhalt des gewählten Laufwerks oder Ordners erscheint in der Liste, es werden nur Dateien des Importformates angezeigt. Um den Importvorgang zu starten, markieren Sie die gewünschte Datei und klicken Sie **Öffnen**.

#### Bibliothekselement als Vorgabe festlegen

Wenn Sie ein bestimmtes Bibliothekselement sehr häufig verwenden, können Sie dieses Element als Vorgabe speichern. Wenn Sie zum Beispiel eine bestimmte Druckmaschine für eine Reihe verschiedener Jobs verwenden, dann können Sie diese Druckmaschine als Vorgabe festlegen. Diese Druckmaschine erscheint dann als Vorgabeeinstellung im Job-Setup Assistenten.

#### **So legen Sie ein Element als Vorgabe fest:**

- 1. Öffnen Sie den Bibliotheksmanager, den Sie verwenden möchten aus dem Menü **Bibliothek**.
- 2. Wählen Sie das Element aus der Liste **Namen** aus, dass Sie als Vorgabe speichern möchten.
- 3. Klicken Sie **Als Vorgabe festlegen**.

## DIE DRUCKMASCHINENBIBLIOTHEK

Wählen Sie **Druckmaschine** aus dem Menü **Bibliothek**, um die **Bibliotheksmanager** für Druckmaschinen zu öffnen. Mit den Funktionsschaltflächen können Sie bestehende Druckmaschinen bearbeiten, kopieren, importieren, exportieren, löschen und neue Druckmaschinen erstellen.

#### Druckmaschinen erstellen und bearbeiten

Verwenden Sie das Dialogfeld **Druckmaschineneditor**, um Druckmaschinen zu erstellen und bearbeiten. Eine Press wird bestimmt durch Namen, Größe, Typ und andere Eigenschaften. Diese Informationen werden für die Auswertung der Messdaten verwendet.

#### **So erstellen, bearbeiten oder kopieren Sie eine Druckmaschine:**

- 1. Wählen Sie **Druckmaschine** aus dem Menü **Bibliothek**. Der **Bibliotheksmanager** für Druckmaschinen erscheint. Wenn Sie eine neue Druckmaschine erstellen wollen, klicken Sie **Erstellen**, um das Dialogfeld **Druckmaschineneditor** zu öffnen.
- 2. Wenn Sie eine bestehende Druckmaschine bearbeiten wollen, markieren Sie die gewünschte Druckmaschine in der Liste **Namen** und klicken Sie **Bearbeiten**, um das Dialogfeld **Druckmaschineneditor** zu öffnen.
- 3. Geben Sie einen Namen für die Druckmaschine in das Feld **Druckmaschinenname** ein. Durch diesen Namen wird die Druckmaschine dann im **Bibliotheksmanager** für Druckmaschinen bezeichnet. Dieser Name unterscheidet sich vom Druckmaschinentyp, welcher auf dem Namen des Herstellers oder einem universellen Namen beruht. Der Druckmaschinenname macht es Ihnen einfacher, verschiedene Druckmaschinen des gleichen Herstellers zu unterscheiden.
- 4. Wenn nötig, geben Sie einen Kommentar zu der Druckmaschine im Feld **Kommentare** ein.
- 5. Wählen Sie den Druckmaschinentyp, den Sie verwenden möchten, aus der Liste **Druckmaschinentyp** aus. Wenn Sie einen Druckmaschinentypen aus der Liste auswählen, erscheint eine skizzierte Darstellung dieser Druckmaschine im Feld darunter, und ATD aktualisiert automatisch die Druckmaschinenmaße und –attribute, basierend auf den Werten des ausgewählten Druckmaschinentyp. Wenn Sie die Einstellungen der Druckmaschine an Ihre Bedürfnisse

anpassen möchten, wählen Sie eine universelle anstatt einer herstellerspezifischen Druckmaschine aus.

- 6. Wenn nötig, passen Sie unter **Druckmaschinenmaße** die Anzahl und Größe der Farbzonen an. Die Anzahl der Farbzonen muss zwischen 1 und 99 liegen.
- 7. Wenn nötig, passen Sie die Größe der Farbzonen im entsprechenden Feld unter Druckmaschinenmaße an. Die Farbzonengröße muss zwischen 6 mm und 275 mm (0,235 in und 10,2 in) liegen und kann in Intervallen von 0,25 mm (0,1 in) geändert werden.
- 8. Wählen Sie die geeignete **Farbzonenanordnung** unter **Druckmaschinenattribute** aus, entweder von der ersten Farbzone zur letzten oder umgekehrt.
- 9. Klicken Sie **OK**, um die Druckmaschineninformationen zu speichern.

## DIE DRUCKKONTROLLSTREIFENBIBLIOTHEK

Wählen Sie **Druckkontrollstreifen** aus dem Menü **Bibliothek**, um den **Bibliotheksmanager** für Druckkontrollstreifen zu öffnen. Mit den Funktionsschaltflächen können Sie bestehende Druckkontrollstreifen bearbeiten, kopieren, importieren, exportieren, löschen und neue Druckkontrollstreifen erstellen.

#### Bedingungen für die Erstellung eines Druckkontrollstreifens

Hier sind einige Richtlinien aufgeführt, bezüglich der Erstellung von Wiederholungen, Montage und Papierbeschaffenheit, die Ihnen bei der Einrichtung von Druckkontrollstreifen helfen. Diese Richtlinien gewährleisten die Lesbarkeit der Montage für das Gerät.

#### **Wiederholungsanforderungen**

- Sie können bis zu acht Druckfarben in einer Wiederholung verwenden.
- Wenn die Farbe des nicht weiß ist, müssen Sie ein Papiermessfeld in die Wiederholung aufnehmen.
- Wiederholungen können die folgenden Messfeldarten enthalten: Vollton, 25 %, 50 % und 75 % Rasterton, Zweifarben-Übereinanderdrucke, Graubalance, Papier und "Unbenutzt.
- Wiederholungen können länger sein, als der Bogen.
- Die kleinste messbare Messfeldbreite beträgt 3,2 mm, und die kleinste messbare Messfeldhöhe beträgt 5 mm.
- Ein Zwischenraum muss größer sein als eine Messfeldbreite; gleich einer Messfeldbreite oder weniger als die halbe Messfeldbreite. Wenn Sie einen Zwischenraum von weniger als einer halben Messfeldbreite haben, fügen Sie die Breite des Zwischenraumes einem der zwei benachbarten Messfelder hinzu. Beispiel: Bei 5 mm breiten Messfeldern und einem 1 mm breiten Zwischenraum machen Sie eines der beiden Messfelder 6 mm breit.
- Die Wiederholung kann nicht symmetrisch in beide Richtungen sein.
- Ein Messfeld darf nicht breiter als eine Farbzone sein.

#### **Montageanforderungen**

- Wiederholungen müssen in der Länge gleich bleiben.
- Alle Wiederholungen, ausgenommen denen am Anfang und am Ende des Bogens, müssen volle Wiederholungen sein. Eine abgedeckte Wiederholung wird als ganze Wiederholung betrachtet.
- Unvollständige Wiederholungen dürfen nur am Anfang oder an Ende eines Bogens stehen.
- Die Abdeckung von Wiederholungen darf nicht die Gesamtlänge der Wiederholung vergrößern. Das heißt, Teile dürfen verdeckt, aber nicht verschoben werden.
- Im abgedeckten Bereich darf sich nur Papier befinden.
- Eine einzelne Wiederholung darf in mehr als zwei Stellen abgedeckt sein, jedoch muss der sichtbare Teil mindestens ein eindeutiges Messfeld enthalten.
- Zusätzliche Informationen, die sich nicht auf das Papier beziehen, also Messfelder, die sich nicht in der Wiederholung befinden oder andere Markierungen auf dem Papier dürfen nicht zwischen Wiederholungen erscheinen.
- Wiederholungen können auf demselben Bogen vorwärts, rückwärts oder in beide Richtungen gerichtet sein.
- Ein einzelner Druckkontrollstreifen darf nicht mehr als 1024 Messfelder enthalten.
- Wenn die Wiederholung kein Papiermessfeld enthält, muss sich das Papier an einer anderen Stelle im Scanbereich befinden.
- Der Druckkontrollstreifen darf, bezogen auf den Bogenrand, etwas schräg montiert werden, der Winkelunterschied über die gesamte Bogenlänge darf aber 3,8 cm (1,5 Zoll) nicht überschreiten. Wir empfehlen, dass Sie diesen Winkel auf weniger als 1° beschränken zur maximalen Lesbarkeit bei der Suche von Druckkontrollstreifen während des Erkennungsvorgangs.
- Der Druckkontrollstreifen darf nicht gebogen sein. Das heißt, auch wenn der Druckkontrollstreifen, wie zuvor erwähnt, geneigt sein darf, muss er doch in einer geraden Linie verlaufen und die Enden des Druckkontrollstreifens dürfen nicht höher oder niedriger als die Mitte sein.

#### **Papieranforderungen**

• Während des gesamten Druckvorgangs muss die nominale Papiergröße konstant bleiben. Papier, das beschnitten und nochmals gemessen wurde, kann Zuweisungsunterschiede vom Messfeld zur Farbzone haben.

#### Druckkontrollstreifen erstellen und bearbeiten

Neue Druckkontrollstreifen basieren auf einer vorgegebenen Wiederholung, bestehend aus den vier Prozessfarben in der Reihenfolge Schwarz, Cyan, Magenta und Gelb. Wenn Sie mehr als vier Druckfarben definieren, werden deren Indikatorfelder frei gelassen und erhalten die Nummern 5 bis 8. Sie können nur bis zu acht Druckfarben definieren.

**HINWEIS:** ATD verwendet diese vorgegebene Reihenfolge für alle neuen Druckkontrollstreifen.

#### **So erstellen Sie einen Druckkontrollstreifen:**

- 1. Wählen Sie **Druckkontrollstreifen** aus dem Menü **Bibliothek**. Der **Bibliotheksmanager** für Druckkontrollstreifen erscheint.
- 2. Klicken Sie **Erstellen**, um das Dialogfeld **Druckkontrollstreifen** erstellen zu öffnen.

**HINWEIS:** Um einen bestehenden Druckkontrollstreifen zu bearbeiten, markieren Sie den Druckkontrollstreifen in der Liste **Namen** und klicken Sie **Bearbeiten**. Sie können dann den Druckkontrollstreifeninformation gemäß Schritt 6 bis 10 bearbeiten.

- 3 Geben Sie die Gesamtzahl von Messfeldern in der Druckkontrollstreifenwiederholung in das Feld **Anzahl Messfelder** ein oder verwenden Sie die Schaltflächen, um die Anzahl zu verändern.
- 4 Geben Sie die nominale Breite der Messfelder in das Feld **Nominale Messfeldbreite** ein oder verwenden Sie die Schaltflächen, um die Größe zu verändern. Als Vorgabe wird ATD diese Messfeldbreite für alle Messfelder in der neuen Druckkontrollstreifenwiederholung verwenden.
- 5 Klicken Sie **OK,** um fortzufahren und das Dialogfeld Druckkontrollstreifen zu öffnen.
- 6. Geben Sie einen Namen für den neuen Druckkontrollstreifen in das Feld **Namen** ein. Der Name kann bis zu 20 Zeichen lang sein.
- 7. Wenn nötig, geben Sie einen Kommentar zu den Druckkontrollstreifen in das Feld Kommentar ein.
- 8. Geben Sie die Informationen zur Druckkontrollstreifenwiederholung (die Grundkomponente des Druckkontrollstreifens, die auch mehrfach gedruckt wird, abhängig von der Breite des Druckbogens) in das Feld **Druckkontrollstreifen** ein. ATD bezeichnet jedes Messfeldsymbol nach dem Messfeldtypen und der Druckfarbe. Sie können Messfelder hinzufügen, umordnen und die Messfeldinformationen folgendermaßen ändern:
	- Verwenden Sie die Schaltfläche **Einfügen**, um neue Messfelder in den Druckkontrollstreifen einzufügen.
	- Verwenden Sie die Schaltflächen Ausschneiden, Kopieren und Einfügen, um die bestehende Messfeldreihenfolge zu ändern.
	- Verwenden Sie das Dialogfeld **Messfeld bearbeiten**, um einzelne Messfelder zu definieren (z. B. Ändern der Messfeldart, Rasterton Prozentzahl oder Druckfarbe).
- 9. Wenn nötig, klicken Sie **Nennbreite ändern**, um das Dialogfeld **Nennbreite ändern** zu öffnen, in dem Sie die nominale Breite des Messfeldes für den Druckkontrollstreifen ändern können.
- 10. Wenn Sie die Druckkontrollstreifeninformationen zu Ihrer Zufriedenheit geändert haben, klicken Sie **OK**. Der Name des neuen Druckkontrollstreifen erscheint in der Liste **Namen** des **Bibliotheksmanagers** für Druckkontrollstreifen.

#### Messfeld in einen Druckkontrollstreifen einzufügen

Verwenden Sie die Schaltfläche **Einfügen** im Dialogfeld **Druckkontrollstreifen**, um der Druckkontrollstreifenwiederholung ein neues Messfeld hinzuzufügen.

#### **So fügen Sie dem Druckkontrollstreifen ein neues Messfeld hinzu:**

- 1. Wählen Sie die Position auf dem Druckkontrollstreifen, an der Sie das Messfeld einfügen wollen. ATD fügt dieses Messfeld auf der *linken* Seite des markierten Messfeldes ein.
- 2. Geben Sie die Messfeldart und die Druckfarbinformation im Dialogfeld **Messfeld bearbeiten** ein, das sich unter dem Dialogfeld Druckkontrollstreifen befindet.
- 3. Klicken Sie **Einfügen** im Dialogfeld **Druckkontrollstreifen**, um das neudefinierte Messfeld zum Druckkontrollstreifen hinzuzufügen.

#### Reihenfolge der Messfelder im Druckkontrollstreifen ändern

Verwenden Sie die Schaltflächen Ausschneiden, Kopieren und Einfügen im Dialogfeld **Druckkontrollstreifen**, um die Reihenfolge der Messfelder im Druckkontrollstreifen zu ändern.

#### **So verschieben Sie ein Messfeld in eine andere Position:**

- 1. Markieren Sie das Messfeld, das Sie verschieben möchten.
- 2. Klicken Sie **Ausschneiden**, das Messfeld verschwindet vom Druckkontrollstreifen.
- 3. Wählen Sie die Position im Druckkontrollstreifen, an der Sie das zuvor entfernte Messfeld einfügen möchten. Das Messfeld wird auf der *linken* Seite der Auswahl eingefügt.
- 4. Klicken Sie **Einfügen**, um das Messfeld an der linken Seite einzufügen.

#### **So kopieren (duplizieren) Sie ein Messfeld an eine andere Position:**

- 1. Markieren Sie das Messfeld, dass Sie kopieren möchten.
- 2. Klicken Sie **Kopieren**.
- 3. Wählen Sie die Position im Druckkontrollstreifen, an der Sie das kopierte Messfeld einfügen möchten. Das Messfeld wird auf der *linken* Seite der Auswahl eingefügt.

4. Klicken Sie **Einfügen**, um das Messfeld an der linken Seite einzufügen.

#### Definieren einzelner Messfelder im Druckkontrollstreifen

Verwenden Sie das Dialogfeld **Messfeld bearbeiten**, um einzelne Messfelder in einem Druckkontrollstreifen aus der Bibliothek zu definieren. Wählen Sie das Messfeld, das Sie bearbeiten möchten im Dialogfeld **Druckkontrollstreifen** aus. Wenn Sie ein neues Messfeld einfügen, dann markieren Sie das Messfeld rechts von der Stelle, wo Sie das neue Messfeld einfügen möchten.

Sie können Messfelder auswählen, indem Sie sie mit der Maus anklicken oder verwenden Sie die Pfeilschaltflächen unterhalb der Druckkontrollstreifenanzeige, um die verschiedenen Messfelder zu betrachten.

#### **So definieren Sie ein Messfeld:**

- 1. Unter **Messfeldart** finden Sie die verschiedenen Schaltflächen, für die entsprechenden Messfeldarten: Vollton, Übereinanderdruck, Graubalance, 75 %, 50 % und 25 % Rasterton, Unbenutzt oder Papier. Klicken Sie die entsprechende Schaltfläche für die Messfeldart, die Sie definieren möchten.
- 2. Unter **Druckfarbe** sehen Sie die einzelnen Indikatorfelder für alle verwendeten Druckfarben im Druckkontrollstreifen. Wählen Sie die Druckfarbe oder –farben, die Sie im Messfeld verwenden möchten, indem Sie die entsprechenden Druckfarbindikatoren in der richtigen Reihenfolge klicken.

**HINWEIS:** Wenn nötig, können Sie auch neue Farben definieren, entweder durch Einmessen, oder indem Sie eine Farbe aus der Farbbibliothek auswählen.

- 3. Nachdem Sie die Messfeldart festgelegt haben, erscheinen die derzeitigen Informationen über das Messfeld, wie Messfeldart und verwendete Druckfarbe, unter **Aktuelle Messfeldeinstellungen**. Sie können die Messfeldidentifizierung im Feld **ID** bearbeiten.
- 4. Wenn nötig, bearbeiten Sie die Messfeldbreite im Feld **Breite** , oder verwenden Sie die Schaltflächen, um die Messfeldgröße anzupassen.
- 5. Wenn Sie ein Messfeld mit Rasterton verwenden, können Sie den Prozentwert im Feld **Raster** bearbeiten oder verwenden Sie die Schaltflächen, um den Wert anzupassen.
- 6. Die Einstellungen für das Messfeld sind nun vollständig. Wenn Sie ein vorhandenes Messfeld bearbeitet haben, wählen Sie das Messfeld im Dialogfeld **Druckkontrollstreifen** erneut an, um die Messfeldinformationen zu aktualisieren. Wenn Sie ein neues Messfeld definiert haben, klicken Sie Einfügen im Dialogfeld **Druckkontrollstreifen**, um dem Druckkontrollstreifen das Messfeld hinzuzufügen.

## DIE FARBBIBLIOTHEK

ATD verwendet drei verschiedene Arten von Farbbibliotheken:

- Die Benutzer-Farbbibliothek ermöglicht es Ihnen, benutzerdefinierte Farbe aufzunehmen und häufig benutzte Farben in Gruppen zusammenzufassen. Sie können neue Druckfarben in die Bibliothek einfügen, indem Sie sie aus anderen ATD Bibliotheken importieren, eine neue Druckfarbe manuell definieren oder indem Sie die Druckfarbe mit dem Handgerät einmessen.
- Die Standard-Farbbibliothek beinhaltet 16 häufig benutzte Farben (ausgewählt von X-Rite, Inc.).
- Die Gescannte Bibliothek ermöglicht es Ihnen, Ihr Scangerät zum Erstellen einer eigenen Farbbibliothek zu verwenden.

Die Bibliotheken erreichen Sie, in dem Sie Farben, aus dem Menü Bibliothek wählen, um das Dialogfeld Farbe auswählen zu öffnen, in dem Sie Farbe in die Benutzer-Farbbibliothek erstellen und die Gescannte Bibliothek hinzufügen können, Farben aus der Benutzer-Farbbibliothek umbenennen und entfernen können und nach einem bestimmten Farbnamen suchen können. Sie können das

Dialogfeld auch verwenden, um Druckfarben zu definieren, zum Beispiel für die Farbindikatoren der Druckmaschine, Druckkontrollstreifen, Sollwerte und Einzelmessungen.

## Farben aus anderen Bibliotheken zur Benutzer-Farbbibliothek hinzufügen

- 1. Wählen Sie **Farben** aus dem Menü **Bibliothek**, um das Dialogfeld **Farbe auswählen** zu öffnen.
- 2. Wählen Sie die Farbbibliothek, die die Farbe enthält, die Sie in die Benutzer-Farbbibliothek einfügen möchten, aus der Liste **Bibliothek** aus. Alle Farben in der ausgewählten Bibliothek erscheinen im Listenfeld.
- 3. Wählen Sie die gewünschte Farbe aus dem Listenfeld aus, die Sie zur Benutzer-Farbbibliothek hinzufügen wollen.
- 4. Klicken Sie **Bibliotheksmanager**, um das Kontextmenü zu öffnen. Wählen Sie **Zur Benutzerbibliothek hinzufügen**, um das Dialogfeld **Text eingeben** zu öffnen.
- 5. Geben Sie einen Namen für die Farbe in das Feld **Namen** ein.
- 6. Klicken Sie **OK**, um die markierte Farbe in die Benutzer-Farbbibliothek hinzuzufügen.

#### Farben in die Gescannte Bibliothek einfügen

Sie können Ihr Scangerät verwenden, um neue Farben in die Farbbibliothek aufzunehmen. Die Gescannte Bibliothek enthält Farben, die vom Scangerät erkannt wurden. Jede Farbe in der Bibliothek erhält den Namen "Druckfarbe #", wobei die Farben der Reihe nach durchnumeriert werden. So wäre dann die dritte Farbe im Druckkontrollstreifen "Druckfarbe 3".

#### **So scannen Sie eine Farbe für die Gescannte Bibliothek:**

- 1. Plazieren Sie den Druckkontrollstreifen, den Sie scannen möchten auf Ihrem Scangerät.
- 2. Wählen Sie Farben aus dem Menü Bibliothek, um das Dialogfeld Farbe auswählen zu öffnen.
- 3. Wählen Sie die Gescannte Bibliothek aus der Liste Bibliotheken. Die Bibliothek kann nur Farben aus einem einzigen Scan enthalten, Sie können keine Farben aus einem anderen Scanvorgang hinzufügen. Wenn sich keine Farben in der Bibliothek befinden, beginnt ATD automatisch den Scanvorgang.

Wenn die Bibliothek schon Farben enthält, müssen Sie den Scanvorgang manuell starten. Klicken Sie Bibliotheksverwaltung und wählen Sie dort Neuscan, um die Messung zu starten. Die neugemessenen Farben überschreiben automatisch alle bestehenden Farben in der Bibliothek.

#### Farben in die Benutzer-Farbbibliothek importieren

Einzelne Farben, die von einem beliebigen Computer exportiert wurden, können in die Benutzer-Farbbibliothek importiert werden. So können Sie Farben in verschiedenen ATD Systemen gemeinsam benutzen.

**HINWEIS:** Sie können nur Farben importieren, die die Dateierweiterung \*.CLR haben. ATD weist einer Datei diese Erweiterung zu, wenn Sie Farben aus einer ATD Benutzer-Farbbibliothek exportieren.

#### **So importieren Sie Farben:**

- 1. Wählen Sie **Farben** aus dem Menü **Bibliothek**, um das Dialogfeld **Farbe auswählen** zu öffnen.
- 2. Wählen Sie **Benutzer-Farbbibliothek** aus der Liste **Bibliotheken**.
- 3. Klicken Sie **Bibliotheksmanager**, um das Kontextmenü zu öffnen. Wählen Sie **Importieren**, um das Dialogfeld **Farben importieren** zu öffnen.
- 4. Wählen Sie das Laufwerk oder Verzeichnis aus der Liste **Suchen in** aus, in dem sich die Farbdatei befindet, die Sie importieren möchten.
- 5. Der Inhalt des Laufwerks oder Verzeichnisses erscheint im Listenfeld, es werden nur Farbdateien mit der Dateierweiterung \*.CLR angezeigt. Doppelklicken Sie die gewünschte Datei, um den Importvorgang zu starten oder markieren Sie die Datei und klicken Sie **Öffnen**.

#### Farben in der Benutzer-Farbbibliothek umbenennen

Sie können eine Farbe in der Benutzer-Farbbibliothek umbenennen.

**HINWEIS:** Wenn Sie eine Farbe umbenennen hat das keinen Einfluss auf Jobs, die diese Farbe verwenden.

#### **So benennen Sie eine Farbe um:**

- 1. Wählen Sie **Farben** aus dem Menü **Bibliothek**, um das Dialogfeld **Farbe auswählen** zu öffnen.
- 2. Wählen Sie die **Benutzer-Farbbibliothek** aus der Liste **Bibliothek**.
- 3. Alle Farben der Benutzer-Farbbibliothek erscheinen im Listenfeld. Wählen Sie die Farbe, die Sie umbenennen möchten.
- 4. Klicken Sie **Bibliotheksverwaltung**, um das Kontextmenü zu öffnen. Wählen Sie **Umbenennen**, um das Dialogfeld **Text eingeben** zu öffnen.
- 5. Geben Sie einen anderen Namen für die gewählte Farbe in das Feld **Name** ein.
- 6. Klicken Sie **OK**, um die gewählte Farbe umzubenennen.

#### Farben aus der Benutzer-Farbbibliothek entfernen

Sie können Farben, die Sie nicht mehr verwenden aus der Benutzer-Farbbibliothek entfernen. Wenn Sie eine Farbe löschen, entfernen Sie sie unwiderruflich aus der Bibliothek.

**HINWEIS:** Wenn Sie eine Farbe entfernen hat das keinen Einfluss auf schon getätigte Jobs, die diese Farbe verwenden.

#### **So entfernen Sie eine Farbe:**

- 1. Wählen Sie **Farben** aus dem Menü **Bibliothek**, um das Dialogfeld **Farbe auswählen** zu öffnen.
- 2. Wählen Sie die **Benutzer-Farbbibliothek** aus der Liste **Bibliothek**.
- 3. Alle Farben der Benutzer-Farbbibliothek erscheinen im Listenfeld. Wählen Sie die Farbe, die Sie entfernen möchten.
- 4. Klicken Sie **Bibliotheksverwaltung**, um das Kontextmenü zu öffnen. Wählen Sie **Entfernen**, um die Farbe zu entfernen.

#### Farben für den Farbindikator auswählen

An mehreren Stellen des Programms können Sie die Farbindikatoren verwenden, um Druckfarben, die in Druckpressen, Druckkontrollstreifen und Einzelmessungen verwendet werden, zu definieren, ebenso wie die dazugehörigen Sollwerte und Toleranzen.

Die Farbindikatoren zeigen die eigentliche Farbe der Druckfarbe an, die in einer spezielle Farbzone, im Druckkontrollstreifen oder an der Stelle einer Einzelmessung gegeben ist. Überall, wo ein Farbindikator zu sehen ist, können Sie das Dialogfeld Farbe auswählen verwenden, um den Farbton der eigentlichen Druckfarbe zu bestimmen.

#### **So wählen Sie eine Druckfarbe aus dem Dialogfeld Farbe auswählen:**

1. Doppelklicken Sie den Farbindikator, den Sie bearbeiten möchten, um das Dialogfeld Farbe auswählen zu öffnen. Sie können auch die Schaltfläche Farbe auswählen klicken, um das Dialogfeld zu öffnen.

**HINWEIS**: Sie wählen eine Farbe mit der Drag-Drop Funktion aus, deshalb können Sie keine Farben auswählen, wenn das Dialogfeld den Indikator überlappt. Wenn das Dialogfeld den Indikator überlappt, verschieben Sie das Dialogfeld Farbe auswählen, indem Sie auf die Titelleiste des Dialogfeldes klicken und die Maustaste gedrückt halten, und währenddessen das Dialogfeld an die Position verschieben, wo sowohl Indikator als auch Dialogfeld sichtbar sind.

- 2. Wählen Sie die Farbbibliothek aus der Liste Bibliothek im Dialogfeld Farbe auswählen, die die gewünschte Farbe enthält.
- 3. Alle verfügbaren Farben erscheinen in der Liste, klicken Sie die Farbe, die Sie verwenden möchten, mit der linken Maustaste an, halten Sie die Maustaste gedrückt und ziehen Sie die Farbe in das Farbindikatorfeld
- 4. Wenn das Pinselsymbol über dem Farbindikator erscheint, lassen Sie die Maustaste wieder los und die Farbe wird in das Indikatorenfeld "gefüllt".

#### Farbe suchen

Die Funktion Farbe suchen ermöglicht es Ihnen, die derzeitige Farbbibliothek nach einer bestimmten Farbe zu durchsuchen. Bei der Suche geben Sie den Namen der Farbe ein.

#### **So suchen Sie nach einer Farbe:**

- 1. Wählen Sie **Farben** aus dem Menü **Bibliothek**, um das Dialogfeld **Farbe auswählen** zu öffnen.
- 2. Wählen Sie die Farbbibliothek aus der Liste **Bibliothek** aus, die Sie durchsuchen möchten.
- 3. Klicken Sie **Bibliotheksverwaltung**, um das Kontextmenü zu öffnen. Wählen Sie **Farbe suchen** und das Dialogfeld **Suche Farbe** erscheint.
- 4. Geben Sie den gesuchten Namen der Farbe in das Textfeld ein und klicken Sie **OK**, um die Suche zu beginnen.
- 5. Die derzeitige Farbbibliothek wird nach dem angegebenen Namen durchsucht. Wenn eine Farbe mit dem Namen gefunden wird, wird diese Farbe automatisch ausgewählt. Wenn keine passende Farbe gefunden wird, erscheint die Meldung: "Keine Übereinstimmung gefunden.

## DIE KENNZEICHENBIBLIOTHEK

Kennzeichen helfen Ihnen, Ihre Jobs und Druckbogen zu kennzeichnen und ermöglichen es Ihnen, diese in Gruppen zusammenzufassen. Sie können die Kennzeichenverwaltung mit dem Dialogfeld **Kennzeichen** vornehmen, in welchem Sie Kennzeichen und Kennzeichengruppen hinzufügen, löschen und bearbeiten können. Wählen Sie **Kennzeichen** aus dem Menü **Bibliothek**, um das Dialogfeld **Kennzeichen** zu öffnen.

Das Dialogfeld **Kennzeichen** ordnet die Kennzeichen nach Kategorie und Gruppe. Es gibt zwei verschiedene Arten von Kennzeichengruppen:

- Jobkennzeichen bestehen aus verschiedenen vordefinierten Gruppen, die im Dialogfeld **Identifizierung** des Job-Setup Assistenten verwendet werden. Diese Gruppen sind Bestandteil von ATD, Sie können weder neue Jobkennzeichengruppen hinzufügen, noch können Sie bestehende Jobkennzeichengruppen löschen. Sie können allerdings einzelne Kennzeichen innerhalb dieser Gruppen hinzufügen, bearbeiten oder löschen.
- Benutzerkennzeichen bestehen aus Gruppen und Kennzeichen, die vom Benutzer definiert werden. Sie können diese Kennzeichen zu einzelnen Bogen innerhalb eines Jobs hinzufügen und diese Kennzeichen dann verwenden, um bestimmte Bogen zur Bearbeitung herauszufiltern, wenn Sie

das ATD Statistik Programm verwenden. Sie können Benutzerkennzeichen und kennzeichengruppen hinzufügen, bearbeiten und löschen.

Es gibt drei verschiedene Arten von Kennzeichen:

- Normale Kennzeichen sind Benutzerkennzeichen, die Sie nur zum aktuellen Bogen hinzufügen können. Diese Kennzeichen werden nicht in Gruppen gespeichert.
- Gleitende Kennzeichen sind auch Benutzerkennzeichen, allerdings werden diese, nachdem Sie einmal für einen Bogen festgelegt wurden, automatisch auch allen folgenden Bogen zugewiesen. Sie können ein gleitendes Kennzeichen entfernen, indem Sie es manuell nach dem letzten gescannten Bogen entfernen. Diese Kennzeichen werden nicht in Gruppen gespeichert.
- Gruppenkennzeichen sind die einzigen Kennzeichen, die in Gruppen gespeichert werden können. Alle Jobkennzeichen sind Gruppenkennzeichen, nur ein Kennzeichen innerhalb einer Gruppe kann einem bestimmten Druckbogen zugewiesen werden. Sie können zum Beispiel eine Gruppe "Arbeitschicht" erstellen, die die Kennzeichen *Frühschicht*, *Tagesschicht* und *Nachtschicht* enthält und nur eines dieser Kennzeichen kann dann pro Bogen zugewiesen werden. Wie auch bei Gleitenden Kennzeichen, werden Gruppenkennzeichen allen folgenden Bogen zugewiesen, bis sie manuell entfernt werden.

Verwenden Sie die folgenden Richtlinien, wenn Sie Kennzeichen erstellen und bearbeiten:

- Sie können die Kategoriebezeichnung von Job- oder Benutzerkennzeichen weder bearbeiten noch löschen.
- Sie können die Namen von Jobkennzeichengruppen weder bearbeiten noch löschen.
- Sie können einen benutzerdefinierten Gruppennamen nur dann löschen oder bearbeiten, wenn die Gruppe keine individuellen Gruppenkennzeichen enthält.
- Jede neuerstellte Gruppe erscheint in der Kategorie Benutzerkennzeichen.
- Der Name eines Kennzeichens kann bis zu 25 Zeichen enthalten.
- Sie können Jobkennzeichen nur während des Job-Setup zuweisen, im Dialogfeld **Job-Setup Identifizierung**. Um Bogenkennzeichen zuzuweisen, klicken Sie die Schaltfläche Kennzeichen im Fenster Steuerung, um das Dialogfeld **Kennzeichen erstellen oder bearbeiten** zu öffnen, in dem Sie die Kennzeichenzuordnung des derzeitigen Bogens ändern können.

#### Kennzeichen erstellen oder bearbeiten

- 1. Wählen Sie **Kennzeichen** aus dem Menü **Bibliothek**, um das Dialogfeld **Kennzeichen erstellen/bearbeiten** zu öffnen.
- 2. Klicken Sie **Hinzufügen**, um das Dialogfeld **Neues Kennzeichen** zu öffnen.

**HINWEIS:** Um ein bestehendes Kennzeichen zu bearbeiten, wählen Sie das Kennzeichen, das Sie bearbeiten möchten aus der Liste aus und klicken Sie **Bearbeiten**. Sie können dann alle Kennzeicheninformationen mit den folgenden Schritten ändern.

- 3. Geben Sie den Namen in das Feld **Kennzeichenname** ein.
- 4. Geben Sie an, welche Art Tag Sie erstellen möchten, indem Sie die passende Option unter Kennzeichentyp auswählen, **Normal**, **Gleitend** oder **Gruppe**.
- 5. Wenn Sie ein Gruppenkennzeichen erstellen möchten, müssen Sie die Gruppe festlegen, die Sie für dieses Kennzeichen verwenden möchten. Wählen Sie eine Gruppe aus der Liste **Gruppenname**.
- 6. Klicken Sie **OK**, um die Änderungen zu speichern.

#### Benutzerkennzeichengruppe erstellen oder bearbeiten

- 1. Wählen Sie **Kennzeichen** aus dem Menü **Bibliothek**, um das Dialogfeld **Kennzeichen erstellen/bearbeiten** zu öffnen.
- 2. Klicken Sie **Hinzufügen**, um das Dialogfeld **Neues Kennzeichen** zu öffnen.

**HINWEIS:** Um eine bestehende Benutzerkennzeichengruppe zu bearbeiten, wählen Sie die Gruppe, die Sie bearbeiten möchten aus der Liste aus und klicken Sie **Bearbeiten**. Sie können dann alle Kennzeicheninformationen mit den folgenden Schritten ändern.

- 3. Markieren Sie das Kästchen **Gruppenname**, um anzuzeigen, dass es sich um eine Benutzerkennzeichengruppe handelt.
- 4. Geben Sie den Namen für die Gruppe in das Feld **Kennzeichenname** ein.
- 5. Klicken Sie **OK**, um die Änderungen zu speichern.

#### Kennzeichen oder Benutzerkennzeichengruppe löschen

**HINWEIS:** Wenn Sie ein Kennzeichen entfernen hat das keinen Einfluss auf schon getätigte Jobs oder Bogen, die dieses Kennzeichen verwenden.

- 1. Wählen Sie **Kennzeichen** aus dem Menü **Bibliothek**, um das Dialogfeld **Kennzeichen erstellen/bearbeiten** zu öffnen.
- 2. Wählen Sie das Kennzeichen oder die Benutzerkennzeichengruppe aus der Liste, die Sie löschen möchten.
- 3. Klicken Sie Löschen. Ein Bestätigungsdialogfeld erscheint. Klicken Sie **Ja**, um die Löschung zu bestätigen.

**HINWEIS:** Sie können keine Gruppen löschen, die Kennzeichen enthalten.

## DIE SOLLWERT-/TOLERANZBIBLIOTHEK

Die Sollwert- und Toleranzbibliotheken erlauben Ihnen das Speichern von häufig benutzten Druckfarbendaten für bestimmte Messfelder eines Druckkontrollstreifen. Wenn Sie einen neuen Job erstellen, können Sie diese zuvor gespeicherten Daten für Sollwert und Toleranz des neuen Messfeldes verwenden.

Sie erstellen und bearbeiten diese Sollwerte und Toleranzen mit der **Bibliotheksverwaltung** für Sollwerte und der für Toleranzen. Auch wenn beide als selbständige Elemente im Menü **Bibliothek** erscheinen, können Sie doch sowohl Toleranzen im Dialogfeld für die Sollwerte erstellen, bzw. bearbeiten als auch Sollwerte im Dialogfeld für die Toleranzen.

Sollwerte und Toleranzen sind eng miteinander verbunden, für jeden Sollwert den Sie erstellen wird automatisch auch die dazugehörige Toleranz erstellt und umgekehrt. ATD erstellt vorgegebene Toleranzwerte, wenn Sie einen Sollwert erstellen, dadurch können Sie Sollwerte eingeben, ohne gezwungenermaßen auch die Toleranzen bearbeiten zu müssen. Wenn Sie allerdings eine Toleranz erstellen, werden Sie von ATD aufgefordert, selbst einen Sollwert einzugeben.

ATD unterscheidet die Sollwerte und Toleranzen nach den verwendeten Druckfarbennamen, zum Beispiel Cyan oder Cyan/Magenta/Gelb. Während des Job-Setups können Sie bestimmen, dass Sie Druckereisollwerte und –toleranzen für den Job verwenden möchten. Dabei werden dann die zum Druckfarbennamen passenden Druckereisollwerte und - toleranzen aus der Sollwert- und Toleranzbibliothek ausgewählt. Wenn der im Job gewählte Druckfarbenname in der Bibliothek gefunden wurde, werden die dort gespeicherten Druckereisollwerte und –toleranzen zum aktuellen Job kopiert.

#### Druckereisollwerte erstellen und bearbeiten

- 1. Wählen Sie Sollwerte aus dem Menü **Bibliothek**, um das Dialogfeld **Bibliotheksverwaltung** für Sollwerte zu öffnen.
- 2. Klicken Sie **Erstellen**, um das Dialogfeld **Bibliothekeneintrag erstellen** zu öffnen, in dem Sie die Messfeldart bestimmen können, für die Sie Sollwerte erstellen möchten. Wählen Sie die Messfeldart aus, die Sie verwenden möchten: **Druckfarbe**, **Übereinanderdrucke**, **Graubalance** oder **Einzelmessung**.

**HINWEIS:** Um einen bestehenden Sollwert zu bearbeiten, wählen Sie den Sollwert, den Sie bearbeiten möchten aus der Liste aus und klicken Sie **Bearbeiten**. Sie können dann alle Sollwertinformationen mit den folgenden Schritten ändern.

- 3. Klicken Sie **OK**, um das Dialogfeld **Druckereisollwert und –toleranz** mit der Registerkarte **Sollwert** im Vordergrund zu öffnen.
- 4. Wenn die Registerkarte **Sollwert** angezeigt wird, können Sie die Sollwerte definieren. Als Vorgabe ist nur der Sollwert für **Dichte** aktiviert. Wenn Sie Zugriff auf alle Sollwerte des Messfeldes haben möchten, markieren Sie das Kästchen **Lass mich alle Sollwerte ändern**. Sie können dann die Sollwerte automatisch erstellen lassen oder die Sollwerte manuell definieren.
	- Um die Sollwerte automatisch erstellen zu lassen, können Sie entweder Farben messen oder Farben auswählen aus einer der Farbbibliotheken. Sie müssen die Messung oder das Auswählen für jede Druckfarbe dieses Messfeldtypens wiederholen. Druckfarbe- und Einzelmessfelder erfordern eine Druckfarbe, Übereinanderdruckmessfelder erfordern zwei Druckfarben, Graubalancemessfelder erfordern 3 Druckfarben. Die Sollwerte werden dann automatisch erzeugt, basierend auf den gemessenen oder gewählten Druckfarben.
	- Um manuell Sollwerte einzugeben, geben Sie einfach nur den Zahlenwert in das entsprechende Feld ein. Die tatsächlich verfügbaren Sollwertarten sind von der Messfeldart abhängig, für die Sie Sollwerte erstellen.
- 5. Geben Sie den Druckfarbennamen in alle benötigten Felder **Druckfarbe** ein. Die Anzahl der benötigten Druckfarben hängt von der Messfeldart ab, für die Sie den Sollwert erzeugen. Der Sollwert und die damit verbundene Toleranz werden nach den Namen der verwendeten Druckfarben dieses Messfeldes unterschieden. Wenn Sie zum Beispiel einen Sollwert für ein Graubalancemessfeld erstellen, und die Druckfarbennamen von Cyan, Magenta und Gelb eingeben, wird dieser Sollwert als Cyan/Magenta/Gelb bezeichnet. Wenn Sie Ihre Sollwerte durch Auswählen von Druckfarben aus der Farbbibliothek automatisch erstellen lassen, wird der Bibliotheksname der ausgewählten Druckfarben als Vorgabe verwendet. Sie können diese Namen auch nachträglich bearbeiten.
- 6. Wählen Sie einen Filter aus, den Sie für diesen Sollwert verwenden möchten. Wenn Sie die Sollwerte automatisch erstellen lassen, wählt ATD einen geeigneten Filter für diesen Sollwert. Sie können den Filter auch manuell ändern, indem Sie einen Filter aus der Liste Filter auswählen. Zur Auswahl stehen Visuell, Cyan, Magenta und Gelb).
- 7. Für die Messung von Druckfarben und für Einzelmessungen markieren Sie das Kästchen **Diese Farbe der Benutzer-Farbbibliothek zufügen**, wenn Sie diese Sollwerte verwenden möchten, um eine neue Farbe in der Benutzer-Farbbibliothek zu definieren. Die Farbe wird dann in der Benutzer-Farbbibliothek unter dem Namen der Druckfarbe gespeichert.
- 8. Wenn Sie mit den Einstellungen der Sollwerte zufrieden sind, können Sie entweder die Registerkarte **Toleranzen** auswählen, um die Toleranzen zu verändern oder klicken Sie **OK**, um die Sollwertinformationen zu speichern und zur **Bibliotheksverwaltung** für Sollwerte zurückzukehren.

#### Druckereitoleranzen erstellen und bearbeiten

**HINWEIS:** Wenn Sie eine Toleranz erstellen, müssen Sie auch die entsprechenden Sollwerte festlegen

- 1. Wählen Sie Sollwerte aus dem Menü **Bibliothek**, um das Dialogfeld **Bibliotheksverwaltung** für Toleranzen zu öffnen.
- 2. Klicken Sie **Erstellen**, um das Dialogfeld **Bibliothekeneintrag erstellen** zu öffnen, in dem Sie die Messfeldart bestimmen können, für die Sie Toleranzen erstellen möchten. Wählen Sie die Messfeldart aus, die Sie verwenden möchten: **Druckfarbe**, **Übereinanderdrucke**, **Graubalance** oder **Einzelmessung**.

**HINWEIS:** Um eine bestehende Toleranz zu bearbeiten, wählen Sie die Toleranz, die Sie bearbeiten möchten aus der Liste aus und klicken Sie **Bearbeiten**. Sie können dann alle Toleranzinformationen mit den folgenden Schritten ändern.

- 3. Klicken Sie **OK**, um das Dialogfeld **Druckereisollwert und –toleranz** mit der Registerkarte **Toleranzen** im Vordergrund zu öffnen.
- 4. Geben Sie den Druckfarbennamen in alle benötigten Felder **Druckfarbe** ein. Die Anzahl der benötigten Druckfarben hängt von der Messfeldart ab, für die Sie die Toleranz erzeugen. Druckfarbe- und Einzelmessfelder erfordern eine Druckfarbe, Übereinanderdruckmessfelder erfordern zwei Druckfarben, Graubalancemessfelder erfordern 3 Druckfarben. Die Sollwerte werden dann automatisch erzeugt, basierend auf den gemessenen oder gewählten Druckfarben. Die Toleranz und der damit verbundene Sollwert werden nach den Namen der verwendeten Druckfarben dieses Messfeldes unterschieden. Wenn Sie zum Beispiel eine Toleranz für ein Graubalancemessfeld erstellen, und die Druckfarbennamen von Cyan, Magenta und Gelb eingeben, wird diese Toleranz als Cyan/Magenta/Gelb bezeichnet.
- 5. ATD ermöglicht Ihnen Einstellung der Toleranzgrenzen für drei verschiedene Toleranzweiten, **Eng**, **Mittel** und **Weit**. Wählen Sie eine der Toleranzweiten aus.
- 6. Als Vorgabe ist nur das Kästchen für **Dichte** aktiviert. Wenn Sie Zugriff auf alle Toleranzen des Messfeldes haben möchten, markieren Sie das Kästchen **Lass mich alle Toleranzen ändern**. Sie können dann die einzelnen Toleranzen auswählen, die Sie wirklich verwenden möchten, indem Sie das zu der Toleranz gehörende Kästchen markieren.
- 7. ATD berechnet automatisch die Toleranzwerte basierend auf den ausgewählten Toleranzweiten. Jede Toleranzart benötigt zwei Werte, das Aktionslimit und das Kontrolllimit. Sie können die vorgegebenen Werte bei Bedarf ändern.
- 8. Sie ändern die Toleranzen, in dem Sie einfach die neuen Werte in das entsprechende Feld eingeben, Sie können nur die Felder bearbeiten, die die ausgewählte Messfeldart betreffen.
- 9. Bitte beachten Sie, dass Sie die gewünschte Toleranz aktivieren müssen, indem Sie das entsprechende Kästchen markieren.
- 10. Wenn Sie die Toleranzen für mehrere Toleranzweite bearbeiten möchten, wiederholen Sie Schritt 6 bis 7 für jede Toleranzweite.
- 11. Wenn Sie mit den Einstellungen der Toleranzen zufrieden sind, können Sie entweder die Registerkarte **Sollwert** auswählen, um die Sollwerte zu verändern oder klicken Sie **OK**, um die Toleranzinformationen zu speichern und zur **Bibliotheksverwaltung** für Toleranzen zurückzukehren.

## ARBEITEN MIT PROJEKTEN UND JOBS

Jeder Druckmaschinenlauf, den Sie messen und auswerten, wird in ATD als individueller Job verwaltet. Ein Job besteht aus einer bestimmten und einzigartigen Druckmaschine, der Bogen- und Druckkontrollstreifeneinrichtung und der Festlegung von Toleranzen und Sollwerten. Um diese Jobs besser organisieren zu können erstellen Sie Projekte. Ein Projekt enthält mehrere einzelne Jobs, geordnet nach Ihren eigenen Kriterien.

Wenn Sie zum Beispiel einen Katalog für einen Kunden drucken, können Sie, wenn für den gesamten Katalog dieselben Einstellungen für Druckmaschine, Bogen etc. gelten, einen Job anlegen, der den kompletten Katalog enthält. Wenn jedoch Teile des Kataloges verschiedene Einstellungen erfordern, können Sie mehrere Jobs anlegen, und diese in einem Projekt zusammenfassen.

Durch die Verwahrung von Job- und Projektinformationen können Sie Jobs oder Projekte schnell und einfach, mit genau den gleichen Parametern und Einstellungen nachdrucken, oder Sie können bestehenden Jobeinstellungen verwenden, um neue Jobs zu erstellen.

Da Sie, wenn Sie das Programm zum ersten Mal starten keine gespeicherten Jobs in Ihrer Datenbank haben, erscheint das Dialogfeld **Job auswählen**. Das Dialogfeld bietet Ihnen vier Schaltflächen: **Neuen Job erstellen**, **Vorhandenen Job öffnen**, **Job importieren** und **Anwendung beenden**. Sie können diese Optionen, neben anderen Menüpunkten auch im Menü Job als: **Neu**, **Öffnen**, **Importieren** und **Beenden** finden.

**HINWEIS:** Viele der Dialogfelder, die für Job- und Projektverwaltungsfunktionen verwendet werden, beinhalten eine **Aktualisieren** Schaltfläche. Wenn Sie diese Schaltfläche klicken, liest ATD alle Projekte und Jobs des derzeitigen Verzeichnisses neu ein. Wenn Sie Dateien umgeordnet oder verschoben haben, klicken Sie **Aktualisieren**, um den Inhalt des Verzeichnisses zu aktualisieren.

## PROJEKTE ERSTELLEN

- 1. Wählen Sie **Projektverwaltung** aus dem Menü **Jobs** und wählen Sie dort **Erstellen**, um das Dialogfeld **Projekt erstellen** zu öffnen.
- 2. Geben Sie einen Projektnamen in das Feld **Projekt** ein.
- 3. Das Projekt wird im Verzeichnis, das unter **Aktueller Ordner** angegeben ist, gespeichert. Wenn Sie möchten, dass das Projekt an einer anderen Stelle gespeichert wird, klicken Sie die Schaltfläche **…**, um das Dialogfeld **Verzeichnis auswählen** zu öffnen, in dem Sie ein anderes Verzeichnis auswählen können.
- 4. Klicken Sie **OK**, um das neue Projekt zu speichern.

## PROJEKTE LÖSCHEN

Wenn Sie ein Projekt löschen, werden auch alle Jobs, die mit diesem Projekt verbunden sind, unwiderruflich aus der Datenbank gelöscht. Diese Jobs und Projekte lassen sich nicht wiederherstellen.

#### **So löschen Sie ein Projekt:**

- 1. Wählen Sie **Projektverwaltung** aus dem Menü **Job** und dort **Löschen**, um das Dialogfeld **Projekt löschen** zu öffnen.
- 2. Wählen Sie das Projekt, dass Sie löschen möchten aus der Liste **Projekt**. Alle Jobs, die mit dem Projekt verbunden sind werden in der Liste **Job** angezeigt. Sie können mit dieser Liste feststellen, ob Sie das richtige Projekt ausgewählt haben.

**HINWEIS:** Das Programm zeigt Ihnen nur Projekte, die unter **Aktueller Ordner** gespeichert sind. Wenn Sie ein Projekt löschen möchten, das an einer anderen Stelle gespeichert ist, klicken Sie die Schaltfläche **…**, um das Dialogfeld **Verzeichnis auswählen** zu öffnen, in dem Sie ein anderes Verzeichnis auswählen können.

3. Klicken Sie **OK**, ein Bestätigungsfenster erscheint, und fragt, ob Sie das ausgewählte Projekt wirklich löschen möchten. Klicken Sie **Ja**, um das Projekt und alle verbundenen Jobs zu löschen, oder **Nein**, um den Vorgang abzubrechen.

## PROJEKTE UMBENENNEN

- 1. Wählen Sie **Projektverwaltung** aus dem Menü **Job** und dort **Umbenennen**, um das Dialogfeld **Projekt umbenennen** zu öffnen.
- 2. Wählen Sie das Projekt, dass Sie umbenennen wollen aus der Liste **Vorhandene Projekte zum Umbenennen**.

**HINWEIS:** Das Programm zeigt Ihnen nur Projekte, die unter **Aktueller Ordner** gespeichert sind. Wenn Sie ein Projekt umbenennen möchten, das an einer anderen Stelle gespeichert ist, klicken Sie die Schaltfläche **…**, um das Dialogfeld **Verzeichnis auswählen** zu öffnen, in dem Sie ein anderes Verzeichnis auswählen können.

- 3. Geben Sie einen Namen für das Projekt in das Feld **Neuer Name des Projektes** ein.
- 4. Klicken Sie **OK**.

## NEUEN JOB ERSTELLEN

Falls für den derzeitigen Druckmaschinenlauf noch kein Job erstellt und in der Datenbank gesichert wurde, müssen Sie einen neuen Job erstellen. Eventuell müssen Sie auch ein neues Projekt erstellen, in dem Sie den neuen Job einordnen können.

#### **So erstellen Sie ein neues Projekt und einen neuen Job:**

- 1. Wählen Sie Neu aus dem Menü Job, um das Dialogfeld Neuer Job zu öffnen. Sie können dieses Dialogfeld auch öffnen, indem Sie **Neuen Job erstellen** im Dialogfeld **Job auswählen** klicken.
- 2. Wenn Sie einen Job in einem bestehenden Projekt erstellen wollen, wählen Sie das entsprechende Projekt aus der Liste **Projekt** aus. Wenn Sie ein neues Projekt erstellen wollen, geben Sie einen neuen Projektnamen in das Feld **Projekt** ein.
- 3. Geben Sie einen Jobnamen in das Feld **Job** ein.
- 4. Der Job wird im Verzeichnis, das unter **Aktueller Ordner** angegeben ist, gespeichert. Wenn Sie möchten, dass der Job an einer anderen Stelle gespeichert wird, klicken Sie die Schaltfläche **…**, um das Dialogfeld **Verzeichnis auswählen** zu öffnen, in dem Sie ein anderes Verzeichnis auswählen können.
- 5. Klicken Sie OK, um die Jobinformationen zu speichern und automatisch den Erkennungsassistenten zu starten.

Sie können auch die Funktion Basierend auf verwenden, um einen Job basierend auf einem bestehenden Job zu erstellen.

## NEUEN JOB ERSTELLEN BASIEREND AUF BESTEHENDEM JOB

Unten im Dialogfeld **Neuer Job** befindet sich das Kästchen **Basiert auf**, das Sie markieren können, um **Basierter Jobordner** zu aktivieren. Mit dieser Funktion können Sie neue Jobs erstellen, deren Parameter auf einem bestehenden Job basieren.

1. Wählen Sie **Neu** aus dem Menü **Job**, um das Dialogfeld **Neuer Job** zu öffnen. Sie können dieses Dialogfeld auch öffnen, indem Sie **Neuen Job erstellen** im Dialogfeld **Job auswählen** klicken.
- 2. Wenn Sie einen Job in einem bestehenden Projekt erstellen wollen, wählen Sie das entsprechende Projekt aus der Liste **Projekt** aus. Wenn Sie ein neues Projekt erstellen wollen, geben Sie einen neuen Projektnamen in das Feld **Projekt** ein.
- 3. Geben Sie einen Jobnamen in das Feld **Job** ein.
- 4. Der Job wird im Verzeichnis, das unter **Aktueller Ordner** angegeben ist, gespeichert. Wenn Sie möchten, dass der Job an einer anderen Stelle gespeichert wird, klicken Sie die Schaltfläche **…**, um das Dialogfeld **Verzeichnis auswählen** zu öffnen, in dem Sie ein anderes Verzeichnis auswählen können.
- 5. Markieren Sie das Kästchen **Basiert auf**.
- 6. Wählen Sie das Projekt, das Sie verwenden möchten aus der Liste **Projekt** aus.

**HINWEIS:** ATD zeigt Ihnen nur Projekte an, die sich im Verzeichnis **Basierter Jobordner**  befinden. Wenn Sie ein Projekt auswählen möchten, das sich in einem anderen Verzeichnis befindet, klicken Sie die Schaltfläche **…**, um das Dialogfeld **Verzeichnis auswählen** zu öffnen, in dem Sie ein anderes Verzeichnis auswählen können.

- 7. Wählen Sie den Job, den Sie als Basis für den neuen Job verwenden möchten aus der Liste **Job** aus.
- 8. Klicken Sie **OK**, um den neuen Job zu speichern.

Ihr neuer Job verwendet automatisch alle Einstellungen und Parameter des basierten Jobs, den Sie ausgewählt haben.

## BESTEHENDEN JOB ÖFFNEN

- 1. Wählen Sie **Öffnen** aus dem Menü **Job**, um das Dialogfeld **Job öffnen** zu öffnen. Sie können dieses Dialogfeld auch öffnen, indem Sie **Bestehenden Job öffnen** im Dialogfeld **Job auswählen** klicken.
- 2. Wählen Sie das Projekt, das Sie verwenden möchten aus der Liste **Projekt** aus.

**HINWEIS:** Das Programm zeigt Ihnen nur Projekte, die unter **Aktueller Ordner** gespeichert sind. Wenn Sie ein Projekt verwenden möchten, das an einer anderen Stelle gespeichert ist, klicken Sie die Schaltfläche **…**, um das Dialogfeld **Verzeichnis auswählen** zu öffnen, in dem Sie ein anderes Verzeichnis auswählen können.

- 3. Wählen Sie den Job, den Sie verwenden möchten aus der Liste **Job** aus.
- 4. Klicken Sie **OK**, um den neuen Job zu öffnen.

## JOBS KOPIEREN

Verwenden Sie die Funktion **Kopieren**, um den aktiven Job zu kopieren.

- 1. Wählen Sie **Jobverwaltung** aus dem Menü **Job** und dort **Kopieren**, um das Dialogfeld **Job kopieren** zu öffnen. Informationen zum derzeitigen Projekt und Job erscheinen oben im Dialogfeld.
- 2. Wenn Sie den Job in ein bestehendes Projekt kopieren möchten, wählen Sie das Projekt aus der Liste **Projekt** aus. Wenn Sie den Job in ein neues Projekt kopieren möchten, geben Sie einen neuen Projektnamen in das Feld **Projekt** ein.

**HINWEIS:** Das Programm zeigt Ihnen nur Projekte, die unter **Aktueller Ordner** gespeichert sind. Wenn Sie ein Projekt verwenden möchten, das an einer anderen Stelle gespeichert ist, klicken Sie die Schaltfläche **…**, um das Dialogfeld **Verzeichnis auswählen** zu öffnen, in dem Sie ein anderes Verzeichnis auswählen können.

- 3. Geben Sie einen neuen Namen für den Job in das Feld **Job** ein. Wenn Sie einen bestehenden Job mit dem kopierten Job überschreiben möchten, markieren Sie den Job in der Liste, den Sie überschreiben möchten.
- 4. Klicken Sie **OK**, um den Kopiervorgang abzuschließen. Wenn Sie einen bestehenden Job überschreiben, erscheint ein Bestätigungsfenster. Klicken Sie **Ja**, um den Kopiervorgang zu bestätigen.

# JOBS LÖSCHEN

Verwenden Sie die Funktion **Löschen**, um den aktiven Job zu löschen. Einmal gelöschte Jobs können nicht wiederhergestellt werden.

- 1. Wählen Sie **Jobverwaltung** aus dem Menü **Job** und dort **Löschen**.
- 2. Ein Bestätigungsfenster erscheint, und fragt, ob Sie den ausgewählten Job wirklich löschen möchten. Klicken Sie **Ja**, um den Jobs zu löschen, oder **Nein**, um den Vorgang abzubrechen.
- 3. Nachdem der Löschvorgang abgeschlossen ist, erscheint das Dialogfeld Job auswählen. Sie können dann einen neuen Job erstellen, einen bestehenden Job öffnen oder einen Job importieren.

# JOBS VERSCHIEBEN

Verwenden Sie die Funktion **Verschieben**, um den aktiven Job in ein anderes Projekt zu verschieben.

- 1. Wählen Sie **Jobverwaltung** aus dem Menü **Job** und dort **Verschieben**, um das Dialogfeld **Job verschieben** zu öffnen. Informationen zum derzeitigen Projekt und Job erscheinen oben im Dialogfeld.
- 2. Wenn Sie den Job in ein bestehendes Projekt verschieben möchten, wählen Sie das Projekt aus der Liste **Projekt** aus. Wenn Sie den Job in ein neues Projekt verschieben möchten, geben Sie einen neuen Projektnamen in das Feld **Projekt** ein.

**HINWEIS:** Das Programm zeigt Ihnen nur Projekte, die unter **Aktueller Ordner** gespeichert sind. Wenn Sie ein Projekt verwenden möchten, das an einer anderen Stelle gespeichert ist, klicken Sie die Schaltfläche **…**, um das Dialogfeld **Verzeichnis auswählen** zu öffnen, in dem Sie ein anderes Verzeichnis auswählen können.

- 3. Geben Sie einen neuen Namen für den Job in das Feld **Job** ein. Wenn Sie einen bestehenden Job mit dem kopierten Job überschreiben möchten, markieren Sie den Job in der Liste, den Sie überschreiben möchten.
- 4. Klicken Sie **OK**, um den Vorgang abzuschließen. Wenn Sie einen bestehenden Job überschreiben, erscheint ein Bestätigungsfenster. Klicken Sie **Ja**, um den Vorgang zu bestätigen.

# JOBS UMBENENNEN

Verwenden Sie die Funktion **Umbenennen**, um den aktiven Job zu kopieren.

- 1. Wählen Sie **Jobverwaltung** aus dem Menü **Job** und dort **Umbenennen**, um das Dialogfeld **Job umbenennen** zu öffnen.
- 2. Geben Sie einen neuen Namen für den Job in das Feld **Neuer Jobname** ein.
- 3. Klicken Sie **OK**.

# JOBS IMPORTIEREN

Verwenden Sie die Funktion **Importieren**, um Jobs von anderen ATD Systemen zu importieren, oder um Jobs zurückzuholen, die Sie in ein anderes Verzeichnis exportiert haben.

- 1. Wählen Sie **Importieren** aus dem Menü **Job**, um das Dialogfeld **Job importieren** zu öffnen. Sie können dieses Dialogfeld auch öffnen, indem Sie **Job importieren** im Dialogfeld **Job auswählen** klicken.
- 2. Wählen Sie das Laufwerk oder Verzeichnis, das den zu importierenden Job enthält aus der Liste **Suchen in**.
- 3. Der Inhalt des gewählten Laufwerks oder Ordners erscheint in der Liste, es werden nur Dateien des Importformates angezeigt. Um den Importvorgang zu starten, markieren Sie die gewünschte Datei und klicken Sie **Öffnen**.

Der Job, den Sie importiert haben, erscheint nun als aktiver Job in der Anwendung. Sie können die Jobdaten betrachten und bearbeiten wie jeden anderen Job auch.

# JOBS EXPORTIEREN

Verwenden Sie die Funktion **Exportieren**, um den aktiven Job in ein anderes Verzeichnis zu speichern. Exportdaten können dann durch die Funktion Import wieder in die Datenbank eingelesen werden.

- 1. Bitte gehen Sie sicher, dass der Job, den Sie exportieren möchten aktiv ist. Es wird immer nur der aktive Job exportiert.
- 2. Wählen Sie **Exportieren** aus dem Menü **Job**, um das Dialogfeld **Job exportieren** zu öffnen.
- 3. Wählen Sie das Laufwerk oder Verzeichnis, in das Sie den Job exportieren möchten, aus der Liste **Speichern unter**.
- 4. Geben Sie einen Namen für den exportierten Job in das Feld **Dateiname** ein. Der derzeitige Name erscheint als Vorgabe.
- 5. Klicken Sie **Speichern**.

## JOBS PER EMAIL SENDEN

Die Funktion Senden ermöglicht es Ihnen, einen Job per Email zu verschicken, wenn ein MAPIkompatibles Emailprogramm installiert ist. Die Jobdatei wird dann als Email-Anhang durch einen vorhandenen lokalen Mail-Host verschickt.

- 1. Bitte gehen Sie sicher, dass der Job, den Sie verschicken möchten aktiv ist. Es wird immer nur der aktive Job verschickt.
- 2. Wählen Sie **Senden** aus dem Menü **Job**. Vor dem Versenden wird der derzeitige Job in eine temporäre Datei gesichert.
- 3. Nach der Sicherung erstellt ATD automatisch eine neue Email mit dem derzeitigen Job als Emailanhang. Geben Sie in das Emailfenster den Empfänger der Nachricht und gegebenenfalls einen Betreff ein.

Für weitere Informationen konsultieren Sie bitte das Handbuch oder die Hilfe Ihres Emailprogramms.

# AUSZUGSDATEI FÜR DEN JOB ERSTELLEN

• **X-Tract** – Dieses Dateiformat bietet Jobinformationen, die besonders in der Druckvorstufe benötigt werden. Eine X-Tract Datei wird verwendet, um ein Farbprofil für eine Druckmaschine zu erstellen, die bei der Erstellung von Filmseparationen, die der Druckmaschine entsprechen von Nutzen sind. Die X-Tract Datei besteht aus 3 verschiedene Teilen: die Dateikopfzeile, die Dichtetabelle und die Spektraltabelle. Die Dateikopfzeile kennzeichnet den Job und gibt Informationen zu den Dichte- und Spektraldaten in der Auszugsdatei. Die Dichtetabellen bietet densitometrische Informationen über die, im Job verwendeten Attribute, während die Spektraltabelle Reflexionsinformationen über die Attribute gibt.

- **Scandichte-Datei (SDF)**  Dieses Format gibt Ihnen densitometrische Informationen zum aktiven Job. Eine SDF Datei besteht aus zwei verschiedenen Teilen: die Dateikopfzeile und die Dichtetabelle. Die Dateikopfzeile kennzeichnet den Job und gibt Informationen zu den Dichtedaten in der Auszugsdatei und die Dichtetabellen bietet densitometrische Informationen über jedes Messfeld im Druckkontrollstreifen.
- **Druckdaten-Analyse (PDA)** Dieses Format erlaubt Ihnen den Austausch von densitometrischen Daten zwischen einem Scansystem und einem Druckdatenanalyseprogramm (PDA-Programm). Die Druckdatenaustauschfunktion erzeugt dieses Dateiformat mit plattformübergreifenden, geräteunabhängigen Eigenschaften, die für den Datenaustausch verwendet werden.
	- 1. Bitte gehen Sie sicher, dass der Job, den Sie extrahieren möchten aktiv ist. Es wird immer nur der aktive Job extrahiert.
	- 2. Wählen Sie **Auszugsdatei** aus dem Menü **Job** und wählen Sie dort das Dateiformat, das Sie erstellen möchten. Das Dialogfeld **Datei extrahieren** erscheint.
	- 3. Wählen Sie das Laufwerk oder Verzeichnis, in das Sie den Job extrahieren möchten, aus der Liste **Speichern unter**.
	- 4. Geben Sie einen Namen für den extrahierten Job in das Feld **Dateiname** ein.
	- 5. Stellen Sie sicher, dass der gewünschte Dateityp im Feld **Dateityp** gewählt ist.
	- 6. Klicken Sie **Speichern**, um den derzeitigen Job in das gewünschte Format zu extrahieren.

# DIALOGFELD JOBSTATUS

In diesem Dialogfeld können Sie Statusinformationen über Ihren Job erhalten. Klicken Sie die Schaltfläche **Status** im Fenster **Steuerung** oder wählen Sie **Bogen** aus dem Menü **Extras** und dort **Status**. Sie können hier schnell beurteilen, wie Ihr Job abläuft, und zwar Bogen für Bogen. Außerdem werden alle Aktionslimit-Fehler und Kontrolllimit-Fehler des derzeitigen Bogens auf, und kennzeichnet sie nach Druckfarbenname, Messfeld und zugehöriger Farbzonenzahl.

# EINRICHTEN EINES JOBS

Ein Job besteht aus Informationen über Druckmaschinen, benutzte Bögen, Druckkontrollstreifen, Druckfarben und Toleranzen. Mit ATD können Sie die verschiedenen, mit einem Job verbundenen Eigenschaften, einfach und schnell festlegen und ändern, verwenden Sie dazu das Job-Setup. Der Assistent des Job-Setups geleitet Sie durch alle notwendigen Schritte, um einen Job zu erstellen.

### **So erstellen Sie einen Job:**

1. Starten Sie den Job-Setup Assistenten. Wenn Sie einen neuen Job erstellen, startet das System automatisch den Assistenten für Sie. Sie starten den Assistenten manuell, indem Sie **Setup** aus dem Menü **Job** wählen..

**HINWEIS**: Wenn Ihr Computer als Server eingerichtet ist und diese Funktion nicht zur Verfügung steht, haben Sie vielleicht keine Zugriffsberechtigung. Wenn Sie das korrekte Kennwort kennen, können Sie die Einstellungen auf der Registerkarte **Zugriffssperre** des Dialogfeldes **Optionen** überprüfen.

- 2. Wählen Sie die Druckmaschine und die Druckfarben, die Sie verwenden möchten im Dialogfeld **Job-Setup - Druckmaschine**. Klicken Sie **Weiter**, um fortzufahren.
- 3. Weisen Sie jedem Bogenrand, den Sie im Job verwenden möchten einen Druckkontrollstreifen im Dialogfeld **Job Setup - Druckkontrollstreifen** zu. Klicken Sie **Weiter**, um fortzufahren.
- 4. Wählen Sie Sollwerte und Toleranzen für den Job im Dialogfeld **Job-Setup Zusammenfassung** aus und geben Sie zusätzliche Informationen über den Job ein.
- 5. Wenn Sie den Job komplett eingerichtet haben und alles Ihren Wünschen entspricht, klicken Sie Beenden um den Vorgang abzuschließen, ohne den Job zu erkennen, oder klicken Sie Beenden und Erkennen, um automatischen den Erkennungsassistenten für diesen Job zu starten.

**HINWEIS:** Wenn Sie Änderungen an einem bestehenden Job vorgenommen haben, werden Sie gefragt, ob Sie den bestehenden Job mit den neuen Daten überschreiben wollen, oder ob Sie die neuen Jobdaten unter einem neuen Jobnamen speichern möchten. Klicken Sie **Überschreiben** im Dialogfeld **Job wurde geändert**, wenn Sie den aktuellen Job mit den neuen Jobdaten überschreiben möchten, alle bestehenden Bogen des Jobs werden gelöscht, wenn Sie den Job überschreiben. Klicken Sie **Speichern unter**, wenn Sie die neuen Daten als neuen Job speichern möchten.

Nachdem Sie den Job-Setup Assistenten durchgeführt haben, können Sie das Dialogfeld **Jobeigenschaften** verwenden, um die Jobdaten zu sehen.

# DIALOGFELD JOB-SETUP - DRUCKMASCHINE

Im Dialogfeld **Druckmaschine** können Sie: angeben, welche Druckmaschine Sie benutzen, Farbzonen verwalten, Druckfarben für die Druckmaschine und Bogeninformation für den aktuellen Job definieren.

#### **So erstellen Sie die Informationen zur Druckmaschine:**

1. Um einen Druckmaschinentyp auszuwählen, klicken Sie auf die Schaltfläche **Druckmaschine auswählen**, um das Dialogfeld **Von Bibliothek auswählen** zu öffnen. Dort finden Sie die Liste **Namen** mit den Namen aller Druckmaschinen, die sich in der Druckmaschinen-Bibliothek befinden. Klicken Sie auf den gewünschten Druckmaschinentyp und anschließend auf die Schaltfläche **Auswählen**.

- 2. Klicken Sie **Farbzonen verwalten**, um das Dialogfeld **Farbzonen verwalten** zu öffnen, in dem Sie Farbzonen ein- oder ausschalten können.
- 3. Mit dem Farbanzeiger im Druckmaschinendiagramm können Sie die Druckfarben definieren, die Sie mit der Druckmaschine verwenden möchten. Sie können die Druckfarbe direkt aus der Farbbibliothek auswählen. Nachdem Sie eine Druckfarbe ausgewählt haben, können Sie einen Namen für die Druckfarbe in der Liste Druckfarbe eingeben oder bearbeiten.

**HINWEIS:** Um eine Druckfarbe von der Druckmaschine zu entfernen, markieren Sie die Farbe und klicken Sie **Druckfarbe entfernen**. Sie können eine Farbe auch entfernen, indem Sie sie vom Druckmaschinendiagramm auf das **Papierkorb** Symbol ziehen.

- 4. Definieren Sie die Bogenart, die Sie verwenden möchten unter **Bogeninformationen**:
	- Klicken Sie in das Textfeld **Breite**, und ändern Sie den Wert, oder legen Sie ihm mit den Nach Oben/Nach Unten Pfeilen fest.
	- Das Farbmuster zeigt die Farbe des Druckbogens an. Wenn Sie eine andere Farbe für Ihren Bogen auswählen möchten, können Sie eine Farbe aus der Farbbibliothek auswählen.
	- Stellen Sie hier die Position des Bogens in Ihrer Druckmaschine ein. Wenn Sie den Bogen in der Druckmaschine zentrieren wollen, klicken Sie **Zentrieren**. Wollen Sie Ihren Bogen nicht in der Druckmaschine zentrieren, müssen Sie einstellen, über welcher Farbzonennummer sich der linke Bogenrand befindet. Klicken Sie auf die Option **Linker Rand auf Farbzone** und bearbeiten Sie die Nummer im Textfeld oder ändern Sie sie schrittweise mit den Schaltflächen.
- 5. Wenn Sie mit den Einstellungen zufrieden sind, klicken Sie Weiter, um mit dem nächsten Schritt des Assistenten fortzufahren: Job Setup - Druckkontrollstreifen.

## Dialogfeld Farbzonen verwalten

Verwenden Sie das Dialogfeld **Farbzonen verwalten**, um Farbzonen der derzeitigen Druckmaschine ein- oder auszuschalten. Klicken Sie im Dialogfeld **Druckmaschine** des Job-Setup Assistenten die Schaltfläche **Farbzonen verwalten**, oder klicken Sie **Farbzonen verwalten** aus dem Untermenü **Farbzonen** des Menüs **Extras** um das Dialogfeld **Farbzonen verwalten** zu öffnen.

#### **So schalten Sie Farbzonen ein und aus:**

- 1. Alle von der Druckmaschine verwendeten Druckfarben erscheinen als individuelle Optionen in der rechten Hälfte des Dialogfeldes. Um eine Farbzone für individuelle Druckfarben abzuschalten, wählen Sie die Farbe in der Farbliste und aktivieren oder deaktivieren Sie dann die entsprechenden Kästchen in der Liste **Farbzonenstatus**. Um Farbzonen in allen Druckfarben ein- oder auszuschalten, wählen Sie **Druckmaschine (alle Farben)**.
- 2. Alle Farbzonen des derzeitigen Bogens erscheinen in der Liste **Farbzonenstatus** in der linken Hälfte des Dialogfeldes. Jeder Farbzone ist ein Kästchen zugeordnet, mit dem Sie die Farbzonen ein- oder ausschalten können. Markieren Sie das Kästchen, um die Farbzone einzuschalten, löschen Sie die Markierung, um die Farbzone auszuschalten.
- 3. Wenn Sie mit Ihrer Auswahl fertig sind, klicken Sie **OK**. Um die Einstellungen zu speichern und das Dialogfeld zu schließen.

## DIALOGFELD JOB SETUP - DRUCKKONTROLLSTREIFEN

Nun müssen Sie im Job-Setup Assistenten den Druckkontrollstreifen auswählen, den Sie verwenden möchten.

**So richten Sie die Druckkontrollstreifen ein:** 

1. Das Dialogfeld enthält oben 4 Registerkarten, jeweils für die Bogenpositionen **Greiferkante/vorn**, **Hinterkante/vorn**, **Hinterkante/hinten** und **Greiferkante/hinten**. Der standardmäßige Druckkontrollstreifen wird automatisch zuoberst der ersten Registerkarte zugeordnet. Verwenden Sie die Funktionen **Hinzufügen**, **Löschen**, **Ändern** und **Position**, um Druckkontrollstreifen hinzuzufügen, Druckkontrollstreifen zu entfernen, Druckkontrollstreifen zu ändern und Druckkontrollstreifen zu verschieben. Jede Position kann ein maximal acht Druckkontrollstreifen enthalten.

- 2. Mit den folgenden Kontrollkästchen können Sie die Druckkontrollstreifen weiter definieren:
	- **Seitenverkehrt** Markieren Sie dieses Kästchen, wenn Sie den markierten Druckkontrollstreifen auf dem Bogen umkehren möchten. Sobald Sie dieses Kästchen markieren, ändert sich dementsprechend die (in der Mitte des Dialogfeldes befindliche) visuelle Darstellung des Druckkontrollstreifens.
	- **Ausgeschaltet während Einrichtung** Markieren Sie dieses Kästchen um zu bestimmen, dass der momentan gewählte Druckkontrollstreifen während der Einrichtungsphase nicht benutzt werden soll. Währen der Einrichtungsphase werden für diesen Druckkontrollstreifen keine Daten gesammelt.
- 3. Wenn Sie alle Druckkontrollstreifen zu Ihrer Zufriedenheit eingestellt haben, klicken Sie Weiter, um mit dem nächsten Schritt fortzufahren: Job-Setup - Zusammenfassung.

### Druckkontrollstreifen zu einem Bogenrand hinzufügen

- 1. Wählen Sie den gewünschten Bogenrand aus den Registerkarten des Dialogfeldes **Job-Setup Druckkontrollstreifen**. Wenn Sie zum Beispiel einen Druckkontrollstreifen zur vorderen Greiferkante hinzufügen wollen, klicken Sie **Greiferkante/vorn**.
- 2. Klicken Sie **Hinzufügen**, um das Dialogfeld **Von Bibliothek auswählen** zu öffnen.
- 3. Wählen Sie den gewünschten Druckkontrollstreifen aus der Liste **Namen** aus.
- 4. Klicken Sie **Auswählen**. ATD fügt den ausgewählten Druckkontrollstreifen zur derzeitigen Position hinzu.

### Druckkontrollstreifen von einem Bogenrand entfernen

- 1. Wählen Sie den gewünschten Bogenrand aus den Registerkarten des Dialogfeldes **Job-Setup Druckkontrollstreifen**. Wenn Sie zum Beispiel einen Druckkontrollstreifen von der vorderen Greiferkante entfernen wollen, klicken Sie **Greiferkante/vorn**.
- 2. Alle Druckkontrollstreifen, die mit der derzeitigen Position verbunden sind, erscheinen in der Liste auf der jeweiligen Registerkarte. Markieren Sie den Druckkontrollstreifen, den Sie löschen möchten.
- 3. Klicken Sie **Löschen**.

### Druckkontrollstreifen an einem Bogenrand ändern

- 1. Wählen Sie den gewünschten Bogenrand aus den Registerkarten des Dialogfeldes **Job-Setup Druckkontrollstreifen**. Wenn Sie zum Beispiel einen Druckkontrollstreifen am vorderen Greiferkante ändern wollen, klicken Sie **Greiferkante/vorn**.
- 2. Alle Druckkontrollstreifen, die mit der derzeitigen Position verbunden sind, erscheinen in der Liste auf der jeweiligen Registerkarte. Markieren Sie den Druckkontrollstreifen, den Sie ändern möchten.
- 3. Klicken Sie **Ändern**, um das Dialogfeld **Von Bibliothek auswählen** zu öffnen.
- 4. Wählen Sie den gewünschten Druckkontrollstreifen aus der Liste **Namen** aus.
- 5. Klicken Sie **Auswählen**. Der ausgewählte Druckkontrollstreifen ersetzt den derzeitigen Druckkontrollstreifen an der ausgewählten Position.

### Druckkontrollstreifen an einen anderen Bogenrand verschieben

- 1. Wählen Sie den gewünschten Bogenrand aus den Registerkarten des Dialogfeldes **Job-Setup Druckkontrollstreifen**. Wenn Sie zum Beispiel einen Druckkontrollstreifen am vorderen Greiferkante verschieben wollen, klicken Sie **Greiferkante/vorn**.
- 2. Alle Druckkontrollstreifen, die mit der derzeitigen Position verbunden sind, erscheinen in der Liste auf der jeweiligen Registerkarte. Markieren Sie den Druckkontrollstreifen, den Sie verschieben möchten.
- 3. Klicken Sie **Verschieben**, um das Dialogfeld **Position des Druckkontrollstreifens** zu öffnen.
- 4. Wählen Sie die Position, an die Sie den Druckkontrollstreifen verschieben unter **Neue Position**.
- 5. Klicken Sie **OK**, damit ATD den Druckkontrollstreifen von der vorherigen Position an die neue Position verschiebt.

## DIALOGFELD JOB-SETUP - ZUSAMMENFASSUNG

Das Dialogfeld **Job-Setup - Zusammenfassung** zeigt eine Zusammenfassung der Farbsollwerte und gibt Ihnen Zugriff auf die Dialogfelder im erweiterten Job-Setup: Sollwerte und Toleranzen und Identifizierung.

### **So schließen Sie das Job-Setup ab:**

- 1. Um die Sollwerte und Toleranzen für den Job festzulegen, klicken Sie die Schaltfläche **Sollwerte und Toleranzen** im Dialogfeld **Zusammenfassung.** Das Dialogfeld **Job-Setup - Sollwert undToleranzen** öffnet sich.
- 2. Geben Sie die notwendigen Daten für die Identifizierung ein, indem Sie Identifizierung klicken, um das Dialogfeld **Job Setup - Identifizierung** zu öffnen. Hier können Sie Informationen über den Job eingeben und dem Job Kennzeichen zuweisen.
- 3. Wenn Sie alle fortgeschrittenen Joboptionen eingestellt haben, klicken Sie **Beenden**, um die Einstellungen zu speichern, ohne mit dem Erkennungsassistenten fortzufahren, oder klicken Sie **Beenden und Erkennen**, um automatisch zum Erkennungsassistenten. weitergeleitet zu werden

# DIALOGFELD JOB-SETUP – SOLLWERT UND TOLERANZEN

Das Dialogfeld **Job-Setup – Sollwerte und Toleranzen** enthält mehrere verschiedene Bereiche, in denen Sie entweder Sollwerte und Toleranzen manuell definieren oder auch aus der Bibliothek übernehmen können. Sie können hier auch den Toleranzbereich bestimmen, der für den Job verwendet werden soll, und Toleranzart und –faktor bestimmen.

### **So richten Sie die Sollwert- und Toleranzinformationen ein:**

- 1. Wählen Sie eine Methode, um Toleranzen zu erstellen::
	- Wenn Sie für ein Druckkontrollfeld die Soll- und Toleranzwerte manuell eingeben möchten, verwenden Sie die Schaltflächen unter **Sollwerte und Toleranzen einstellen für**.
	- Wenn Sie die Werte aus der Sollwert- und Toleranzbibliothek verwenden möchten, verwenden Sie die Schaltflächen unter **Werte zurücksetzen auf**. Klicken Sie **Druckereisollwerte**, um *alle* Job-Sollwerte auf die Werte der Job-Sollwerte aus der Sollwertbibliothek zurückzusetzen. Klicken Sie **Druckereitoleranzen**, um *alle* Job-Toleranzen auf die Werte der Job-Toleranzen aus der Toleranzbibliothek zurückzusetzen. Sollwert und Toleranzart werden nur zurückgesetzt, wenn genau diese Druckfarbe oder Druckfarbkombination, einer Druckfarbe oder Druckfarbkombination in der Bibliothek entspricht.
- 2. Wählen Sie eine Toleranzbreite, die Sie als Basis für die Auswertung von Messdaten verwenden möchten. Wählen Sie zwischen **Eng**, **Mittel** oder **Weit**.
- 3 Wählen Sie eine Toleranzart, die Sie für diesen Job verwenden möchten:
	- Wenn Sie möchten, dass ATD nur Sollwert- und Toleranzinformationen für Dichte während der Einrichtung verwendet, markieren Sie das Kästchen Nur Dichte bei der Einrichtung überwachen.
	- Wenn Sie mehrere oder alle Toleranzen während der Einrichtung aktivieren möchten, klicken Sie Alle Toleranzen aktivieren, um das Dialogfeld Alle Berechnungen aktivieren, zu öffnen, in dem Sie Toleranzen ein- bzw. ausschalten können.
- 4. Sie können die Faktoren auch bearbeiten. Die Faktoren erzeugen die voreingestellten Werte für mittlere und weite Toleranzen. Wenn der Faktor zum Beispiel auf 2.0 gestellt ist, dann beträgt die mittlere Toleranz das zweifache der engen Toleranz. Wenn das Aktionslimit für die enge Toleranz auf 2.0 gestellt ist und der mittlere Toleranzfaktor auch auf 2.0, dann ist das entsprechende Aktionslimit für mittlere Toleranzen gleich 4.0. Klicken Sie **Faktoren bestimmen**, um das Dialogfeld **Faktoren bestimmen** zu öffnen, in dem Sie die mittleren und weiter Faktoren in die entsprechenden Textfelder eintragen können. Klicken Sie **OK**, um die Werte zu übernehmen.
- 5. Wenn Sie alle Sollwerte und Toleranzen zu Ihrer Zufriedenheit eingestellt haben, können Sie entweder **Zurück** klicken, um zum Dialogfeld **Job-Setup - Zusammenfassung** zurückzukehren oder klicken Sie **Beenden**, um den Job-Setup Assistenten zu verlassen.

### Sollwerte und Toleranzen manuell eingeben

- 1. Klicken Sie die entsprechende Schaltfläche für die zu bearbeitenden Druckkontrollfelder unter **Sollwerte und Toleranzen einstellen für**. Wenn Sie zum Beispiel Sollwerte und Toleranzen für Druckfarben auf Graubalancefeldern eingeben möchten, klicken Sie Graubalance, um das Dialogfeld **Jobsollwerte und –toleranzen** zu öffnen
- 2. Verwenden Sie die Registerkarten **Sollwerte** und **Toleranzen**, um manuell die Werte für den Job einzugeben.
- 3. Wenn Sie die Werte zu Ihrer Zufriedenheit geändert haben, klicken Sie **OK**, um die Werte zu speichern und zum Dialogfeld **Job-Setup – Sollwerte und Toleranzen** zurückzukehren.

### Dialogfeld Jobsollwert und -toleranzen

Verwenden Sie das Dialogfeld **Jobsollwert und –toleranzen**, um Sollwerte und Toleranzen für alle Farben und Druckkontrollfeldarten dieses Jobs zu ändern. Mit der Registerkarte Sollwert können Sie die Sollwerte einstellen und mit der Registerkarte Toleranzen können Sie die Toleranzen einstellen. Um das Dialogfeld zu öffnen, klicken Sie die entsprechende Schaltfläche unter **Sollwerte und Toleranzen einstellen für** im Dialogfeld **Job-Setup – Sollwerte und Toleranzen** .

#### **So erstellen Sie Sollwerte für das ausgewählte Messfeld:**

- 1. Wählen Sie die Registerkarte **Sollwerte** im Dialogfeld **Jobsollwerte und –toleranzen**.
- 2. Per Voreinstellung ist nur das Kästchen **Dichte** aktiv. Markieren Sie das Kästchen **Lass mich alle Sollwerte ändern**, um Zugriff auf alle Sollwerte für das Messfeld auf der Registerkarte zu haben.

**HINWEIS:** Wenn Sie das Kästchen **Nur Dichte bei der Einrichtung überwachen** auf der Registerkarte **Vorgaben** des Dialogfeldes **Optionen** markiert haben, können Sie nur die Sollwerte für Dichte ändern.

- 3. Jede Druckfarbe oder Druckfarbenkombination, die mit dieser Messfeldart verbunden ist, erscheint in der Liste **Druckfarben**. Wählen Sie den Eintrag aus der Liste, den Sie ändern möchten.
- 4. Geben Sie einen Sollwert in alle verfügbaren Sollwert Textfelder ein.

Alternativ dazu können Sie auch **Auf Druckereisollwert einstellen** klicken, um die Sollwerte von dem entsprechenden Eintrag in der Sollwertbibliothek zu übernehmen. Die Funktion Auf

Druckereisollwert einstellen unterscheidet sich von der entsprechenden Funktion im Dialogfeld **Job-Setup – Sollwerte und Toleranzen**, dadurch dass hier die Sollwerte für nur eine spezielle Druckfarbe oder Druckfarbkombination geändert werden kann, anstatt die Sollwerte für alle Druckfarben zu aktualisieren.

- 5. Um den Filter zu ändern, der verwendet wurde, um den Sollwert für die aktive Druckfarbe abzulesen, können Sie einen neuen Filter aus der Liste **Filter** auswählen.
- 6. Wenn Sie die Werte für eine spezielle Druckfarbe verändert haben oder die Druckereisollwerte wiederhergestellt haben, erscheint ein Häkchen neben der Druckfarbe. Sie können auch **Von Druckfarbe zurücksetzen** klicken, um die Sollwerte wieder auf die Originalwerte zurückzusetzen.
- 7. Wiederholen Sie Schritt 3 bis 6 für andere Druckfarben oder Druckfarbkombinationen. Wenn Sie alle Änderungen an den Sollwerten vorgenommen haben, klicken Sie entweder **OK**, um zum Dialogfeld **Job-Setup – Sollwerte und Toleranzen** zurückzukehren, oder wählen Sie die Registerkarte **Toleranzen**, um die Toleranzwerte für diese Messfeldart zu bearbeiten.

#### **So erstellen Sie Toleranzen für das ausgewählte Messfeld:**

- 1. Wählen Sie die Registerkarte **Toleranzen** im Dialogfeld **Jobsollwerte und –toleranzen**.
- 2. Per Voreinstellung ist nur das Kästchen **Dichte** aktiv. Markieren Sie das Kästchen **Lass mich alle Toleranzen ändern**, um Zugriff auf alle Toleranzen für das Messfeld auf der Registerkarte zu haben.

**HINWEIS:** Wenn Sie das Kästchen **Nur Dichte bei der Einrichtung überwachen** auf der Registerkarte **Vorgaben** des Dialogfeldes **Optionen** markiert haben, können Sie nur die Sollwerte für Dichte ändern.

- 3. Unter **Breite** können Sie aus den Optionen Eng, Mittel und Weit auswählen. Die markierte Option bestimmt, welche Toleranzwerte angezeigt werden. Deshalb sollten Sie eine geeignete Toleranzbreite zur Bearbeitung auswählen, ehe Sie die Toleranzwerte für jedes einzelne Element ändern. Diese Einstellung zeigt nur an, welche Toleranzwerte angezeigt werden und welche bearbeitet werden können. Es bedeutet nicht, dass diese Toleranzbreite auch im derzeitigen Job verwendet wird. Die aktuelle Toleranzbreite können Sie im Dialogfeld **Job-Setup – Sollwerte und Toleranzen** unter Toleranzbreite ablesen und ändern.
- 4. Jede Druckfarbe oder Druckfarbenkombination, die mit dieser Messfeldart verbunden ist, erscheint in der Liste **Druckfarben**. Wählen Sie den Eintrag aus der Liste, den Sie ändern möchten.
- 5. Um eine Toleranzart für die ausgewählte Druckfarbe zu aktivieren, markieren Sie das Kästchen neben dem Toleranzwertfeld.
- 6. Sie können die Aktion- und Kontroll-Toleranzwerte basierend auf der ausgewählten Toleranzbreite manuell bearbeiten. Markieren Sie das Toleranzwertfeld, dessen Toleranz Sie bearbeiten möchten, und geben Sie einen neuen Toleranzwert ein.
- 7. Alternativ dazu können Sie auch **Auf Druckereitoleranz einstellen** klicken, um die Toleranzen von dem entsprechenden Eintrag in der Toleranzenbibliothek zu übernehmen. Die Funktion Auf Druckereitoleranz einstellen unterscheidet sich von der entsprechenden Funktion im Dialogfeld **Job-Setup – Sollwerte und Toleranzen**, dadurch dass hier die Toleranzen für nur eine spezielle Druckfarbe oder Druckfarbkombination geändert werden kann, anstatt die Toleranzen für alle Druckfarben zu aktualisieren.
- 8. Wiederholen Sie Schritt 4 bis 6 für andere Druckfarben oder Druckfarbkombinationen. Wenn Sie die Toleranz verändert haben, erscheint ein Häkchen neben der Druckfarbe in der Liste. Wenn Sie alle Änderungen an den Toleranzen vorgenommen haben, klicken Sie entweder **OK**, um zum Dialogfeld **Job-Setup – Sollwerte und Toleranzen** zurückzukehren, oder wählen Sie die Registerkarte **Sollwert**, um die Sollwerte für diese Messfeldart zu bearbeiten.

### Dialogfeld Alle Berechnungen aktivieren

Verwenden Sie das Dialogfeld **Alle Berechnungen aktivieren**, um spezielle Toleranzen für einzelne Messfeldarten zu aktivieren oder zu deaktivieren. Im Dialogfeld ist die Messfeldart in Spalten und die Toleranzart in Reihen dargestellt.

Um eine Toleranz für eine Messfeldart zu aktivieren, markieren Sie das entsprechende Kästchen. Wenn Sie zum Beispiel die Farbtonfehlertoleranz für einen Vollton aktivieren möchten, markieren Sie das Kästchen im Schnittpunkt der Reihe **Farbtonfehler** mit der Spalte **Vollton**.

**HINWEIS:** Wenn Sie das Kästchen **Nur Dichte bei der Einrichtung überwachen** auf der Registerkarte **Vorgaben** des Dialogfeldes **Optionen** markiert haben, können Sie nur die Toleranzen der Dichte ändern.

Wenn Sie die Einstellungen der Toleranzen zu Ihrer Zufriedenheit geändert haben, klicken Sie **OK**, um die neuen Einstellungen zu speichern.

## DIALOGFELD JOB-SETUP - IDENTIFIZIERUNG

Mit diesem Dialogfeld können Sie Job-spezifische Information, wie Bemerkungen, Status und Kennzeichen festlegen.

#### **So geben Sie Identifizierungsinformationen zu Jobs ein:**

- 1. In das Textfeld **Bemerkungen** können Sie Kommentare und Informationen zum Job eingeben.
- 2. Markieren Sie das Kästchen **Dynamisches Auto-Tracking benutzen**, wenn Sie möchten, dass ATD die Position jeder Farbe vor der Messung bestätigt.

**HINWEIS: Dynamisches Auto-Tracking benutzen** ist nicht aktiviert, wenn Sie einen batteriebetriebenen Messkopf benutzen.

- 3. Wählen Sie den Status aus der Liste Status, mit dem die Dichteinformationen berechnet und angezeigt werden sollen.
- 4. Die Optionen **Absolut** und **Minus Papier** zeigen an, auf welcher Grundlage die Dichtedaten berechnet wurden. Wählen Sie **Absolut**, um das Substrat (Papier) in die Dichteberechnung mit einzubeziehen. Wählen Sie **Minus Papier**, wenn Sie die Berechnung ohne Einfluss des Papiers berechnen möchten.
- 6. Unter **Jobkennzeichen** können Sie den Job durch Auswahl von Kennzeichen identifizieren. Sie können entweder ein neues Kennzeichen eingeben oder ein bereits vorhandenes auswählen. Sie können das Kennzeichen in das Textfeld eingeben oder aus der Liste eine Kennzeichenart auswählen. Zur Verfügung stehen die folgenden Kennzeichen:
	- **Bedruckstofftyp** Kennzeichnung durch den im Job verwendeten Papiertyp.
	- **Basisgewicht** Kennzeichnung durch das im Job verwendeten Papiergewicht.
	- **Feuchtmittel pH** Kennzeichnung durch den pH-Wert des Feuchtmittels.
	- **Feuchtmittellieferant** Kennzeichnung durch den Lieferanten des Feuchtmittels.
	- **Gummituchtyp** Kennzeichnung durch das im Job verwendete Gummituch.
	- **Gummituchlieferant** Kennzeichnung durch den für diesen Job verwendeten Gummituchlieferanten.
	- **Druckfarbentyp** Kennzeichnung durch den in diesem Job verwendeten Typ von Druckfarben.
	- **Druckfarbenlieferant** Kennzeichnung durch den für diesen Job verwendeten Druckfarbenlieferanten.
	- **Plattentyp** Kennzeichnung durch den im Job verwendeten Druckplattentyp.
- **Plattenlieferant** Kennzeichnung durch den für diesen Job verwendeten Druckplattenlieferanten.
- **Rasterweite Film** Kennzeichnung durch die Rasterweite des in diesem Job verwendeten Films.
- **Filmlieferant** Kennzeichnung durch den für diesen Job verwendeten Filmlieferanten.
- 7. Wenn Sie alle Identifikationsinformationen eingegeben haben, klicken Sie Beenden, um den Job-Setup Assistenten abzuschließen, oder klicken Sie Zurück, um zum Dialogfeld **Job-Setup - Zusammenfassung** zurückzukehren.

## DIALOGFELD JOBEIGENSCHAFTEN

Verwenden Sie das Dialogfeld **Jobeigenschaften**, um die Setup Eigenschaften für den derzeitigen Job zu überprüfen. Wählen Sie **Eigenschaften** aus dem Menü **Jobs**. Das Dialogfeld **Jobeigenschaften** enthält fünf Registerkarten, die den Registerkarten im Job-Setup Assistenten entsprechen:

- Die Registerkarte **Druckmaschine** zeigt Ihnen die Informationen aus dem Dialogfeld **Job-Setup Druckmaschine**.
- Die Registerkarte **Druckkontrollfelder** zeigt Ihnen die Informationen aus dem Dialogfeld **Job-Setup - Druckkontrollfelder** .
- Die Registerkarte **Identifizierung** zeigt Ihnen die Informationen aus dem Dialogfeld **Job-Setup Identifizierung**.
- Die Registerkarte **Sollwerte und Toleranzen** zeigt Ihnen die Informationen aus dem Dialogfeld **Job-Setup – Sollwerte und Toleranzen**.

Sie können diese Registerkarten hauptsächlich zum Betrachten der Einstellungen des Jobs verwenden, dieses Dialogfeld lässt nur wenige Änderungen zu. Wenn Sie tiefergehende Änderungen vornehmen möchten, müssen Sie diese im Job-Setup vornehmen.

Nachdem Sie alle Einstellungen für den Job getroffen haben, müssen Sie den Job erkennen lassen, um zu gewährleisten, dass die Jobinformationen richtig sind. Ebenso müssen Sie einen Job neu erkennen lassen, wenn Sie Jobinformationen geändert haben, die den Druckkontrollstreifen beeinflussen, wie zum Beispiel Druckfarben, Wiederholung oder Druckmaschinenart.

ATD enthält ein automatisiertes Erkennungssystem für Druckkontrollstreifen, den Erkennungsassistenten. Der Assistent lokalisiert alle Druckkontrollstreifen, die in diesem Job verwendet werden und versucht, die erkannten Daten des Druckkontrollstreifens anhand der während des Setups erstellten Farbdaten zu überprüfen. Nach der Erkennung meldet ATD Ihnen alle Unstimmigkeiten zwischen den gemessenen Daten und den Daten aus dem Job-Setup. Jeder Schritt des Erkennungsassistenten wird Ihnen als eigenes Dialogfeld angezeigt, mit Anweisungen, die Sie durch den Erkennungsvorgang leiten.

Sie können den Erkennungsassistenten auf verschiedene Arten starten:

- Der Erkennungsassistent kann direkt aus dem Job-Setup Assistenten heraus starten, indem Sie, nachdem alle notwendigen Jobdaten eingegeben wurden, **Schließen und Erkennen** im Dialogfeld **Job-Setup – Zusammenfassung** klicken.
- Klicken Sie **Erkennen** im Steuerungsfenster. Die Schaltfläche **Erkennen** steht nur zur Verfügung, wenn der derzeitige Job noch nicht erkannt wurde.
- Drücken Sie den Knopf an Ihrem Scangerät.
- Wählen Sie **Erkennen** aus dem Menü **Gerät**. Dies ist auch die einzige Möglichkeit, einen Job zu erkennen, wenn der Job schon einmal erkannt wurde. Ehe die erneute Erkennung durchgeführt wird, erscheint ein Bestätigungsfeld, um sicherzustellen, dass Sie auch wirklich den Job neu erkennen möchten, da Sie bei einer Neuerkennung alle Bogen verlieren, die mit dem Job verbunden sind. Diese Bogen können nicht wiederhergestellt werden.

Jeder Schritt des Erkennungsvorgangs wird als eigenes Dialogfeld angezeigt, in dem Anweisungen und Informationen zur Erkennung erscheinen. Der Assistent schreitet auf verschiedene Weisen vor, abhängig davon, welche Auswahl Sie im Dialogfeld getroffen haben und ob die Funktion Automatisch fortschreiten gewählt wurde oder nicht.

Der Erkennungsassistent besteht aus den folgenden Dialogfeldern:

### • Dialogfeld **Erkennungstyp auswählen**

Wenn die Funktion **Automatisch fortschreiten** nicht aktiv ist, dann erscheint dieses Dialogfeld als erster Schritt des Erkennungsassistenten. Verwenden Sie dieses Dialogfeld, um die Erkennungsart festzulegen.

### • Dialogfeld **Druckkontrollstreifen suchen**

Wenn die Funktion **Automatisch fortschreiten** aktiv ist, dann erscheint dieses Dialogfeld als erster Schritt des Erkennungsassistenten. Wenn die Funktion **Automatisch fortschreiten** nicht aktiv ist, dann erscheint dieses Dialogfeld nur, wenn Sie jeden Druckkontrollstreifen finden, scannen und erkennen möchten. An dieser Stelle des Assistenten können Sie die Informationen zu Druckkontrollstreifen bearbeiten, ehe Sie die eigentliche Erkennung durchführen.

### • Dialogfeld **Druckkontrollstreifen auswählen**

Dieses Dialogfeld erscheint nur, wenn Sie in den Optionen eingestellt haben, dass Sie spezifische Druckkontrollstreifen für die Erkennung auswählen möchten. An dieser Stelle können Sie die Druckkontrollstreifenauswahl treffen.

• Dialogfeld **Scannen und erkennen**

Hier können Sie die Druckkontrollstreifen, so wie sie vom Gerät gemessen wurden, überprüfen und gegebenenfalls Korrekturen vornehmen, ehe Sie die erkannten Daten übernehmen.

• Dialogfeld **Bogen wieder positionieren**

Wenn Sie Druckkontrollstreifen an mehr als einem Bogenrand haben, werden Sie mit diesem Dialogfeld dazu aufgefordert, den Bogen neu zu positionieren, so dass das Gerät den Druckkontrollstreifen am nächsten Bogenrand erkennen kann.

• Dialogfeld **Endergebnisse**

Nachdem alle Druckkontrollstreifen an den Bogenrändern erkannt wurden, zeigt dieses Dialogfeld eine Zusammenfassung der erkannten Informationen an.

# ERKENNUNGSASSISTENT – DIALOGFELD ERKENNUNGSTYP AUSWÄHLEN

Wenn Sie die Funktion Automatisch fortschreiten nicht verwenden, können Sie auswählen, wie Sie die Druckkontrollstreifen erkennen lassen möchten. Es gibt zwei verschiedene Erkennungsmöglichkeiten, Sie können jeden Druckkontrollstreifen des Bogens finden, scannen und erkennen lassen oder Sie können einzelne Druckkontrollstreifen auswählen und sie scannen und erkennen lassen.

### **So wählen Sie einen Erkennungstypen aus:**

1. Wählen Sie unter **Erkennungstypen** die Art aus, wie Sie die Daten erkennen lassen möchten. Wählen Sie **Jeden Messstreifen finden, scannen und erkennen**, wenn Sie möchten, dass ATD automatisch *jeden* Druckkontrollstreifen auf dem Bogen lokalisiert, scannt und erkennt. Wählen Sie **Ausgewählte Druckkontrollstreifen scannen und erkennen**, wenn Sie einzelne Druckkontrollstreifen auswählen möchten, um sie wieder erkennen zu lassen.

**HINWEIS: Scannen und Erkennen** steht nur zur Verfügung, wenn der Job schon einmal erkannt wurde.

2. Klicken Sie Weiter, um mit dem Assistenten fortzufahren. Wenn Sie die Option **Jeden Messstreifen finden, scannen und erkennen** ausgewählt haben, erscheint das Dialogfeld **Druckkontrollstreifen suchen**. Wenn Sie die Option **Ausgewählte Druckkontrollstreifen scannen und erkennen** markiert haben, erscheint das Dialogfeld **Druckkontrollstreifen auswählen**.

# ERKENNUNGSASSISTENT - DIALOGFELD DRUCKKONTROLLSTREIFEN AUSWÄHLEN

Dieses Dialogfeld erscheint, wenn Sie zuvor die Option **Ausgewählte Druckkontrollstreifen scannen und erkennen** gewählt haben. Hier wählen Sie die Druckkontrollstreifen aus, die Sie neu erkennen lassen möchten. Da diese Option nur zur Verfügung steht, wenn der Job zuvor schon einmal erkannt wurde, müssen die Druckkontrollstreifen nicht mehr gefunden werden. Alle Druckkontrollstreifen des derzeitigen Bogenrandes erscheinen in der Liste. Markieren Sie jeden Druckkontrollstreifen, den Sie neu erkennen möchten und klicken Sie **Weiter**, um mit dem Dialogfeld **Scannen und Erkennen** fortzufahren.

# ERKENNUNGSASSISTENT - DIALOGFELD DRUCKKONTROLLSTREIFEN FINDEN

Wenn Sie die Funktion Automatisch fortschreiten verwenden, erscheint dieses Dialogfeld als erster Schritt im Erkennungsassistenten. Dieses Dialogfeld erscheint auch, wenn Sie die Option **Jeden Druckkontrollstreifen finden, scannen und erkennen** gewählt haben. Hier können Sie die Druckkontrollstreifen auswählen für die Erkennung vorbereiten.

**HINWEIS:** Das Dialogfeld **Druckkontrollstreifen finden** erscheint für jeden einzelnen Bogenrand, der Druckkontrollstreifen enthält. Wenn Ihr Job Druckkontrollstreifen an mehr als einem Rand enthält, dann kehren Sie zu diesem Dialogfeld zurück, nachdem Sie die Druckkontrollstreifen an allen Rändern gefunden, gescannt und erkannt haben.

Wenn dieses Dialogfeld zum ersten Mal erscheint, wird das Scangerät zuerst alle Druckkontrollstreifen am aktiven Bogenrand finden. ATD gibt Ihnen eine Meldung darüber, dass der Scanvorgang begonnen hat, während das Scangerät beginnt den derzeitigen Bogenrand zu messen. Nachdem dieser erste Scanvorgang abgeschlossen wurde, werden Ihnen die Druckkontrollstreifeninformationen in der Liste des Dialogfeldes angezeigt.

#### **So finden Sie Druckkontrollstreifen:**

- 1. Wenn nötig, klicken Sie **Druckkontrollstreifen finden**, um den aktiven Rand erneut zu scannen.
- 2. Wählen Sie den Druckkontrollstreifen, den Sie erkennen lassen möchten aus der Liste.
- 3. Wenn Sie die Einstellungen für den Druckkontrollstreifen bearbeiten möchten, klicken Sie **Druckkontrollstreifen an diesem Rand bearbeiten**, um das Dialogfeld **Job-Setup – Druckkontrollstreifen**, zu öffnen.
- 4. Wenn der Druckkontrollstreifen, den Sie bearbeiten nicht in der Liste steht, müssen Sie eventuell die Position des Druckkontrollstreifens am Bogenrand manuell festlegen. Klicken Sie Position bestimmen, um die X- und Y-Werte im Dialogfeld **Erkennungsassistent – Position des Druckkontrollstreifens bestimmen** festzulegen.
- 5. Wenn das Gerät den Druckkontrollstreifen nicht präzise genug liest, sollten Sie die vorgegebenen Versatzposition vom Bogenrand anpassen. Diese Werte geben den Abstand des Messkopfs vom Druckkontrollstreifen. Geben Sie die richtigen Werte unter **Optionen** ein, oder verwenden Sie die Pfeiltasten, um die Werte zu verändern.
- 6. Wenn Sie fertig sind, und die ausgewählten Druckkontrollstreifen erkennen lassen möchten, klicken Sie Weiter. ATD startet den Scanvorgang und die Erkennung des Druckkontrollstreifens, und zeigt dann die Werte im Dialogfeld **Scannen und erkennen** an.

**HINWEIS:** Jeder Druckkontrollstreifen wird gesondert erkannt. Wenn sich an einem Bogenrand mehrere Druckkontrollstreifen befinden, dann kehren Sie zu diesem Dialogfeld zurück, nachdem der erste Druckkontrollstreifen erkannt wurde. Sie können dann den nächsten Druckkontrollstreifen an diesem Bogenrand erkennen lassen.

# ERKENNUNGSASSISTENT – DIALOGFELD POSITION DES DRUCKKONTROLLSTREIFENS BESTIMMEN

Wenn Sie den derzeitigen Druckkontrollstreifen in der Liste des Dialogfeldes **Druckkontrollstreifen finden** nicht finden können, können Sie das Dialogfeld **Position des Druckkontrollstreifens verwenden**, um manuell den Start- und Endpunkt des derzeitigen Druckkontrollstreifens festzulegen.

Sie können die Position des Druckkontrollstreifen verändern, indem Sie die Versatzwerte in den **X** und **Y** Feldern für den rechten und linken Rand ändern. Geben Sie den gewünschten Wert ein oder verwenden Sie die Pfeiltasten, um die Werte zu verändern.

Nachdem Sie die richtigen Werte eingegeben haben klicken Sie **Weiter**, um mit dem Dialogfeld **Scannen und erkennen** fortzufahren.

# ERKENNUNGSASSISTENT – DIALOGFELD SCANNEN UND ERKENNEN

Nachdem der aktive Druckkontrollstreifen erkannt worden ist, werden die Druckkontrollstreifendaten im Dialogfeld Scannen und erkennen angezeigt. Sie können die Druckkontrollstreifenparameter

verändern und wenn die Ergebnisse zu Ihrer Zufriedenheit sind, die Daten akzeptieren und übernehmen.

### **So betrachten, ändern und übernehmen Sie die Druckkontrollstreifeninformationen:**

1. Finden Sie eventuelle Fehler in der Erkennung. Unter **Erkennungsstatistik** sehen Sie den prozentualen Anteil des Druckkontrollstreifens, der während der Messung tatsächlich erkannt wurde, die Anzahl der Messfelder im Druckkontrollstreifen und die Anzahl der unerkannten Messfelder.

**HINWEIS:** Ein unerkanntes Messfeld ist ein Messfeld, welches eigentlich nützliche Messinformationen (auch unbenutzte oder Papiermessfelder) enthalten sollte, das jedoch nicht als gültiges Messfeld während des Scans erkannt werden konnte.

Eine visuelle Darstellung des Druckkontrollstreifen wird in der Mitte des Dialogfeldes angezeigt. Sie können die Anzeige zum nächsten unerkannten Messfeld bewegen, indem Sie **Nächstes unerkanntest Messfeld** klicken. Wenn es keine unerkannten Messfelder gibt, steht diese Schaltfläche nicht zur Verfügung. Die Messfelder, die als unerkannte Messfelder gekennzeichnet wurden, werden in die nachfolgenden Messungen nicht einbezogen. Wenn ein Messfeld jetzt nicht erkannt wurde, können Sie die dazugehörigen Messdaten auch nicht für spätere Untersuchungen verwenden, wenn Sie Bogen für den Job messen.

- 2. Wenn der Druckkontrollstreifen aus der Bibliothek und der erkannte Druckkontrollstreifen nicht gut aufeinander abgestimmt sind, klicken Sie Wiederholungen abstimmen, um im Dialogfeld **Wiederholungen abstimmen** die Ausrichtung der Druckkontrollstreifen zu korrigieren.
- 3. Wenn einige der Messfeldinformationen nicht korrekt sind, klicken Sie **Wiederholungen abstimmen**, um im Dialogfeld **Wiederholungen abstimmen** die Messfelddaten zu korrigieren.
- 4. Wenn Sie Druckfarbinformationen bearbeiten möchten, oder die Einstellungen der Druckmaschine ändern möchten, klicken Sie Job-Setup, um den Job-Setup Assistenten zu öffnen. Sie können nicht alle Jobinformationen ändern, von diesem Dialogfeld können Sie Druckfarben entfernen, hinzufügen oder ändern, die Reihenfolge der Druckfarben im Druckkontrollstreifen oder in der Druckmaschine bearbeiten, die Farbe des Bogens ändern und die Größe der Farbzonen einstellen. Wenn Sie Daten des Druckkontrollstreifen verändern, müssen Sie den Druckkontrollstreifen neu scannen.
- 5. Wenn Sie die Druckkontrollstreifendaten verändert haben und nun neu erkennen lassen müssen, verwenden Sie die Schaltflächen **Scannen** und **Erkennen**. Klicken Sie **Scannen**, um den Bogenrand neu zu scannen und den Druckkontrollstreifen neu zu erkennen. Klicken Sie dann **Erkennen**, um eine neue Erkennung durchzuführen.
- 6. Wenn Sie mit den Einstellungen der Druckkontrollstreifendaten zufrieden sind, klicken Sie Weiter, um die Erkennung zu akzeptieren und mit dem letzten Schritt fortzufahren. Dieser ist abhängig von Ihrem Job:
	- Wenn dies der letzte oder einzige Druckkontrollstreifen im Job ist, dann ist der Erkennungsprozess abgeschlossen und das Dialogfeld **Endergebnisse** erscheint.
	- Wenn sich weitere Druckkontrollstreifen am derzeitigen Rand befinden, erscheint das Dialogfeld **Druckkontrollstreifen finden**. Sie müssen nun den Scan- und Erkennungsprozess für jeden Druckkontrollstreifen am aktiven Bogenrand wiederholen.
	- Wenn alle Druckkontrollstreifen am derzeitigen Bogenrand erkannt wurden, und Sie weitere Druckkontrollstreifen an anderen Bogenrändern haben, erscheint das Dialogfeld **Bogen wieder positionieren**. Sie werden in diesem Dialogfeld aufgefordert, den Bogen neu zu positionieren, sodass die Druckkontrollstreifen am nächsten Bogenrand gescannt und erkannt werden können.

### Dialogfeld Wiederholungen abstimmen

Verwenden Sie das Dialogfeld **Wiederholungen abstimmen**, um die Wiederholungssequenzen der Messfelder des aktive Druckkontrollstreifen zu bearbeiten. Das Dialogfeld zeigt Ihnen zwei Wiederholungen an, zum einen die Wiederholung, wie sie in der Druckkontrollstreifenbibliothek ursprünglich festgelegt wurde und dann die Wiederholung, wie Sie bei der letzten Erkennung erkannt wurde.

Um die beiden Druckkontrollstreifen aufeinander abzustimmen, verwenden Sie die Laufleiste, um die Wiederholungssequenzen anzupassen. Sie können dann, wenn die beiden Sequenzen übereinstimmen, die Druckkontrollstreifen "verriegeln" indem Sie jeweils zusammengehörende Messfelder auswählen. Sie können auch **Rückwärts** klicken, um die Reihenfolge des Druckkontrollstreifen aus der Bibliothek umzukehren.

Wenn Sie die Druckkontrollstreifen ordentlich ausgerichtet haben, klicken Sie **OK**.

### Dialogfeld Meßfelder abstimmen

Verwenden Sie das Dialogfeld **Messfelder abstimmen**, um einzelne Messfeldzuordnungen, die von der automatischen Erkennung gemacht wurden zu verändern. Der Name des Druckkontrollstreifens und eventuelle Kommentare, die Sie beim Job-Setup angegeben haben, erscheinen oben und ein Diagramm der erkannten Druckkontrollstreifen erscheint unten im Dialogfeld. Verwenden Sie die Laufleiste, um sich durch das Diagramm zu bewegen oder klicken Sie **Nächstes unerkanntes Messfeld**, um zum nächsten unerkannten Messfeld in der Wiederholung zu gelangen.

### **So bearbeiten Sie ein einzelnes Meßfeld im Druckkontrollstreifen:**

- 1. Wählen Sie das Messfeld, dass Sie bearbeiten möchten, aus dem Druckkontrollstreifen aus.
- 2. Wenn Sie die Messfeldart oder die Druckfarbe ändern möchten, markieren Sie das Kästchen **Messfeldeditor** anzeigen. Das Dialogfeld **Messfeld bearbeiten** erscheint, und Sie können die Messfeldart, Druckfarben und andere mit dem Messfeld verbundene Informationen bearbeiten.
- 3. Um die Messfeldzuordnung für ein einzelnes Messfeld zu ändern, markieren Sie das Messfeld und geben Sie dann die geeignete Farbzonennummer in das Feld **Farbzone** ein.
- 4. Um ein Messfeld in die Messfeldart "Unbenutzt" zu ändern, markieren Sie das Messfeld und markieren Sie dann das Kästchen **Unbenutzt**.
- 5. Wenn Sie alle Änderungen durchgeführt haben, klicken Sie **OK**, um die Messfeldeinstellungen zu speichern.

# ERKENNUNGSASSISTENT – DIALOGFELD BOGEN WIEDER POSITIONIEREN

Dieser Schritt erscheint nur, wenn der Job Druckkontrollstreifen an mehr als einem Bogenrand enthält. Nachdem alle Druckkontrollstreifen am ersten Bogenrand erkannt wurden, fordert Sie das Dialogfeld **Bogen wieder positionieren** auf, den Bogen zu verschieben, sodass der Druckkontrollstreifen am nächsten Bogenrand erkannt werden kann.

Nachdem Sie den nächsten Bogenrand ordnungsgemäß positioniert haben, klicken Sie **Weiter** um mit dem Dialogfeld **Druckkontrollstreifen finden** fortzufahren.

## ERKENNUNGSASSISTENT – DIALOGFELD ENDERGEBNISSE

Nachdem der Erkennungsprozess abgeschlossen ist und ATD erfolgreich alle verwendeten oder zur Wiedererkennung ausgewählten Druckkontrollstreifen des Jobs erkannt hat, erscheint das Dialogfeld **Endergebnisse**. Dieses Dialogfeld zeigt Ihnen die Namen aller Druckkontrollstreifen, die Gesamtanzahl Messfelder je Druckkontrollstreifen, die Anzahl unerkannter Messfelder und die endgültige Erkennungsrate in Prozent.

Wenn Sie diesen Erkennungsscan verwenden möchten, um den ersten Bogen des Jobs zu erstellen, markieren Sie das Kästchen **Erste(n) Scan(s) als ersten Bogen im Job benutzen**. Dadurch wird automatisch ein Bogen auf Basis des Erkennungsscans erstellt.

Klicken Sie **Beenden**, um den Erkennungsvorgang abzuschließen. Sie können dann den Messungsassistenten verwenden, um den Messvorgang für den Job zu starten.

## KAPITEL NEUN

# 9. MESSEN MIT DEM MESSUNGSASSISTENT

Der Messungsassistent leitet Sie durch alle Schritte, die notwendig sind, um die Bogendaten für den Job zu messen. Sie werden aufgefordert, jeden Druckkontrollstreifen auf dem Bogen zu messen. Jeder Schritt während dieses Messprozesses wird in einem eigenen Dialogfeld durchgeführt, das zugleich auch Hinweise und Informationen zum Messvorgang gibt.

#### **So messen Sie einen Bogen:**

- 1. Wählen Sie **Scangerät** aus dem Menü **Gerät** und dort **Messen**. Der Messungsassistent wird gestartet. Sie können auch **Messen** im Steuerungsfenster klicken, um den Assistenten zu starten.
- 2. Der erste Druckkontrollstreifen am derzeit aktiven Druckbogenrand wird gemessen und die Messdaten werden im Dialogfeld **Druckkontrollstreifen messen** angezeigt. Nachdem Sie die Messung akzeptieren, wird der Vorgang für die weiteren Druckkontrollstreifen am selben Bogenrand wiederholt.
- 3. Wenn der Job Druckkontrollstreifen an mehr als einem Bogenrand enthält, erscheint das Dialogfeld **Bogen wieder positionieren**. Nachdem Sie den Bogen positioniert haben, erscheint das Dialogfeld **Druckkontrollstreifen messen** für den ersten Druckkontrollstreifen am neuen Bogenrand.

# MESSUNGSASSISTENT – DIALOGFELD DRUCKKONTROLLSTREIFEN MESSEN

Der Messungsassistent startet automatisch mit der Messung des ersten Druckkontrollstreifens am derzeitigen Bogenrand und zeigt dann die Daten des Druckkontrollstreifens im Dialogfeld an.

Wenn nötig können Sie auch **Messen** klicken, um die Messung des Druckkontrollstreifens zu wiederholen. Wenn Sie möchten, dass ATD die Position des Druckkontrollstreifens überprüft, ehe die Messung durchgeführt wird, markieren Sie das Kästchen **Dynamisches Auto-Tracking für diese Messung benutzen**.

**HINWEIS:** Dieses Kästchen erscheint nicht, wenn Sie einen batteriebetriebenen Messkopf verwenden.

Ein Diagramm des gemessenen Druckkontrollstreifens erscheint in der Mitte des Dialogfeldes. Sie können die Laufleiste verwenden, um den Druckkontrollstreifen nach links oder rechts zu verschieben, oder klicken Sie **Nächstes unerkanntes Messfeld**, um zum nächsten unerkannten Messfeld fortzuschreiten. Wenn es keine unerkannten Messfelder in diesem Druckkontrollstreifen gibt, ist diese Schaltfläche nicht aktiviert.

Wenn Sie mit der derzeitigen Messung zufrieden sind, klicken Sie **Weiter** oder **Beenden**.

- Wenn sich zusätzliche Druckkontrollstreifen am derzeitigen Bogenrand befinden, klicken Sie **Weiter**, um den Messvorgang zu wiederholen. Fahren Sie fort, bis alle Druckkontrollstreifen an diesem Bogenrand gemessen sind.
- Wenn Sie alle Druckkontrollstreifen am derzeitigen Rand gemessen haben, aber zusätzliche Druckkontrollstreifen an anderen Rändern des Bogens haben, klicken Sie **Weiter**, um das Dialogfeld **Bogen wieder positionieren** zu öffnen.
- Wenn dies der letzte oder einzige Druckkontrollstreifen ist, dann ist der Messvorgang abgeschlossen. Klicken Sie Beenden, um den Assistenten abzuschließen. Sie können im aktiven Jobfenster die Bogendaten betrachten und einen Bericht mit den Daten drucken.

**HINWEIS:** Wenn Sie die Funktion Automatisch fortschreiten verwenden, wird der Assistent hiermit automatisch geschlossen.

# MESSUNGSASSISTENT – DIALOGFELD BOGEN WIEDER POSITIONIEREN

Dieser Schritt ist nur erforderlich, wenn der Job Druckkontrollstreifen an mehr als einem Bogenrand enthält. Nachdem Sie alle Druckkontrollstreifen des ersten Randes gemessen habe, werden Sie durch das Dialogfeld **Bogen wieder positionieren** dazu aufgefordert, den Bogen so zu verschieben, dass der Druckkontrollstreifen am nächsten Rand erkannt werden kann.

Nachdem Sie den Bogen ordnungsgemäß positioniert haben, klicken Sie Weiter, um zum Dialogfeld **Druckkontrollstreifen messen** zurückzukehren.

# DEFINIERE NEUEN SOLLWERT FÜR DEN JOB

Verwenden Sie die Neuer Sollwert Funktion, um neue Sollwerte für den Job zu definieren. Der Einfluss des neuen Sollwertes ist abhängig von den Einstellungen des Kästchens **Definiere neue Sollwerte für alle Bögen, wenn sich der Sollwert ändert** auf der Registerkarte **Vorgaben** des Dialogfeldes **Optionen**. Wenn Sie dieses Kästchen markieren, werden alle Bogen des Jobs auf die neuen Werte abgestimmt. Wenn Sie dieses Kästchen nicht markieren, verwenden nur die neuen Bogen den neuen Sollwert, die gemessen wurden nachdem Sie dem Job neue Sollwerte zugeordnet haben .

**HINWEIS:** Sie können einem Job keine neuen Sollwerte zuweisen, wenn Sie sich an einer Klientenstation befinden.

Sie weisen Ihrem Job neue Sollwerte durch das Dialogfeld **Neuen Sollwert** zu. Wählen Sie **Neuer Sollwert** aus dem Menü **Job**, um das Dialogfeld **Neuer Sollwert** zu öffnen. Sie können auch **Neuer Sollwert** im Steuerungsfenster klicken, um das Dialogfeld zu öffnen. Sie können verschiedene Methoden verwenden, um neue Sollwerte für den Job festzulegen.

# JOB AUF NEUE SOLLWERTE DES AKTIVEN BOGENS **ZURÜCKSETZEN**

- 1. Wählen Sie **Neuer Sollwert** aus dem Menü **Job**, um das Dialogfeld **Neuer Sollwert** zu öffnen.
- 2. Wenn Sie den Job an die Produktionsphase übergeben wollen, markieren Sie das Kästchen **Produktion starten**. Wenn das Kästchen markiert ist, wird jeder neue Bogen als Produktionsbogen gekennzeichnet.
- 3. Klicken Sie **Bogen # ist Akzeptanzbogen**, damit ATD die neuen Sollwerte für den Job aus den Werten des aktuellen Bogens entnimmt.

**HINWEIS:** Wenn Sie diese Methode verwenden, um neuen Sollwerte zu erstellen, erscheint ein Symbol neben der **Neuer Sollwert** Schaltfläche, um anzuzeigen, dass dieser Job neue Sollwerte erhalten hat.

Sie können auch den Befehl **Neuer Sollwert** im Untermenü **Bogen** des Menüs **Extras** verwenden, um die neue Sollwerte des Jobs aus dem derzeitigen Bogen zu verwenden.

# NEUE SOLLWERTE MANUELL DEFINIEREN

- 1. Wählen Sie **Neuer Sollwert** aus dem Menü **Job**, um das Dialogfeld **Neuer Sollwert** zu öffnen.
- 2. Wenn Sie den Job an die Einrichtungsphase übergeben wollen, markieren Sie das Kästchen **Einrichtung starten**. Wenn das Kästchen markiert ist, können Sie auch das Kästchen **Nur Dichte bei der Einrichtung überwachen** markieren, wenn Sie die Dichtetoleranzen während der Einrichtungsphase des Jobs verwenden möchten.
- 3. Klicken Sie **Sollwerte ändern**, um das Dialogfeld **Jobsollwerte** zu öffnen.
- 4. Per Voreinstellung ist nur das Kästchen **Dichte** aktiv. Markieren Sie das Kästchen **Lass mich alle Sollwerte ändern**, um Zugriff auf alle Sollwerte für das Messfeld auf der Registerkarte zu haben.

**HINWEIS:** Basierend auf der derzeitigen Jobphase (Produktion oder Einrichtung) und der Einstellung des Kästchen **Nur Dichte bei der Einrichtung überwachen**, können Sie möglicherweise nicht alle Sollwerte bearbeiten.

- 5. Wählen Sie die zu bearbeitende Druckfarbe oder Druckfarbenkombination, die Sie bearbeiten, möchten aus der Liste **Druckfarben** aus.
- 6. Geben Sie die neuen Sollwerte in die verfügbaren Sollwertfelder ein.

Alternativ dazu können Sie auch **Werte zurücksetzen auf Druckereisollwerte** klicken, um die Sollwerte eines identischen Elementes aus der Sollwertbibliothek zu übernehmen.

- 7. Um den Filter zu ändern, der verwendet wurde, um den Sollwert für die aktive Druckfarbe abzulesen, können Sie einen neuen Filter aus der Liste **Filter** auswählen.
- 8. Wenn Sie die Werte für eine spezielle Druckfarbe verändert haben oder die Druckereisollwerte wiederhergestellt haben, erscheint ein Häkchen neben der Druckfarbe. Sie können auch **Von Druckfarbe zurücksetzen** klicken, um die Sollwerte wieder auf die Originalwerte zurückzusetzen.
- 9. Wiederholen Sie die Schritte 5 bis 8 für andere Druckfarben oder Druckfarbkombinationen.
- 10. Klicken Sie **OK**, um die neuen Sollwerte in diesem Job zu verwenden.

# JOB AUF DIE URSPRÜNGLICHEN SOLLWERTE **ZURÜCKSETZEN**

- 1. Wählen Sie **Neuer Sollwert** aus dem Menü **Job**, um das Dialogfeld **Neuer Sollwert** zu öffnen.
- 2. Wenn Sie den Job an die Einrichtungsphase übergeben wollen, markieren Sie das Kästchen **Einrichtung starten**. Wenn das Kästchen markiert ist, können Sie auch das Kästchen **Nur Dichte bei der Einrichtung überwachen** markieren, wenn Sie die Dichtetoleranzen während der Einrichtungsphase des Jobs verwenden möchten.
- 3. Klicken Sie **Auf ursprüngliche Sollwerte zurücksetzen**, damit ATD die Sollwerte für den Job aus den ursprünglichen Werten des Jobs übernimmt.

# STATUS DES JOBS ÄNDERN (PRODUKTION ODER EINRICHTEN)

- 1. Wählen Sie **Neuer Sollwert** aus dem Menü **Job**, um das Dialogfeld **Neuer Sollwert** zu öffnen.
- 2. Wenn Sie den Job an die Einrichtungsphase übergeben wollen, markieren Sie das Kästchen **Einrichtung jetzt starten**. Diese Schaltfläche steht nur zur Verfügung, wenn sich der aktive Job in der Produktionsphase befindet.

Wenn Sie den Job an die Produktionsphase übergeben wollen, markieren Sie das Kästchen **Produktion jetzt starten**. Diese Schaltfläche steht nur zur Verfügung, wenn sich der aktive Job in der Einrichtungsphase befindet.

# DEFINIERE NEUE TOLERANZEN FÜR DEN JOB

Die Funktion Neue Toleranzen ermöglicht es Ihnen, neue Toleranzen für den Job festzulegen. Diese neuen Toleranzwerte werden dann für alle neuen Messungen verwendet.

**HINWEIS:** Sie können einem Job keine neuen Toleranzen zuweisen, wenn Sie sich an einer Klientenstation befinden.

Sie weisen Ihrem Job neue Toleranzen durch das Dialogfeld **Neue Toleranz** zu. Wählen Sie **Neue Toleranz** aus dem Menü **Job**, um das Dialogfeld **Neue Toleranz** zu öffnen. Sie können auch **Neue Toleranz** im Steuerungsfenster klicken, um das Dialogfeld zu öffnen. Sie können verschiedene Methoden verwenden, um neue Toleranzen für den Job festzulegen.

# NEUE TOLERANZEN MANUELL DEFINIEREN

- 1. Wählen Sie **Neue Toleranz** aus dem Menü **Job**, um das Dialogfeld **NeueToleranz** zu öffnen.
- 2. Stellen Sie die Toleranzbreite, die Sie für diesen Job verwenden möchten unter **Toleranzbreite** ein.
- 3. Wenn Sie den Job an die Einrichtungsphase übergeben wollen, markieren Sie das Kästchen **Einrichtung starten**. Wenn das Kästchen markiert ist, können Sie auch das Kästchen **Nur Dichte bei der Einrichtung überwachen** markieren, wenn Sie die Dichtetoleranzen während der Einrichtungsphase des Jobs verwenden möchten.
- 4. Klicken Sie **Toleranzen ändern**, um das Dialogfeld **Jobtoleranzen** zu öffnen.
- 5. Per Voreinstellung ist nur das Kästchen **Dichte** aktiv. Markieren Sie das Kästchen **Lass mich alle Toleranzen ändern**, um Zugriff auf alle Toleranzen für das Messfeld auf der Registerkarte zu haben.

**HINWEIS:** Basierend auf der derzeitigen Jobphase (Produktion oder Einrichtung) und der Einstellung des Kästchen **Nur Dichte bei der Einrichtung überwachen**, können Sie möglicherweise nicht alle Toleranzen bearbeiten.

- 6. Unter **Breite** können Sie die Toleranzbreite einstellen: **Eng**, **Mittel** oder **Weit**. Diese Einstellung bestimmt, welche Toleranzwerte angezeigt werden, wählen Sie deshalb die notwendige Toleranzbreite aus, ehe Sie die Toleranzwerte der betreffenden Breite ändern. Die angezeigten Toleranzwerte beziehen sich immer auf die gerade aktive Toleranzbreite. Das bedeutet allerdings nicht, dass diese Toleranzbreite auch für den aktiven Job verwendet wird. Die aktive Toleranz, die für den Job verwendet wird, können Sie im Dialogfeld **Neue Toleranz** unter **Toleranzbreite** einstellen.
- 7. Wählen Sie die zu bearbeitende Druckfarbe oder Druckfarbenkombination, die Sie bearbeiten, möchten aus der Liste **Druckfarben** aus.
- 8. Um eine Toleranz für die ausgewählte Druckfarbe zu aktivieren, markieren Sie das Kästchen neben dem Toleranzwertfeld.
- 9. Jede Toleranzart benötigt zwei Werte, das Aktionslimit und das Kontrolllimit. Sie können die vorgegebenen Werte manuell ändern, basierend auf der ausgewählten Toleranzbreite, indem Sie die neuen Toleranzwerte in das zur Toleranz gehörende Feld eingeben.

Alternativ dazu können Sie auch **Werte zurücksetzen auf Druckereitoleranz** klicken, um die Toleranzen eines identischen Elementes aus der Toleranzbibliothek zu übernehmen.

- 10. Wiederholen Sie die Schritte 7 bis 9 für andere Druckfarben oder Druckfarbkombinationen. Wenn Sie die Toleranzwerte verändern, erscheint ein Häkchen neben der Druckfarbe im Listenfeld.
- 11. Klicken Sie **OK**, um die neuen Toleranzen in diesem Job zu verwenden.

## TOLERANZARTEN EIN- UND AUSSCHALTEN

- 1. Wählen Sie **Neue Toleranz** aus dem Menü **Job**, um das Dialogfeld **Neue Toleranz** zu öffnen.
- 2. Stellen Sie die Toleranzbreite, die Sie für diesen Job verwenden möchten unter **Toleranzbreite** ein.
- 3. Klicken Sie Alle Toleranzen aktivieren, um das Dialogfeld **Alle Berechnungen aktivieren** zu öffnen, in dem Sie auswählen können, welche Toleranzarten Sie verwenden möchten.
- 4. Wenn Sie Ihre Auswahl getroffen haben, klicken Sie **OK**, um die neuen Toleranzeinstellungen zu übernehmen.

# KAPITEL ZWÖLF 12. BETRACHTEN DER JOBDATEN

Die Messdaten für jeden geöffneten Job werden in ATD in einzelnen Fenstern angezeigt. Die Art der angezeigten Daten basiert auf der zur Zeit ausgewählten Farbzone und Bogen im Steuerungsfenster und der gewählten Ansicht des Jobfensters. Innerhalb der einzelnen Ansichten können Sie das Jobfenster Ihren Wünschen anpassen, indem Sie Graphen hinzufügen und entfernen, den verwendeten Bogen- oder Farbzonenbereich ändern oder einzelne Druckfarbzonen ein- und ausschalten.

# DIE VERSCHIEDENEN ANSICHTEN

Es gibt fünf verschiedene Ansichtsarten, die Sie mit den Registerkarten am unteren Rand des Programmfensters oder durch das Menü **Ansicht** auswählen können.

- Farbzonentrendansicht
- Bogentrendansicht
- Druckmaschinenstatus

Die Trendansicht ermöglicht Ihnen die Ansicht verschiedener Farbzonen oder Bogen in einem Fenster. Mit diesen Ansichten können Sie schnell und einfach Trends in Ihrem Druckmaschinenlauf feststellen. Es gibt zwei verschiedene Trendansichten, den Farbzonentrend und den Bogentrend, denen einige Funktionen gemein sind. Beide zeigen die gleichen Daten an, jedoch aus verschiedenen Perspektiven, die Farbzonenansicht zeigt die Daten für jede Farbzone eines einzelnen Bogens, während die Bogenansicht die Daten für eine Farbzone über verschiedene Bogen hinweg zeigt. Die Daten dieser Graphen sind dreidimensional, mit den Werten Zeit, Attribut und Position.

## Die Farbzonentrendansicht

Die Farbzonentrendansicht zeigt die Messdaten in einem Balkendiagramm. Eine Grafik steht jeweils für eine im Job verwendete Druckfarbe. Innerhalb einer Grafik befindet sich je ein Balken pro verwendeter Farbzone, der Absolut- oder Differenzwerte für diese Farbzone und den ausgewählten Bogen anzeigt. Bitte benutzen Sie den Schieber für Bogen im Steuerungsfenster, um die Farbzonendaten für andere Bogen des Jobs zu betrachten.

Die Balken sind farblich gekennzeichnet, um den Status anzuzeigen. Ein grüner Balken bedeutet, die Werte liegen innerhalb aller Toleranzen, wenn sich die Werte außerhalb des Aktionslimits aber innerhalb des Kontrolllimits befinden, wird der Balken in gelb dargestellt. Wenn sich die Werte außerhalb des Kontrolllimits befinden, erscheint der Balken in rot. Wenn keine Limits festgelegt wurden erscheinen alle Balken in weiß.

Sie können die Farbzonentrendwerte betrachten, indem Sie Ihren Mauszeiger über den Balken halten. Nach einer kurzen Pause erscheint ein Beschreibungsfeld und zeigt Ihnen die Farbzonennummer und den Differenz- bzw. Den Absolutwert der Farbzone an. Sie können alle Farbzonenwerte anzeigen, indem Sie **Farbzonentrendwerte anzeigen** aus dem Menü **Grafik** wählen.

Sie können die Werte des Farbzonentrends entweder als Absolutwerte oder Differenzwerte anzeigen lassen, indem Sie entweder **Alles im Differenzmodus** bzw. **Alles im Absolutmodus** im Menü **Grafik** wählen oder die Schaltflächen **Differenz** oder **Absolut** im Steuerungsfenster verwenden. Die Darstellung der Daten wird dadurch folgendermaßen beeinflusst:

• Wenn Sie die Messdaten als Differenzwerte darstellen, werden die Balken entweder ober- oder unterhalb der Mittellinie (X-Achse) gezeichnet, die den Sollwert darstellt. Die Darstellung der Balken ist abhängig von der Größe und Richtung der Abweichung für jeweils eine Farbzone. Wenn Sie für ein Attribut Aktions- oder Kontrolllimits eingerichtet haben, erscheinen diese als

horizontale Linien in der Grafik, während die Balken vertikal in den Farben rot, grün und gelb erscheinen, je nach Status.

• Wenn Absolutwerte in der Farbzonentrendgrafik dargestellt werden, werden alle Balken oberhalb der Linie (X-Achse) gezeichnet. Die Größe der Balken ist abhängig vom eigentlichen Farbwert des Attributes und nicht von der Differenz zwischen Sollwert und Messwert.

Um detailliertere Daten zu erhalten können Sie den Maßstab der Darstellung ändern.

## Die Bogentrendansicht

Die Bogentrendansicht zeichnet individuelle Messpunkte in ein Diagramm, um die einzelnen Messungen darzustellen. Jeder Punkt repräsentiert eine Messung Jeder Punkt steht für einen Bogen, mehrere Bogenmessungen werden durch eine Linie dargestellt. Diese Grafik zeigt Messtrends von einem Bogen zum nächsten, es können jedoch maximal 30 Bogen in einem Diagramm angezeigt werden.

Die Punkte der Linie sind farblich gekennzeichnet, um den Status anzuzeigen. Ein grüner Punkt bedeutet, die Werte liegen innerhalb aller Toleranzen, wenn sich der Wert außerhalb des Aktionslimits aber innerhalb des Kontrolllimits befinden, wird der Punkt in gelb dargestellt. Wenn sich der Wert außerhalb des Kontrolllimits befinden, erscheint der Punkt in rot. Wenn keine Limits festgelegt wurden erscheinen alle Punkte in weiß.

Sie können die Werte des Bogentrends entweder als Absolutwerte oder Differenzwerte anzeigen lassen, indem Sie entweder **Alles im Differenzmodus** bzw. **Alles im Absolutmodus** im Menü **Grafik** wählen oder die Schaltflächen **Differenz** oder **Absolut** im Steuerungsfenster verwenden. Die Darstellung der Daten wird dadurch folgendermaßen beeinflusst:

- Wenn Sie die Messdaten als Differenzwerte darstellen, werden die Punkte entweder ober- oder unterhalb der Mittellinie (X-Achse) gezeichnet, die den Sollwert darstellt. Die Darstellung der Punkte ist abhängig von der Größe und Richtung der Abweichung für jeweils eine Farbzone. Ober- und unterhalb der Linie erscheinen horizontale Linien in der Grafik, die das obere und untere Aktionslimit und das Kontrolllimit darstellen, während die Punkte in den Farben rot, grün und gelb erscheinen, je nach Status.
- Wenn Absolutwerte in der Bogentrendgrafik dargestellt werden, werden alle Punkte oberhalb der Linie (X-Achse) gezeichnet. Der Abstand der Punkte von der Linie ist abhängig vom eigentlichen Farbwert des Attributes und nicht von der Differenz zwischen Sollwert und Messwert.

Um detailliertere Daten zu erhalten können Sie den Maßstab der Darstellung ändern.

## Der Druckmaschinenstatus

Der Druckmaschinenstatus bietet Ihnen einen schnellen Überblick, über die von der Druckmaschine im derzeitigen Job verwendeten Druckfarben und Druckeinheiten. Sie können so schnell beurteilen, ob die Druckmaschine innerhalb der angegebenen Toleranzen arbeitet oder nicht.

Der Druckmaschinenstatus enthält verschiedene Komponenten:

- **Druckmaschinendiagramm** Druckmaschinendiagramme sind einfache, mit benutzerdefinierten Farbschlüssel versehene Grafiken, die verschiedene Bestandteile anzeigen. Sie können das Diagramm doppelklicken, um den Job-Status für den aktuellen Bogen aufzurufen.
- **Alarmindikatoren** Die Alarmindikatoren informieren Sie durch Farbänderung, wenn Werte einer Druckeinheit die Toleranzen überschreiten:
	- Weiß: Die Druckeinheit wird nicht verwendet oder es sind keine Toleranzen festgelegt worden.
	- − Grün: Alle Werte liegen innerhalb der Toleranzen.
- − Gelb: Einige Werte übersteigen das Aktionslimit, jedoch liegen alle Werte innerhalb des Kontrolllimits.
- − Rot: Einige Werte übersteigen das Kontrolllimit.
- − Zusätzlich zu den Indikatoren für die Druckeinheiten gibt es noch Alarmindikatoren für den Status der Messfeldarten Übereinanderdruck und Graubalance. Diese Indikatoren verwenden die gleiche Farbkennzeichnung wie zuvor beschrieben.
- **Druckfarbindikatoren** Die Druckfarbindikatoren geben Ihnen einen visuellen Eindruck der Druckfarbe, die tatsächlich in der Druckeinheit verwendet wird. Diese Indikatoren zeigen Ihnen die Farben so, wie Sie wirklich im Druckkontrollstreifen zu sehen sind, es werden jedoch keine zusätzlichen Informationen zu den Farben gegeben. Wenn keine Druckfarben definiert sind, erscheinen diese Indikatoren in schwarz. Wenn eine einzelne Druckeinheit nicht verwendet wird erscheint der Druckfarbindikator in weiß.
- **Identifizierung der Druckmaschine** Der Name der Druckmaschine erscheint oben im Diagramm und der Druckmaschinentyp erscheint unten.

### Maßstab verändern

Im Zoom Modus, den Sie jeder der Trendansichten verwenden können, wird auf dem Bildschirm nur eine einzelne Grafik mit den dazugehörenden Daten angezeigt und erhalten dadurch Sie eine detailliertere Ansicht des Graphen. Für diesen Modus wählen Sie **Zoom** aus dem Menü **Grafik**.

Im Zoom Modus können Sie entweder Statistik- oder Fehlerinformationen betrachten, wenn Sie die entsprechende Option wählen. Wenn Sie die Statistik anzeigen lassen, erscheinen die Werte verschiedener Attribute, zum Beispiel der Absolutwert der aktuellen Farbzone oder des Bogens, Mittelwerte und andere im Datenbereich des Fensters. Die Art der angezeigten Werte hängen vom derzeitigen Ansichtstypen ab. Wenn Sie Fehler im Datenbereich anzeigen lassen, wird Ihnen angezeigt, welches Limit auf welchem Bogen oder in welcher Farbzone überschritten wird.

## ANSICHTEN UND GRAFIKEN ANPASSEN

Die Befehle im Menü **Grafik** erlauben Ihnen die Art der Datenanzeige im derzeitigen Fenster zu beeinflussen.

Wenn Sie einzelne Graphen in einer Anzeigeart darstellen lassen, können Sie einen speziellen Graphen auswählen, indem Sie das Farbfeld rechts vom Graphen klicken, ein aktivierter Graph wird durch den markierten Textkopf gekennzeichnet. Bitte wählen Sie den Graphen aus, ehe Sie die Grafikoptionen ändern, da einige Befehle die komplette Ansicht ändern, andere jedoch nur den zur Zeit aktiven Graphen.

**HINWEIS:** Die Befehle im Menü Grafik stehen nicht zur Verfügung, wenn Sie sich in der Ansicht Druckmaschinenstatus befinden.

Zusätzlich zu den Befehlen im Menü **Grafik** können Sie viele der Funktionen durch Schaltflächen in den Symbolleisten oder Tastenkombinationen ausführen.

### Grafik zur aktuellen Ansicht hinzufügen

Verwenden Sie das Dialogfeld **Grafik hinzufügen**, um eine Grafik zur aktuellen Ansicht hinzuzufügen. Die verfügbaren Befehle dieses Dialogfeldes hängen von der gewählten Ansicht und Ihren Jobeinstellungen ab. Wählen Sie **Hinzufügen** aus dem Menü **Grafik**, um das Dialogfeld **Grafik hinzufügen** zu öffnen.

#### **So fügen Sie eine Grafik in die aktuelle Ansicht ein:**

1. Wählen Sie die Berechnungsart, die Sie verwenden möchten aus der Liste **Berechnungsarten** aus. Sie können nur Berechnungsarten auswählen, die auch für die derzeitige Ansicht unterstützt werden und im Job verwendet werden.

- 2. Wählen Sie die Messfeldart, die Sie anzeigen möchten aus der Liste **Messfeldart** aus. Sie können nur Messfeldarten auswählen, die von der gewählten Berechnungsart unterstützt werden.
- 3. Wählen Sie die Druckfarbe oder Druckfarbkombinationen, die Sie in der Grafik anzeigen möchten aus der Liste **Druckfarben** aus. Sie können nur Druckfarben wählen, die für die ausgewählte Messfeldart zur Verfügung stehen.
- 4. Markieren Sie das Kästchen **Differenz**, wenn Sie möchten, dass die Grafik basierend auf Differenzwerten dargestellt wird. Wenn Sie Absolutwerte darstellen möchten, achten Sie bitte darauf, dass das Kästchen nicht markiert ist.
- 5. Wählen Sie zusätzliche Optionen für die Grafik, basierend auf dem gewählten Berechnungsmodus:
	- Wählen Sie einen **Status** zur Berechnung der Grafikdaten aus der Liste **Status** aus.
	- Wählen Sie den **Filter**, den Sie für die Grafik verwenden möchten, aus der Liste Filter aus. Diese Liste steht nicht für Verschwärzlichung oder Farbtonfehler zur Verfügung.
	- Wählen Sie die Art der Datenberechnung, die Sie verwenden möchten unter **Grafiktyp** aus. Wählen Sie **Absolut**, wenn Sie die Papierdaten in die Berechnung mit einbeziehen möchten. Wählen Sie **Relativ**, wenn Sie die Papierwerte von den Berechnungen abziehen möchten.
- 6. Wenn Sie mit Ihren Grafikeinstellungen zufrieden sind, klicken Sie **OK**, um die neue Grafik zur aktuellen Ansicht hinzuzufügen.

## Mehrere Grafiken zur aktuellen Ansicht hinzufügen

Wählen Sie **Mehrere hinzufügen** aus dem Menü Grafik, um das Dialogfeld **Mehrere Grafiken hinzufügen** zu öffnen, indem Sie eine Gruppe von Grafiken zur aktuellen Ansicht hinzuzufügen können.

**HINWEIS:** Wenn Sie diese Funktion verwenden, werden alle vorherigen Grafiken durch die neuen ersetzt.

Sie können entweder Grafiken nach Berechnungs- und Messfeldarten auswählen oder basierend auf ausgewählten Druckfarben oder Druckfarbkombinationen.

### **So fügen Sie Grafiken basierend auf Berechnungs- und Messfeldarten hinzu:**

- 1. Klicken Sie **Grafiken für bestimmte Berechnungs- und Messfeldart anzeigen**.
- 2. Wählen Sie aus der Liste links im Dialogfeld die Berechnungs- und Messfeldart aus, die Sie für die Grafiken verwenden möchten.
- 3. Klicken Sie **OK**. Eine neue Grafik wird für jede Druckfarbe oder Druckfarbkombination, die mit der gewählten Berechnungs- und Messfeldart verbunden ist, erstellt.

### **So fügen Sie Grafiken basierend auf Druckfarben/Druckfarbkombinationen hinzu:**

- 1. Klicken Sie **Grafiken für bestimmte Druckfarben/ Druckfarbkombinationen anzeigen**.
- 2. Wählen Sie aus der Liste rechts im Dialogfeld die Druckfarbe oder Druckfarbkombination aus, die Sie für die Grafiken verwenden möchten.
- 3. Klicken Sie **OK**. Eine neue Grafik wird für jede Berechnungs- und Messfeldart, die mit der gewählten Druckfarbe verbunden ist, erstellt.

## Aktuelle Grafik konfigurieren

Wählen Sie **Konfigurieren** aus dem Menü **Grafik**, um das Dialogfeld **Grafik konfigurieren** zu öffnen, mit dem Sie die Einstellungen des aktuellen Graphen verändern können.

Sie können dann die Einstellungen des Graphen ändern, indem Sie den Schritten aus Grafik hinzufügen folgen. Klicken Sie **OK**, um die Grafik mit den neuen Einstellungen zu aktualisieren.

## Grafik aus der aktuellen Ansicht entfernen

Sie können eine Grafik aus der aktuellen Ansicht auf zwei verschiedene Arten entfernen. Entweder entfernen Sie die aktuelle, gerade markierte Grafik oder Sie entfernen alle Grafiken aus der aktuellen Ansicht.

Um die aktuelle Grafik zu löschen, wählen Sie **Entfernen** aus dem Menü **Grafik**.

Um alle Grafiken aus der aktuellen Ansicht zu entfernen, wählen Sie **Alle entfernen** aus dem Menü **Grafik**.

Ehe die Grafiken gelöscht werden, erscheint ein Bestätigungsfeld, indem Sie den Löschvorgang bestätigen müssen. Klicken Sie **Ja**, um die Grafik oder alle Grafiken zu entfernen oder **Nein**, um den Löschvorgang abzubrechen.

### Durch die Grafiken blättern

Wählen Sie **Weiter** aus dem Menü **Grafik**, um zum nächsten Graphen im aktuellen Ansichtsfenster zu gelangen. Wählen **Zurück**, um zum vorherigen Graphen zu gelangen.

### Bogenbereich auswählen

Wählen Sie **Bogen** aus dem Menü **Extras** und dort **Analysebereich**, um das Dialogfeld **Bogenanalysebereich** zu öffnen, in dem Sie einen Bogenbereich festlegen können, aus dem Sie die Grafikdaten erzeugen lassen möchten. Als Vorgabe werden alle Bogen zur Berechnung verwendet. Alle berechneten Werte basieren auf dem ausgewählten Bereich.

#### **So stellen Sie den Bogenanalysebereich ein:**

- 1. Markieren Sie das Kästchen **Bereich aktivieren**, um die Felder **Startbogen** und **Endbogen** zu aktivieren. Wenn Sie dieses Kästchen nicht markieren, können Sie keinen Bogenbereich festlegen und es werden alle Bogen verwendet.
- 2. Geben Sie den Bogenbereich ein, den Sie verwenden möchten. Geben Sie die Nummer des ersten Bogens im Feld **Startbogen** ein und die Nummer des letzten Bogens im Feld **Endbogen** ein oder verwenden Sie die Pfeilschaltflächen, um die Werte zu verändern.
- 3. Klicken Sie **OK**, um den Bogenbereich für den aktiven Job festzulegen.

### Durch die Bogen blättern

Sie können sich durch alle Bogen des aktuellen Jobs bewegen, indem Sie den Bogenschieber im Steuerungsfenster verwenden, oder indem Sie die Befehle unter **Bogen** im Menü **Extras** verwenden:

- Wählen Sie **Erster Bogen**, um zum ersten Bogen des Jobs zu gelangen.
- Wählen Sie **Vorheriger Bogen**, um zum vorherigen Bogen im Job zu gelangen.
- Wählen Sie **Nächster Bogen**, um zum nächsten Bogen im Job zu gelangen.
- Wählen Sie **Letzter Bogen**, um zum letzten Bogen im Job zu gelangen.
- Wählen Sie **Letzter neuer Sollwert**, um zu dem Bogen zu gelangen, der dazu diente Sollwerte zu erstellen.

### Zu einem bestimmten Bogen gehen

Verwenden Sie die Funktion **Zum Bogen**, um direkt einen bestimmten Bogen im Job zu erreichen.

#### **So gehen Sie zu einem bestimmten Bogen:**

1. Wählen Sie **Bogen** aus dem Menü **Extras** und dort **Zum Bogen**, um das Dialogfeld **Wert eingeben** zu öffnen.

- 2. Geben Sie die Nummer des Bogens, den Sie betrachten möchten in das Feld **Bogennummer** ein oder verwenden Sie die Pfeilschaltflächen, um den Wert zu verändern.
- 3. Klicken Sie **OK**, um den gewählten Bogen anzuzeigen.

## Farbzonenbereich auswählen

Wählen Sie **Farbzone** aus dem Menü **Extras** und dort **Farbzonenbereich**, um das Dialogfeld **Farbzonenbereich** zu öffnen, in dem Sie einen Farbzonenbereich festlegen können, aus dem Sie die Grafikdaten erzeugen lassen möchten. Als Vorgabe werden alle Farbzonen zur Berechnung verwendet. Alle berechneten Werte basieren auf dem ausgewählten Bereich.

### **So stellen Sie den Farbzonenbereich ein:**

- 1. Markieren Sie das Kästchen **Bereich aktivieren**, um die Felder **Startfarbzone** und **Endfarbzone** zu aktivieren. Wenn Sie dieses Kästchen nicht markieren, können Sie keinen Farbzonenbereich festlegen und es werden alle Farbzonen verwendet.
- 2. Geben Sie den Farbzonenbereich ein, den Sie verwenden möchten. Geben Sie die Nummer der ersten Farbzone im Feld **Startfarbzone** ein und die Nummer der letzten Farbzone im Feld **Endfarbzone** ein oder verwenden Sie die Pfeilschaltflächen, um die Werte zu verändern.
- 3. Klicken Sie **OK**, um den Farbzonenbereich für den aktiven Job festzulegen.

## Durch die Farbzonen blättern

Sie können sich durch alle Farbzonen des aktuellen Jobs bewegen, indem Sie den Farbzonenschieber im Steuerungsfenster verwenden, oder indem Sie die Befehle unter **Farbzone** im Menü **Extras** verwenden:

- Wählen Sie **Erste Farbzone**, um zur ersten Farbzone des Jobs zu gelangen.
- Wählen Sie **Vorherige Farbzone**, um zur vorherigen Farbzone im Job zu gelangen.
- Wählen Sie **Nächste Farbzone**, um zur nächsten Farbzone im Job zu gelangen.
- Wählen Sie **Letzte Farbzone**, um zur letzten Farbzone im Job zu gelangen.

## Zu einer bestimmten Farbzone gehen

Verwenden Sie die Funktion **Zur Farbzone**, um direkt eine bestimmte Farbzone im Job zu erreichen.

#### **So gehen Sie zu einer bestimmten Farbzone:**

- 1. Wählen Sie **Farbzone** aus dem Menü **Extras** und dort **Zur Farbzone**, um das Dialogfeld **Wert eingeben** zu öffnen.
- 2. Geben Sie die Nummer der Farbzone, die Sie betrachten möchten in das Feld **Farbzonennummer** ein oder verwenden Sie die Pfeilschaltflächen, um den Wert zu verändern.
- 3. Klicken Sie **OK**, um die gewählte Farbzone anzuzeigen.

### Farbzonen ein- und ausschalten

Wählen Sie **Farbzone** aus dem Menü **Extras** und dort **Farbzonen verwalten**, um das Dialogfeld **Farbzonen verwalten** zu öffnen, in dem Sie einzelne Farbzonen der aktuellen Druckmaschine einund ausschalten können.

### **So schalten Sie Farbzonen ein- und aus:**

1. Alle von der Druckmaschine verwendeten Druckfarben erscheinen als individuelle Optionen rechts im Dialogfeld. Um eine Farbzone für eine Druckfarbe ein- oder auszuschalten, markieren Sie die Option für die jeweilige Druckfarbe. Um Farbzonen für alle Druckfarben zu bearbeiten, markieren Sie die Option **Druckmaschine (alle Druckfarben)**.

- 2. Alle Farbzonen, die mit der ausgewählten Druckfarbe verbunden sind, erscheinen links im Dialogfeld im Feld **Farbzonenstatus**. Markieren Sie die Farbzone, die Sie verwenden möchten oder entfernen Sie das Häkchen neben der Farbzone, um diese zu deaktivieren.
- 3. Wenn Sie mit Ihren Einstellungen zufrieden sind, klicken Sie **OK**, um die Einstellungen zu speichern und das Dialogfeld zu schließen.

**HINWEIS:** Wenn Sie Farbzonen ausschalten, sind der zuletzt gescannte Bogen und alle zukünftigen Bogen betroffen. Wenn Sie Farbzonen einschalten, betrifft das nur zukünftige Bogen.

### Werte auf Grafiken des Farbzonentrends anzeigen

Wenn Sie sich in der Farbzonenansicht befinden, können Sie die eigentlichen Farbzonenwerte aller Farbzonen im Diagramm anzeigen lassen. Wählen Sie dazu **Farbzonentrendwerte anzeigen** aus dem Menü **Grafik**.

### Grafikdaten drucken

Sie können Grafikdaten auf zwei verschiedene Arten drucken, entweder als grafische Ansicht des aktuellen Fensters oder als statistischer Bericht der graphischen Daten.

Um eine grafische Ansicht des aktuellen Fensters zu drucken, wählen Sie **Drucken** aus dem Menü **Grafik**.

Um einen statistischen Bericht der Daten zu drucken, wählen Sie **Bericht** aus dem Menü **Grafik**. Sie können dann die Druckoptionen im Windows Dialogfeld Drucken einstellen.

### Vertikalen Zoomfaktor verändern

Wählen Sie **Vertikale Skalierung vergrößern** aus dem Menü **Grafik**, um den vertikalen Maßstab des aktuellen Graphen zu vergrößern. Wählen Sie **Vertikale Skalierung verkleinern**, um den vertikalen Maßstab des aktuellen Graphen zu verkleinern.

Wenn Sie die Skalierung vergrößern, steigt der Maßstab jeweils um 1 und bewegt sich im Bereich von  $-5$  bis  $+5$ .

### Absolut- oder Differenzwerte anzeigen

Wenn Sie Differenzdaten (Differenz zwischen Sollwert und Messwert) in der derzeitigen Grafik anzeigen lassen möchten, wählen Sie **Alles im Differenzmodus** aus dem Menü **Grafik**. Wenn Sie Absolutwerte anzeigen lassen möchten, wählen Sie **Alles im Absolutmodus** aus dem Menü **Grafik**.

## VOLLBILDANSICHT

Verwenden Sie die Vollbildansicht, um die derzeitige Ansicht auf der gesamten Bildschirmfläche darzustellen. Im Vollbildmodus werden die Symbol- und Statusleisten, die Menüs und die Steuerung nicht mehr angezeigt.. Der Vollbildmodus ist sinnvoll, wenn Sie die maximale Anzahl an Grafiken darstellen möchten. Um den Vollbildmodus zu aktivieren, wählen Sie Vollbild aus dem Menü Ansicht. Es erscheint eine kleine Symbolleiste, mit deren Schaltflächen Sie die Ansichtsoptionen folgendermaßen verändern können:

- Klicken Sie **Vollbild**, um zum normalen Ansichtsmodus zurückzukehren
- Klicken Sie **Steuerung**, um das Steuerungsfenster ein- oder auszuschalten..
- Klicken Sie **Symbolleiste**, um die Symbolleiste ein- oder auszuschalten.
- Klicken Sie **Statusleiste**, um die Statusleiste ein- oder auszuschalten.

### KAPITEL ZWÖLF

Sie können verschiedene Arten von Berichten in ATD drucken, die unterschiedliche Jobdaten enthalten. Die folgenden Berichte stehen in ATD zur Verfügung:

- Benutzerdefinierter Bericht
- Jobzusammenfassungsbericht
- Einzelprobe-/Einzelattributsbericht
- Trendanalysenbericht

**HINWEIS:** Sie können detailliertere Informationen betrachten und drucken, wenn Sie das statistische Verfahrenskontrollprogramm "Statistics" verwenden.

Sie können außerdem das Programm "Print File" verwenden, um Berichte zu drucken, die in eine Datei exportiert wurden, anstatt auf einen Drucker.

# BENUTZERDEFINIERTE BERICHTE VERWENDEN

Der benutzerdefinierte Bericht funktioniert auf Basis des Programms Crystal Reports, um Berichtsdaten in ATD zu erstellen. Die Art der gedruckten Dateien ist abhängig von der gewählten Ansicht zum Zeitpunkt des Druckens, zum Beispiel Bogentrend oder Farbzonen L\*a\*b\*.

Ein von Crystal Reports erstellter Bericht enthält Felder für den derzeitigen Bogen und das aktuelle Messfeld. Wenn der Bericht in ATD erstellt wird, werden die Daten anhand der derzeitigen Ansicht aktualisiert. Bitte konsultieren Sie die Softwaredokumentation zu Crystal Reports, für weiterführende Informationen zur Erstellung von Berichten.

## Benutzerdefinierten Bericht erstellen

- 1. Wählen Sie **Benutzerdefiniert** aus dem Menü **Bericht**, um das Dialogfeld **Benutzerdefinierter Bericht** zu öffnen.
- 2. Wählen Sie den Bericht, den Sie erstellen wollen aus der Liste **Berichtsname** aus.
- 3. Klicken Sie **OK**, um den Bericht zu erstellen. Wenn Ihr Bericht als Druckbericht eingerichtet wurde, erscheint das Windows Dialogfeld **Drucken** und Sie können Ihre Druckereinstellungen bearbeiten. Wenn der Bericht als Druckdatei gespeichert wurde, erscheint ein Windows Dialogfeld, mit dem Sie die Druckdatei lokalisieren können.

## Benutzerdefinierten Bericht hinzufügen oder bearbeiten

**HINWEIS:** Sie können nur Berichtsdateien hinzufügen, die in Crystal Reports erstellt wurden. Bitte konsultieren Sie die Softwaredokumentation zu Crystal Reports für weiterführende Informationen.

- 1. Wählen Sie **Benutzerdefiniert** aus dem Menü **Bericht**, um das Dialogfeld **Benutzerdefinierter Bericht** zu öffnen.
- 2. Klicken Sie **Hinzufügen**, um das Dialogfeld **Benutzerdefinierten Bericht hinzufügen** zu öffnen.

**HINWEIS:** Um einen bestehenden Bericht zu bearbeiten, wählen Sie den Bericht aus der Liste **Berichtsnamen** aus und klicken Sie **Bearbeiten**.

3. Geben Sie Pfad und Dateinamen des Berichtes, den Sie hinzufügen möchten, in das Feld Berichtspfad ein oder klicken Sie **…** , um einen Pfad mit dem Windows Dialogfeld Öffnen hinzuzufügen.

- 4. Geben Sie in das Feld **Berichtsname** einen Namen für den Bericht ein, durch den der Bericht dann in der Liste **Benutzerdefinierte Berichte** identifiziert werden kann.
- 5. Wählen Sie, welche Bogendaten dieser Bericht enthalten soll:
	- Wählen Sie **Aktuelle Probe**, um Daten nur für den aktuellen Bogen zu erzeugen.
	- Wählen Sie **Alle Proben**, um Daten für alle Bogen im Job zu erzeugen.
- 6. Wählen Sie einen Zieltypen für diesen Bericht:
	- Wählen Sie **Fragen**, wenn Sie möchten, dass vor dem Drucken immer der Benutzer gefragt wird, wie gedruckt werden soll.
	- Wählen Sie **Zum Vorgabedrucker ausgeben**, um den Bericht automatisch auf den voreingestellten Drucker auszugeben, nachdem der Bericht erzeugt wurde.
	- Wählen Sie **In eine Datei exportieren**, um die Berichtsdaten automatisch in eine angegebene Datei auszugeben, nachdem der Bericht erzeugt wurde. Wenn Sie diese Option wählen, müssen Sie das Dateiformat und das Zielverzeichnis auswählen. Wählen Sie das Exportformat aus der Liste **Formattyp** aus und geben Sie Laufwerk und Ordner in das Feld **Pfad der Exportdatei** ein oder klicken Sie **…** , um einen Pfad mit dem Windows Dialogfeld **Speichern unter** auszuwählen.
- 7. Wenn Sie mit den Einstellungen Ihres Berichts zufrieden sind, klicken Sie **OK**.

### Benutzerdefinierten Bericht löschen

- 1. Wählen Sie **Benutzerdefiniert** aus dem Menü **Bericht**, um das Dialogfeld **Benutzerdefinierter Bericht** zu öffnen.
- 2. Wählen Sie den Bericht, den Sie löschen wollen aus der Liste **Berichtsname** aus.
- 3. Klicken Sie **Löschen**.

## VERWENDEN DES JOBZUSAMMENFASSUNGSBERICHTES

Der Jobzusammenfassungsbericht erlaubt Ihnen eine vollständige Analyse des kompletten Druckmaschinenlaufes und gruppiert die Fehler nach Druckfarbe. Da dieser Bericht den ganzen Job umfasst kann das Erstellen des Berichtes etwas länger dauern. Sie können diese Daten auf einen Drucker ausgeben lassen oder in eine Datei exportieren.

Wählen Sie **Jobzusammenfassung** aus dem Menü **Bericht**, um automatisch einen Bericht für den aktiven Job erstellen zu lassen. Nachdem der Bericht erstellt wurde können Sie die Ausgabeart im Dialogfeld **Drucken** festlegen.

Der Jobzusammenfassungsbericht ist in fünf Bereiche unterteilt:

- Kopfzeile
- Jobinformation
- Zusammenfassung aller Berechnungen und aller Druckfarben
- Zusammenfassung aller Gesamtwerte
- Endgültige Prozentsätze

### Kopfzeile

Die Kopfzeile des Jobzusammenfassungsbericht wird auf jede Seite des Berichtes gedruckt und enthält allgemeine Informationen über den Job:

• Datum, an dem der Bericht erstellt wurde

- Firmenname, wie er auf der Registerkarte **Allgemein** des Dialogfeldes Optionen angegeben wurde
- Seitenzahl
- Name des Berichtes
- Name des Projektes, das mit diesem Job verbunden ist
- Name des Jobs
- alle Kommentare für diesen Job, wie sie im Dialogfeld **Identifizierung** während des Job-Setup eingegeben wurde
- Datum, an dem der Job erstellt wurde

## Jobinformation

Der Abschnitt Jobinformationen des Jobzusammenfassungsberichtes listet einige Parameter auf, die während des Job-Setups definiert wurden:

- **Status** der Dichtestatus, der für diesen Job ausgewählt wurde
- **Druckkontrollstreifen**  alle Druckkontrollstreifen, die in diesem Job verwendet wurden
- **Position** jeder Bogenrand, der in diesem Job verwendet wurde und die Druckkontrollstreifen, die an diesen Positionen verwendet wurden
- **Druckmaschinenname**  der Name der Druckmaschine, die für diesen Job verwendet wurde
- **Bemerkungen**  Kommentare zu dieser Druckmaschine
- **Toleranzgrenzen**  die Toleranzbreite (eng, mittel oder weit), die für diesen Job verwendet wurde
- **Gummituchtyp/Gummituchlieferant/Feuchtmittel pH/Feuchtmittellieferant**  Kennzeichen dieses Typs, die dem Job zugewiesen wurden

### Zusammenfassung aller Berichte und aller Druckfarben

Dieser Abschnitt enthält eine Zusammenfassung für jede Berechnungsart, bezogen auf alle Druckfarben, einschließlich Übereinanderdrucke und Graubalancen. Nur Berechnungsarten und Messfelder mit tatsächlichen Messdaten (wie im Job-Setup definiert) erscheinen im Bericht. Jede Druckfarbe listet alle verfügbaren Berechnungen. Die folgende Kalkulationen erscheinen im Bericht für die Berechnungsart und das Messfeld jeder Druckfarbe.

- **Anzahl Farbzonen** Gesamtanzahl der Farbzonen für die bestimmte Berechnung.
- **Farbzonen aus**  Gesamtanzahl der Farbzonen, die sich für die bestimmte Berechnung außerhalb der Toleranz befinden.
- **Prozent aus**  Prozentsatz der Farbzonen, die sich für die bestimmte Berechnung außerhalb der Toleranz befinden.
- **Mittelwert**  Durchschnittlicher Dichtewert aller Farbzonen für die bestimmte Berechnung.
- **Min. Wert -** Minimaler Dichtewert aller Farbzonen für die bestimmte Berechnung.
- **Max. Wert** Maximaler Dichtewert aller Farbzonen für die bestimmte Berechnung.
- **Bereich**  Dichtebereich aller Farbzonen für die bestimmte Berechnung.
- **Std. Abw.** Standardabweichung aller Farbzonen für die bestimmte Berechnung.

Der Gesamtwert für alle Berechnungs-/Messfeldartkombinationen erscheint unten in der jeweiligen Druckfarbzone.

### Zusammenfassung aller Gesamtwerte

Dieser Abschnitt gibt Gesamtwerte für die verschiedenen Berechnungen aller Druckfarben an. Die Gesamtwerte umfassen die Messfeldarten Druckfarbe, Übereinanderdrucke und Graubalancen.

- **Farbzone gesamt**  gibt für alle Druckfarbentypen die Gesamtanzahl der Farbzonen für die bestimmte Berechnung an.
- **Farbzone außerhalb**  gibt für alle Druckfarbentypen die Gesamtanzahl der Farbzonen an, die sich für die bestimmte Berechnung außerhalb der Toleranz befinden.
- **Prozent außerhalb** gibt für alle Druckfarbentypen den Prozentsatz der Farbzonen an , die sich für die bestimmte Berechnung außerhalb der Toleranz befinden.

Die endgültigen Werte für den gesamten Job erscheinen am unteren Rand der Zusammenfassung.

## Endgültige Prozentsätze

Am Schluss zeigen die endgültigen Prozentsätze die Gesamtanzahl der Farbzonen an, die sich für den ganzen Job innerhalb oder außerhalb der Toleranzgrenzen befinden. Außerdem wird die Anzahl der Bogen am Ende des Berichts angegeben.

# VERWENDEN DES EINZELPROBEN- /EINZELATTRIBUTBERICHTS

Der Einzelprobe- Einzelattributbericht listet alle verfügbaren Daten für eine spezielle Berechnung/Messfeldartkombination auf einem einzelnen Bogen auf. Deshalb müssen Sie Ihre Berichtsparameter definieren, ehe Sie den Bericht drucken können.

Der Einzelproben-/Einzelattributbericht ist in vier Bereiche unterteilt:

- Kopfzeile
- Probeninformationen
- Farbzonendaten
- Statistiken

**So erstellen Sie einen Einzelproben-/Einzelattributbericht:** 

- 1. Wählen Sie **Einzelprobe/Einzelattribut** aus dem Menü **Bericht**, um das Dialogfeld **Einzelprobe/Einzelattribut** zu öffnen.
- 2. Geben Sie die Nummer des Bogens, für den Sie den Bericht erstellen möchten in das Feld **Probe** ein oder verwenden Sie die Pfeiltasten, um die Nummer zu ändern.
- 3. Wählen Sie die Berechnungsart, die Sie verwenden möchten aus der Liste **Berechnung** aus. Sie können nur Berechnungsarten verwenden, die vom derzeitigen Job unterstützt werden.
- 4. Wählen Sie die Messfeldart aus, für die Sie verwenden möchten, aus der Liste **Messfeldart** aus. Sie können nur Messfeldarten verwenden, die von der derzeitigen Berechnungsart unterstützt werden.

**HINWEIS:** Um schnell einen kurzen Zustandsbericht des Bogens zu erhalten, wählen Sie die Berechnungsart Dichte und die Messfeldart Vollton. Das erzeugt einen Bericht von nur einer Seite, während andere Attributauswahlmöglichkeiten eine Druckfarbe pro Seite drucken.

5. Nachdem Sie die Berichtsparameter ausgewählt haben, klicken Sie **OK**, um den Bericht zu erzeugen. Nachdem der Bericht erzeugt wurde können Sie die Ausgabeart in Dialogfeld **Drucken** auswählen.
## Kopfzeile

Die Kopfzeile des Einzelproben-/Einzelattributberichts wird auf jede Seite des Berichtes gedruckt und enthält allgemeine Informationen über den Job:

- Datum, an dem der Bericht erstellt wurde
- Firmenname, wie er auf der Registerkarte **Allgemein** des Dialogfeldes Optionen angegeben wurde
- Seitenzahl
- Name des Berichtes

### Probeninformationen

Der Abschnitt des Berichts gibt Informationen über die Probe im Druckverlauf, zum Beispiel Bogennummer und Messfeldart. Diese Information erscheint auf jeder Berichtsseite:

- **Projekt** gibt den in der Steuerung aufgeführten Projektnamen an.
- **Job** gibt den in der Steuerung aufgeführten Jobnamen an.
- **Probe** gibt im Bericht Nummer der ausgewählten Probe (Bogens) an.
- **Modus** gibt Dichtetyp (absolut oder relativ) und Status an, wie in Identifizierung und Job-Setup definiert.
- **Berechnung** gibt die für den Bericht spezifizierte Berechnung an.
- **Messfeldart** gibt den für den Bericht spezifizierten Messfeldart an.
- **Bogenname** gibt den in der Steuerung spezifizierten Bogennamen an.
- **Datum** gibt das Datum an, an dem der Bogen gemessen wurde.
- **Uhrzeit** gibt die Uhrzeit an, als der Bogen gemessen wurde.

### Farbzonendaten

Dieser Abschnitt des Einzelproben-/Einzelattributberichts listet Farbzonenwerte für die ausgewählten Attribute des aktuellen Bogens. Die folgenden Daten werden für jede Druckfarbe der jeweiligen Berechnungs- und Messfeldart erzeugt:

- **Farbzone**  Anzahl aller Farbzonen der ausgewählten Art
- **Differenz**  die Differenz zwischen dem Zielattribut und dem Bogenattribut für die gewählte Druckfarbe. Wenn die Differenz größer als die obere Grenze ist, erscheint das Symbol >, wenn die Differenz geringer als die untere Grenze ist erscheint ein <. Es sind bis zu drei Symbole möglich (>>>), um die Stärke der Abweichung zu verdeutlichen.

**HINWEIS:** Differenzdaten werden nicht angezeigt für Dichte-/Volltonberichte.

- **Sollwert** der Zielwert der Dichte des Attributes der ausgewählten Druckfarbe
- **Wert (Eigentlicher Wert)**  der tatsächliche Dichtewert des Attributes für die ausgewählte Druckfarbe

### Statistik

Dieser Abschnitt zeigt Daten für eine bestimmtes Attribut der aktuellen Probe an. Die nachfolgenden Berechnungen werden für jede Einheit bekannt gegeben.

- **Druckfarbenname**  gibt den Namen der benutzten Druckfarbe an.
- **Druckeinheit** gibt die Nummer der Druckmaschineneinheit an.
- **Filter**  gibt den Filter an, der für die benutzte Druckfarbe genommen wurde. Filter erscheint nur in Berichten über Dichte/Vollton.
- **Aktionslimit**  gibt die Aktionsgrenze des Attributs für die gewählte Druckfarbe an.
- **Kontrolllimit** gibt die Kontrollgrenze des Attributs für die gewählte Druckfarbe an.
- **Mittelwert**  gibt den Durchschnittswert für alle Farbzonen an.
- **Maximum** gibt den maximalen Wert für alle Farbzonen an.
- **Bereich** gibt den Bereich für alle Farbzonen an.
- **Std. Abw.** berechnet die Standardabweichung aller Werte für alle Farbzonen, nicht verfügbar für Berichte über Dichte/Vollton.
- **Minimum** gibt den minimalen Wert für alle Farbzonen an.

# VERWENDEN DES TRENDANALYSEBERICHTES

Die Trendanalyse verfolgt den Trend einer Druckfarbe und eines Messfeldes während des Druckmaschinenlaufs. Deshalb müssen Sie die Berichtsparameter definieren, ehe der Bericht erstellt werden kann. Die Daten dieses Berichtes helfen bei der Änderung von Einstellungen basierend auf den vorherigen Trends.

Der Trendanalysebericht ist in fünf Teile geteilt: Kopfzeile, Informationen über das Messfeld, Statistik, Daten und Grafik.

- Kopfzeile
- Messfeldinformationen
- Statistik
- Daten
- Grafik

#### **So erstellen Sie den Trendanalysebericht:**

- 1. Wählen Sie **Trendanalyse** aus dem Menü **Bericht**, um das Dialogfeld **Trendberichtsoptionen** zu öffnen.
- 2. Geben Sie die Anzahl von Farbzonen an, die Sie für den Bericht verwenden möchten, in das Feld **Farbzonen** ein oder verwenden Sie die Pfeilschaltflächen, um die Zahl zu verändern.
- 3. Wählen Sie die Berechnungsart, die Sie verwenden möchten aus der Liste **Berechnungen** aus. Sie können nur solche Berechnungsarten auswählen, die auch vom derzeitigen Job unterstützt werden.
- 4. Wählen Sie die Messfeldart für den Bericht aus der Liste **Messfeldart** aus. Sie können nur Messfeldarten auswählen, die auch von der ausgewählten Berechnungsart unterstützt werden.
- 5. Wählen Sie eine Druckfarbe, die Sie verwenden möchten, aus der Liste **Druckfarben** aus. Sie können nur Druckfarben auswählen, die von dem ausgewählten Messfeld verwendet werden.
- 6. Nachdem Sie alle Berichtsparameter eingestellt haben, klicken Sie **OK**, um den Bericht zu erzeugen. Nachdem der Bericht erzeugt wurde, können Sie die Ausgabeoptionen im Dialogfeld **Drucken** einstellen.

## Kopfzeile

Die Kopfzeile des Trendanalyseberichts wird auf jede Seite des Berichtes gedruckt und enthält allgemeine Informationen über den Bericht:

• Datum, an dem der Bericht erstellt wurde

- Firmenname, wie er auf der Registerkarte **Allgemein** des Dialogfeldes Optionen angegeben wurde
- Name des Berichtes

#### Messfeldinformationen

Dieser Abschnitt des Trendanalyseberichtes beinhaltet Informationen über das Messfeld, das gerade gedruckt wird:

- **Projekt** der Name des Projektes, des mit diesem Job verbunden ist
- **Farbzone** die Farbzonenanzahl für diesen Bericht
- **Job** Name des Jobs
- **Messfeld**  die Messfeldart, die für diesen Job ausgewählt wurde
- **Modus** die Berechnungsparameter (Absolut, Relativ und Dichtestatus) für diesen Job
- **Berechnung**  die für diesen Job gewählte Berechnungsart
- **Druckfarbe**  die für diesen Job gewählte Druckfarbe
- **Kontrolllimit**  das Kontrolllimit für das gewählte Messfeld, die Berechnungsart und die Druckfarbe

Die Messfeldinformationen werden auf jeder Seite des Berichtes ausgedruckt.

### Statistik

Dieser Bereich des Berichtes gibt Ihnen die folgenden Informationen über den derzeitigen Trend:

- **Mittelwert** der Durchschnitt aller Werte im Trend
- **Maximum** der Maximalwert im Trend
- **Bereich**  die Spannweite der Werte
- **Std. Abw.**  die Standardabweichung aller Werte im Trend
- **Minimum**  der Minimalwert im Trend

Die statistischen Informationen werden auf jeder Seite des Berichtes ausgedruckt.

#### Daten

Dieser Bereich des Trendanalyseberichtes beinhaltet Daten für die ausgewählte Messfeldart in allen Bogen des Jobs. Die folgenden Informationen werden für jeden Bogen angegeben:

- **Probe**  die Bogennummer der ausgewählten Messfeldart
- **Datum** das Datum, an dem der Bogen gemessen wurde
- **Zeit** der Zeitpunkt, an dem der Bogen gemessen wurde
- **Typ** gibt die Bogenart an (Einrichtung, Produktion oder Andere)
- **Sollwert**  der Sollwert für die ausgewählte Messfeldart und den Bogen
- **Wert**  der tatsächliche Wert der ausgewählten Messfeldart und des Bogens
- **Differenz**  der Differenzwert für die ausgewählte Messfeldart und den Bogen

## Grafik

Dieser Abschnitt des Trendanalyseberichtes beinhaltet eine Trendgrafik mit den Differenzwerten für die ausgewählte Messfeldart auf allen Bogen des Jobs. Die X-Achse des Graphen zeigt die Bogennummer und die Y-Achse die Differenzwerte.

# PRINT FILE

Das Print File Programm ermöglicht es Ihnen Berichtsdaten, die ursprünglich in eine Druckdatei exportiert wurden, zu drucken. Sie können diese Funktion zum Beispiel nutzen, wenn Sie verschiedene Scangeräte haben, und Berichte zu jedem Scangerät von einer zentralen Stelle drucken möchten. Jeder Bericht mit einer \*.pro Dateierweiterung kann mit dieser Funktion gedruckt werden.

Um das Dialogfeld **Datei auf Drucker drucken** zu öffnen, doppelklicken Sie das Symbol Print File (prntfile.exe) in der Programmgruppe.

#### **So drucken Sie eine Berichtsdatei:**

1. Geben Sie den Namen des Berichtes, den Sie drucken möchten in das Feld **Druckdatei** ein oder klicken Sie **Datei auswählen**, um die Berichtsdatei mit dem Windowsdialogfeld **Öffnen** zu öffnen.

**HINWEIS:** Wenn sich die Druckdatei nicht im Standardberichtsverzeichnis von ATD befindet, müssen Sie den vollständigen Pfad für die Datei angeben.

- 2. Wählen Sie den Drucker, den Sie verwenden möchten. Wenn es sich um einen lokalen Drucker handelt, klicken Sie **Lokaler Drucker** und wählen Sie dann die geeignete Druckerschnittstelle aus der angezeigten Liste. Wenn Sie einen Netzwerkdrucker verwenden möchten, wählen Sie **Netzwerkdrucker** und geben Sie den Druckerpfad in des Textfeld ein oder klicken Sie **Drucker auswählen**, um die Druckerposition auszuwählen.
- 3. Klicken Sie **Drucken**, um den ausgewählten Bericht zu drucken.

# STATISTISCHES VERFAHRENSKONTROLLPROGRAMM

Wählen Sie **Statistische Analyse** aus dem Menü **Bericht**, um das Programm **Statistics** zur statistischen Verfahrenskontrolle zu starten. Dieses Programm wurde für die Arbeit mit von ATD erzeugten Daten, entwickelt.

Dieses Programm entnimmt die Dichtedaten aus den Jobs und ermöglicht Ihnen die Betrachtung und weiterführendere Auswertung dieser Daten, wie es mit ATD selbst nicht möglich ist. Eine detaillierte Analyse der Jobdaten wird durch Histogramme, Balken- und Bereichsgrafiken erreicht.

Bitte konsultieren Sie die Hilfe des Statistischen Verfahrenskontrollprogramms, wenn Sie weitere Fragen zum Programm haben.